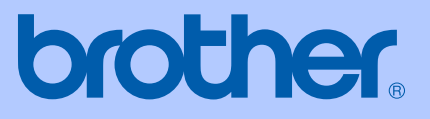

# 使用说明书

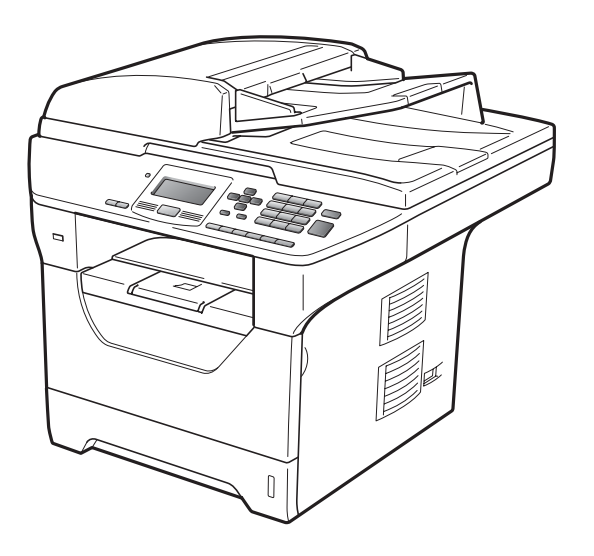

## DCP-8085DN

版本 A

**SCHN** 

### 为了创造更加美好的环境

请您协作

首先对您使用 Brother 产品表示衷心的感谢!

Brother 公司致力于关爱地球环境,制定了 "从产品开发到废弃,关爱地 球环境"的基本方针。当地的公民在环境保护活动中也应该对当地社会、 环境二方面尽每个人的微薄之力。

因此,希望您能配合这个计划,作为环境保护活动的一环,在平时处理废 弃物的时候能多加注意。

- 1 不用的包装材料,为了能再次回收利用,请交付给当地相关回收公司进 行处理。
- 2 废弃耗材的处理, 应遵守相关的法律和规定。请根据相关法律和规定妥 当处理。
- 3 产品保养或修理需要更换零部件时, 有不需要的电路板和电子零件, 以 及产品废弃时,请作为电子废弃物处理。
- 4 关闭本产品电源开关后 , 在拨下电源插头的情况下耗电量是零。
- 5 本产品中的部分零部件可以用于同一工厂生产的同系列机型上。
- 注:零部件的更换请联系就近的 Brother 维修站。

## 编辑及出版说明

本说明书在兄弟工业株式会社监督下编辑出版,包含最新的产品说明和规格。 本说明书内容及产品规格如有更改,恕不另行通知。

Brother 公司保留对包含在本说明书中的产品规格和内容作出更改的权利, 恕不 另行通知,同时由于使用本说明书包含的内容所造成的任何损坏 (包括后果 ), 包 括但不局限于本出版物的排版及其他错误, Brother 公司将不承担任何责任。

目录

### 第1部分 概述

 $\sim$   $\sim$ 

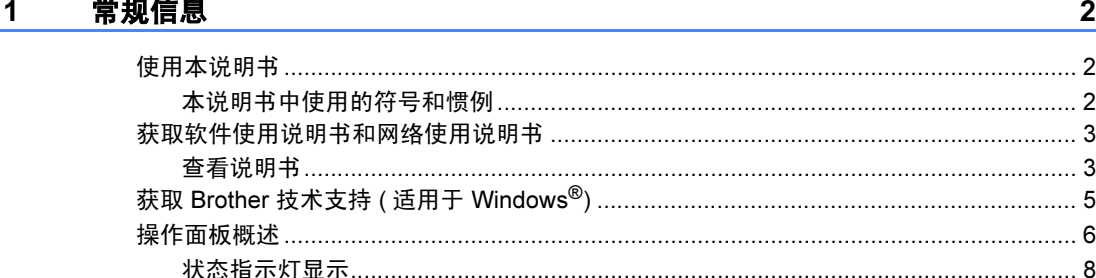

#### 装入纸张和原稿  $\mathbf{2}$

10

22

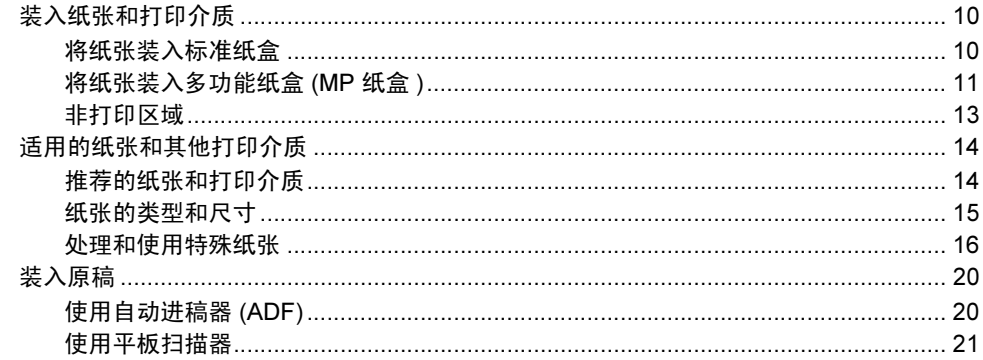

#### 常规设置 3

**纸张举型** 22 

#### 安全功能 4

27

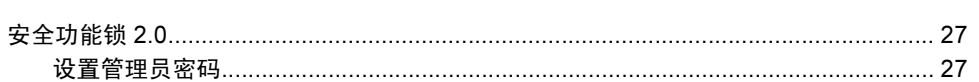

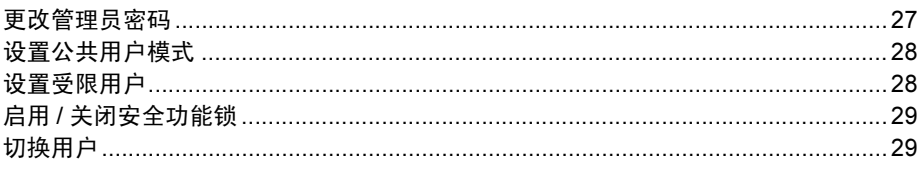

## 第Ⅱ部分 复印

#### 5 复印

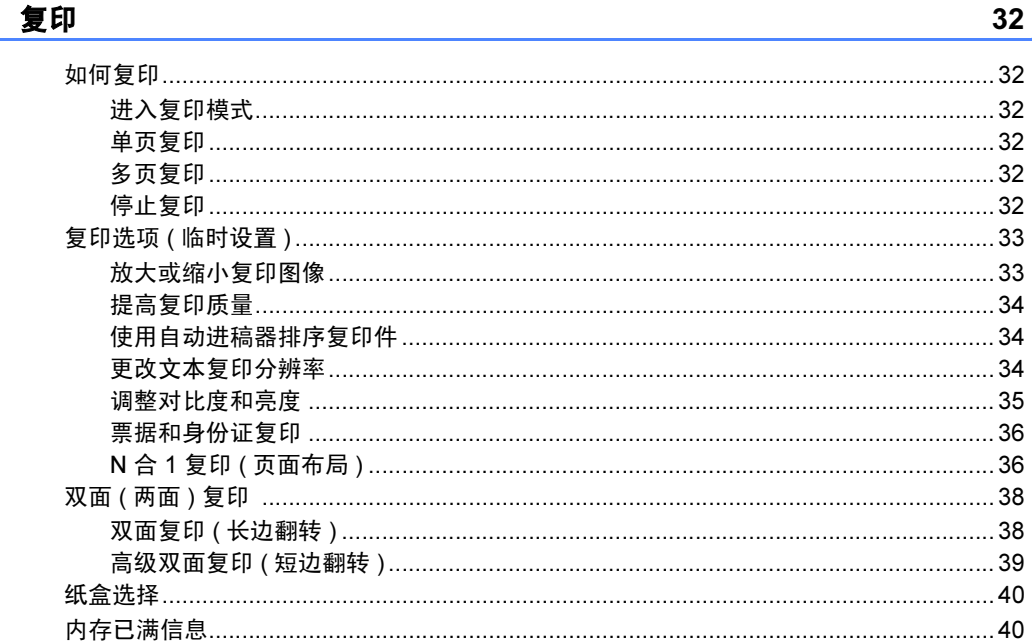

## 第Ⅲ部分 直接打印

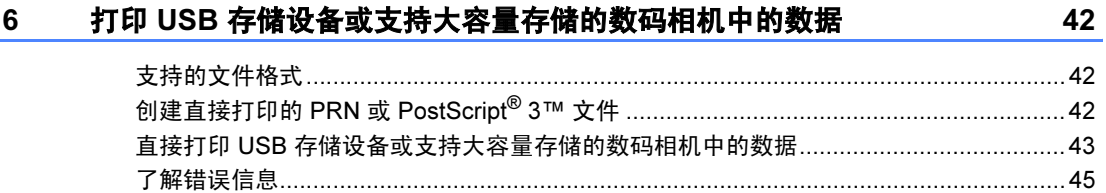

## 第 Ⅳ 部分 软件

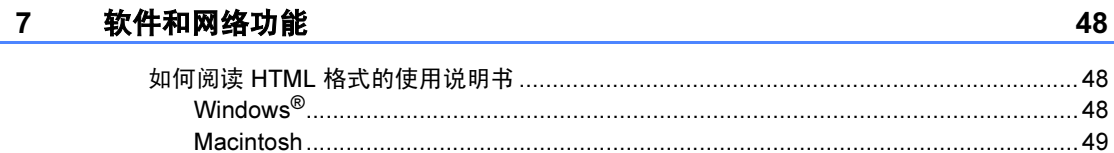

## 第 V 部分 附录

#### 安全及法规  $\mathsf{A}$

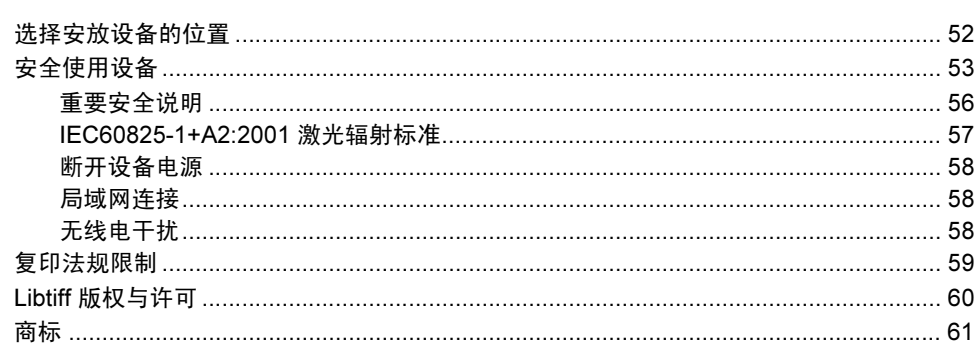

#### $\mathbf B$ 选配件

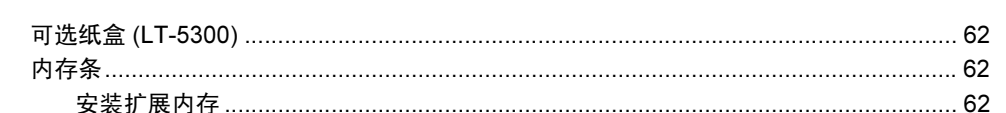

#### 故障排除和日常维护  $\mathbf{C}$

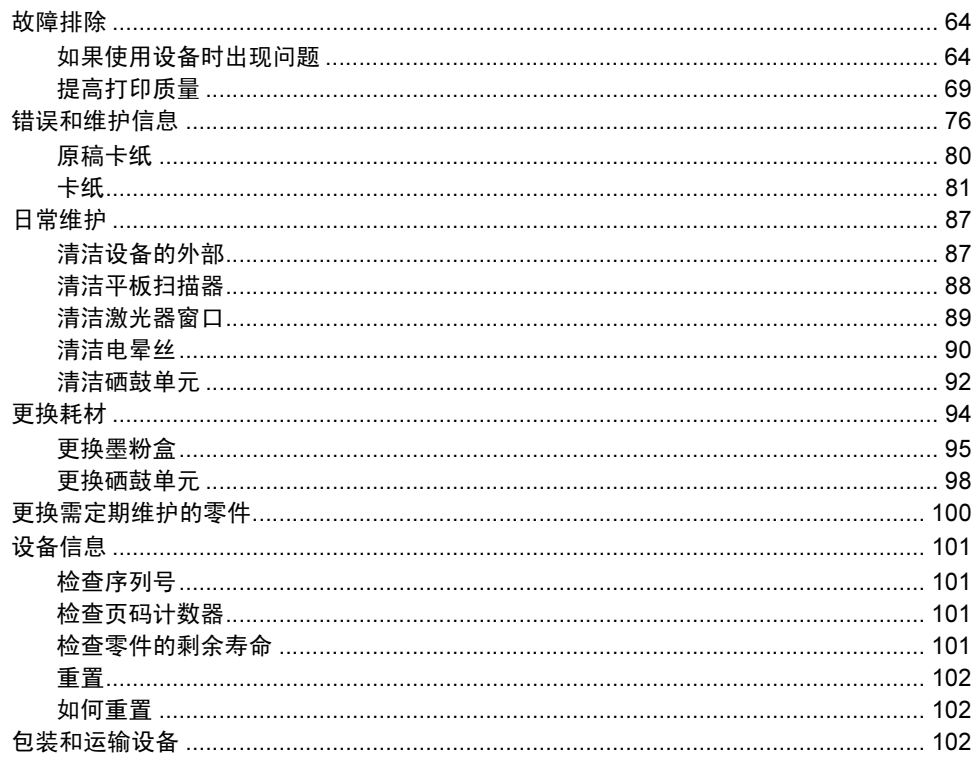

#### 52

#### 64

62

#### D 菜单和功能

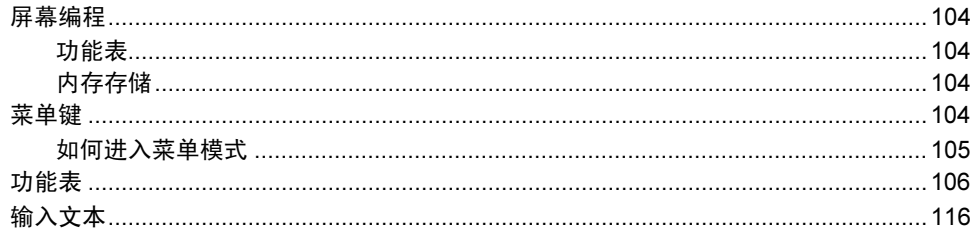

<u> 1980 - Jan Barat, martin a</u>

#### $E$ 规格

#### 118

131

104

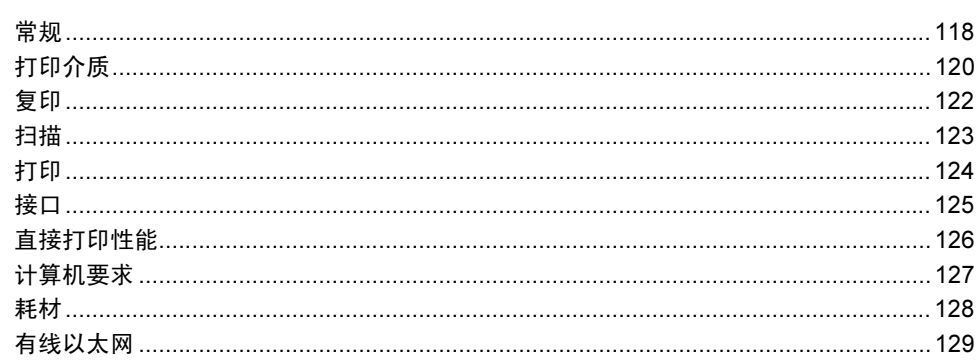

#### 术语表  $F$  and  $F$

÷

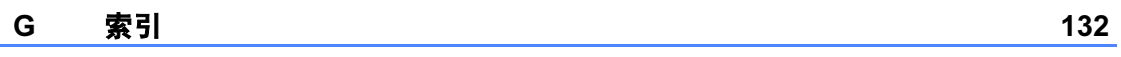

## 第1部分

<span id="page-8-0"></span>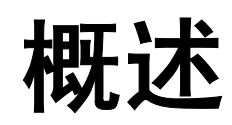

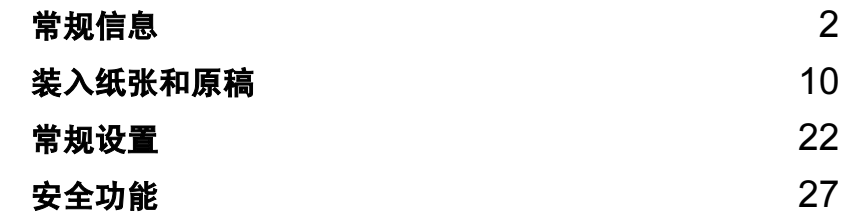

<span id="page-9-0"></span>常规信息 <sup>1</sup>

### <span id="page-9-1"></span>使用本说明书 <sup>1</sup>

1

感谢您购买 Brother 设备!阅读此说 明书将有助于您充分使用本设备。

#### <span id="page-9-2"></span>本说明书中使用的符号和惯例

本说明书中使用的符号和惯例如下。

- 粗体 粗体字表示设备的操作面 板或计算机屏幕上的按 键。
- *斜体* 斜体字强调应当注意的要 点或提示您参考相关主 题。
- Courier New Courier New 字体表示设 备液晶显示屏上显示的信 息。

### ▲ 警告

此图标警告您应如何避免可能造成 的人身伤害。

A 注意

此图标说明了您必须遵守或避免的 一些操作步骤,以防止轻微的人身 伤害。

#### 4 重要事项

此图标说明了您必须遵守或避免的 一些操作步骤,以防止损坏设备或 其他部件。

此图标警告您避免可能发生的  $\mathcal{A}$ 触电伤害。

此图标警告您切勿触摸烫热的 /N 设备部件。

 $\mathbb{Z}$ 

此图标提醒您如何应对可能出 现的情况或提供有关当前操作 如何与其他功能工作的提示。

### <span id="page-10-0"></span>获取软件使用说明书和网 络使用说明书 <sup>1</sup>

本使用说明书中并未包含此设备的全 部信息,例如打印机、扫描器和网络 等高级功能的使用方法。如需了解关 于此类操作的详细信息,请参阅**软件** 使用说明书和网络使用说明书。

#### <span id="page-10-1"></span>查看说明书

#### 查看说明书 (Windows*®*) <sup>1</sup>

若要查看说明书, 请打开**开始**菜单, 从程序组中选择 Brother、

DCP-XXXX (XXXX 为您的型号名称 ), 然后点击 HTML 格式的使用说明书。

如果您尚未安装此软件,请遵循以下 说明查看说明书。

#### 1 打开计算机。

将标有 Windows<sup>®</sup> 的 Brother 随 机光盘插入 CD-ROM 光驱中。

2 出现语言选择屏幕时,选择所需 语言。

8 出现型号名称屏幕时, 选择您的 设备型号名称。出现随机光盘主 菜单。

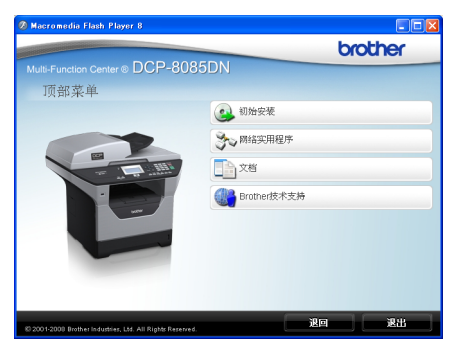

如果未出现此窗口,请使用 Windows® 浏览器搜索并运行 Brother 随机光盘根目录下的 Start.exe 程序。

#### 4 点击文档。

6 点击需要查阅的说明书。

■ HTML 文档 (2 本说明书): HTML 格式的软件使用说明书 和网络使用说明书 。

若要在计算机上浏览,Brother 建议您使用此格式。

- PDF 文档 (4 本说明书):
	- PDF 格式的**使用说明书** (适用 于单机操作 )、软件使用说明 书、网络使用说明书和快速安 装指南。

若要打印上述说明书,Brother 建议您使用此格式。点击进入 Brother Solutions Center (Brother 解决方案中心), 即可 查看或下载 PDF 文档。 ( 计算 机必须连接到网络并安装有 PDF Reader 软件。 )

#### 如何查找扫描说明 <sup>1</sup>

本设备有多种文件扫描方式供您选 择,请遵循以下提示查阅相关说明:

#### 软件使用说明书 :

- 第 2 章中的使用 TWAIN 驱动程序 扫描原稿
- 第 2 章中的使用 WIA 驱动程序扫描 原稿 ( 适用于 Windows® XP/ Windows Vista<sup>®</sup>)
- 第 3 章中的使用 ControlCenter3
- 第 4 章中的网络扫描

#### Presto! PageManager 使用说明书 :<sup>1</sup>

■ 可以通过 Presto! PageManager 应 用程序中的帮助选项查看完整的 Presto! PageManager 使用说明书。

#### 查看说明书 (Macintosh) <sup>1</sup>

1 打开 Macintosh。 将标有 Macintosh 的 Brother 随 机光盘插入 CD-ROM 光驱中。

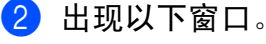

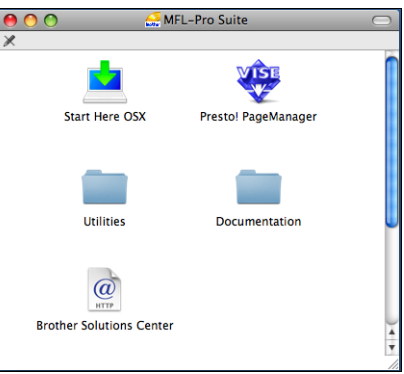

- 8 双击 Documentation (文档)图 标。
- 4 出现语言选择屏幕时,双击所需 语言。
- $6$  双击首页文件, 查阅 HTML 格式 的软件使用说明书和网络使用说 明书 。
- 6 点击需要查看的说明书。

■ 软件使用说明书

#### ■ 网络使用说明书

#### 注释

同时提供以下 4 本说明书的 PDF 格式文档: 使用说明书 (适用于单 机操作 )、软件使用说明书、网络 **使用说明书和快速安装指南**。若要 打印上述说明书, Brother 建议您 使用 PDF 格式。

双击 Brother Solutions Center (Brother 解决方案中心 ) 图标访问 Brother 解决方案中心, 即可查看或 下载 PDF 文档。( 计算机必须连接到 网络并安装有 PDF Reader 软件。 )

#### 如何查找扫描说明 <sup>1</sup>

本设备有多种文件扫描方式供您选 择,请遵循以下提示查阅相关说明:

### 软件使用说明书:

- 第 9 章中的扫描
- 第 10 章中的使用 ControlCenter2
- 第 11 章中的网络扫描

#### **Presto! PageManager 使用说明书:**

■可以通过 Presto! PageManager 应 用程序中的帮助选项查看完整的 Presto! PageManager 使用说明 书。

4

## <span id="page-12-0"></span>获取 Brother 技术支持 ( 适用于 Windows*®*) <sup>1</sup>

您可以找到所需的全部联系信息,如 Web 支持 (Brother Solutions Center (Brother 解决方案中心 ))。

■ 在主菜单上点击 Brother <mark>技术支</mark> 持。

出现以下屏幕:

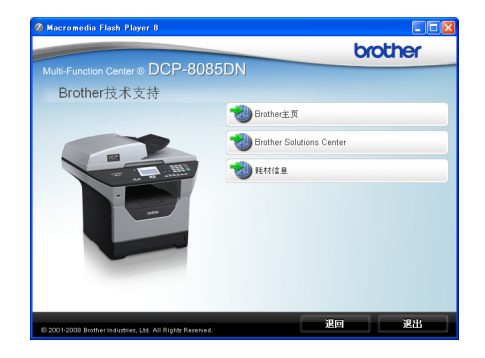

- 若要访问我们的网站,请点击 Brother 主页。
- 若要获取最新消息和产品支持信 息,请点击

Brother Solutions Center (Brother 解决方案中心 )。

- 若要访问我们的网站以获取关于 Brother 原装耗材的信息,请点击耗 材信息。
- ■若要返回主页,请点击**退回**;若已 完成操作,请点击**退出**。

### <span id="page-13-0"></span>操作面板概述

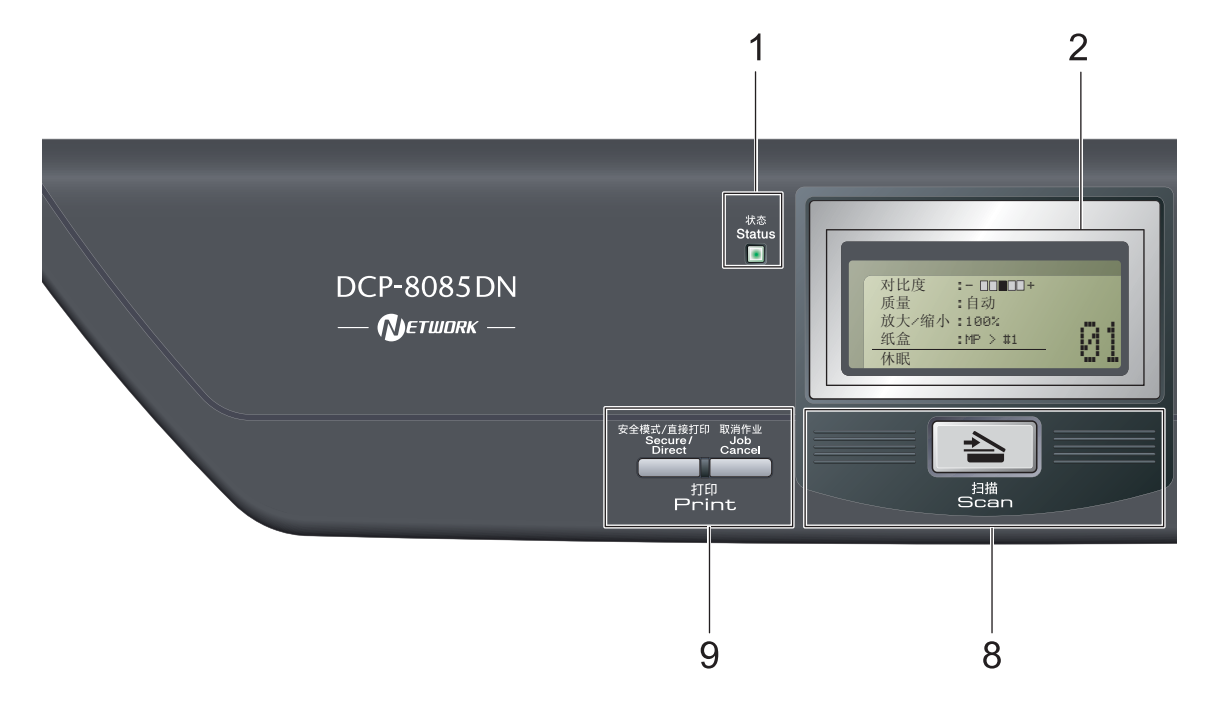

#### 1 状态指示灯

该指示灯会根据设备状态闪烁和变换 颜色。

#### 2 液晶显示屏

显示相关信息,帮助您设置并使用本 设备。

#### 3 菜单键:

#### 功能 (Menu)

用于访问菜单以对设备进行设置。

#### 清除 / 返回 (Clear/Back)

用于删除已输入的数据或取消当前设 置。

#### **OK**

用于保存设备的设置。

#### 1或▶

按此键即可前后滚动显示各菜单选项。

#### a 或 b

按此键即可滚动显示各菜单及其选项。

- 4 拨号盘 用于输入文字。
- 5 停止 / 退出 (Stop/Exit) 用于停止操作或退出菜单。
- 6 启用 (Start) 用于开始复印或扫描。
- 7 复印 (Copy) 键: 双面 (Duplex) 用于双面复印。 对比度 / 质量 (Contrast/Quality) 用于更改复印的质量或对比度。 放大 / 缩小 (Enlarge/Reduce) 用于放大或缩小复印件。

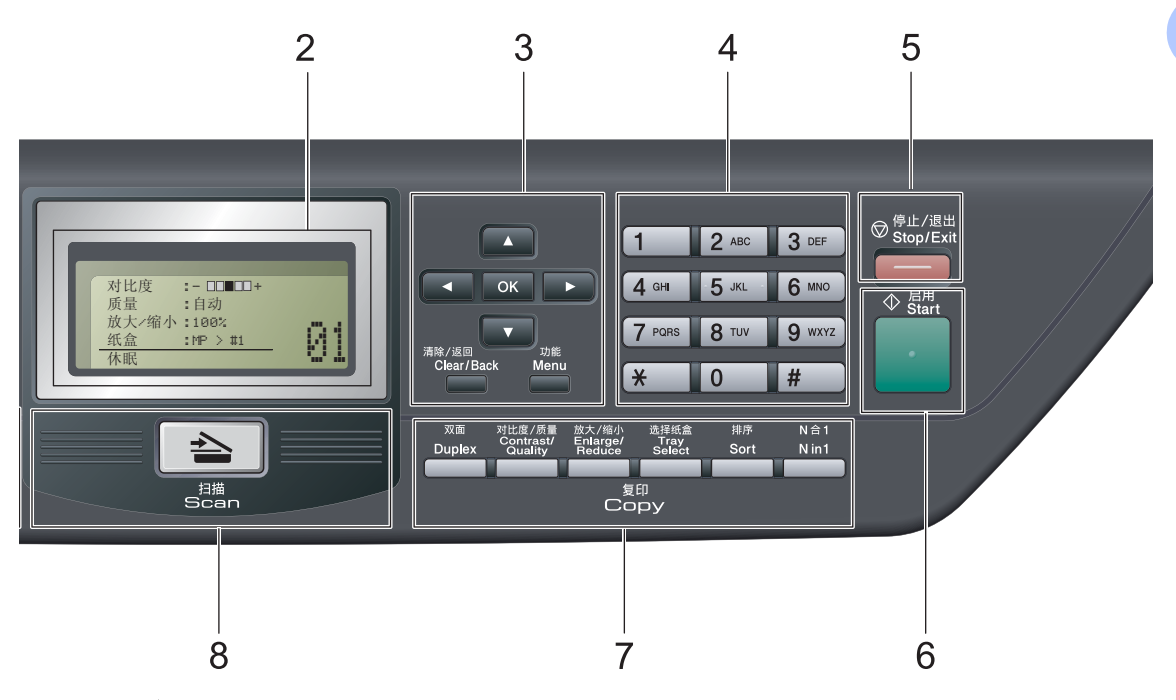

#### 选择纸盒 (Tray Select)

用于选择复印使用的纸盒。

#### 排序 (Sort)

用于使用自动进稿器对多份复印件进 行排序。

#### N 合 1 (N in 1)

您可以选择 N 合 1 将 2 或 4 个页面复 印在一张纸上。

#### $8 \quad \Rightarrow$  扫描 (Scan)

用于将设备设置为扫描模式。 ( 关于扫描的详细信息,请参阅随机光 盘上的*软件使用说明书*。)

#### 9 打印 (Print) 键:

安全模式 / 直接打印 (Secure/Direct) 此键有两种功能。

### ■ 安全模式 (Secure)

用于在输入四位数密码后打印内存 中存储的数据。 ( 关于使用安全模 式 (Secure) 键的详细信息,请参阅 随机光盘上的*软件使用说明书*。)

使用安全功能锁时,按住 ◀键,同 时按安全模式 / 直接打印

(Secure/Direct) 键即可切换受限制 的用户。 ( 请参阅第 27 [页上的](#page-34-1)*安全* [功能锁](#page-34-1) 2.0。 )

#### ■ 直接打印 (Direct)

用于打印直接连接到设备上的 USB 存储设备中的数据。将 USB 存储 设备连接到设备的 USB 直接接口 后,直接打印 (Direct) 键即启用。 ( 请参阅第 42 [页上的](#page-49-0)*打印 USB* [存储设备或支持大容量存储的数](#page-49-0) [码相机中的数据](#page-49-0)。)

#### 取消作业 (Job Cancel)

取消已编辑的打印作业,并将其从设 备内存中清除。

若要取消多个打印作业,请按住此键 直至液晶显示屏上显示取消任务 ( 全 部 )。

第 1 章

#### <span id="page-15-0"></span>状态指示灯显示 <sup>1</sup>

状态 (Status) 指示灯 (发光二极管) 会根据设备的状态闪烁和变换颜色。

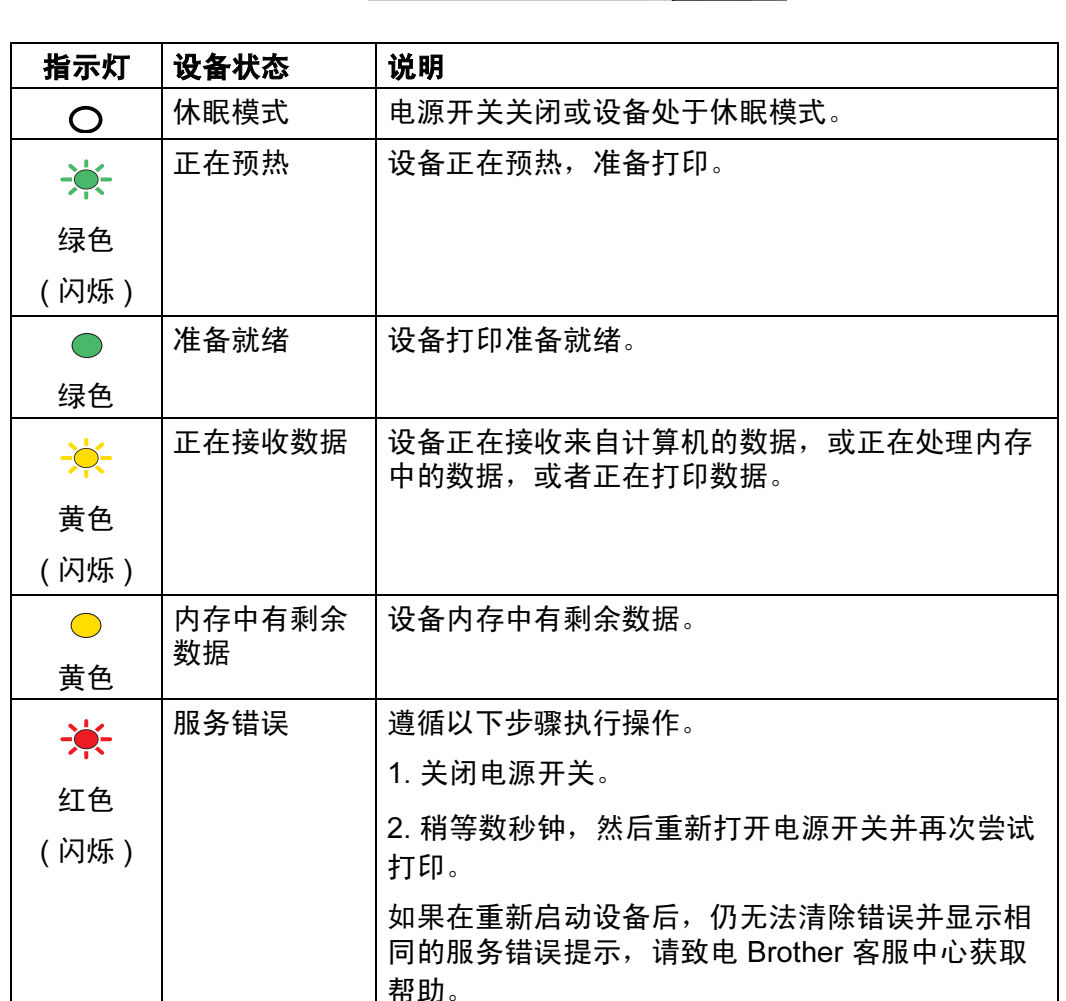

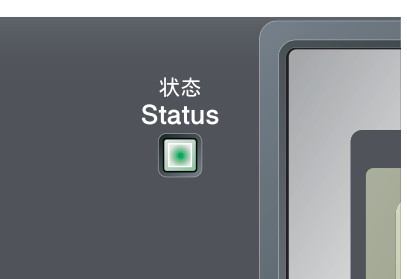

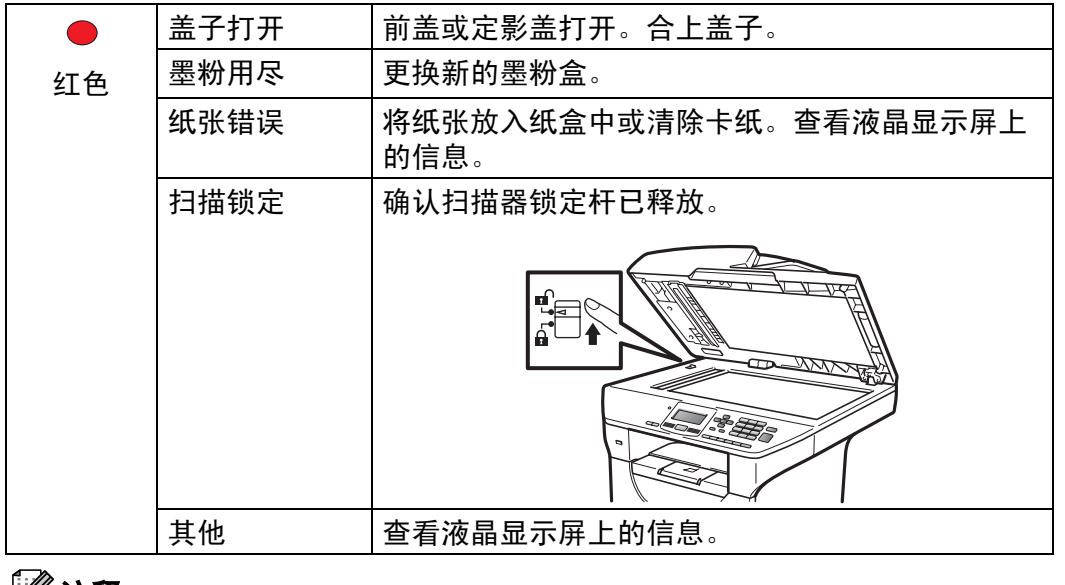

注释

电源开关关闭或设备处于休眠模式时,指示灯熄灭。

<span id="page-17-0"></span>2 装入纸张和原稿 <sup>2</sup>

## <span id="page-17-1"></span>装入纸张和打印介质 <sup>2</sup>

本设备可以从标准纸盒、可选配低位 纸盒或多功能纸盒进纸。

将纸张放入纸盒时,请注意以下事 项:

■ 如果应用软件支持打印菜单中的纸 张尺寸选项,则您可以通过该软件 选择尺寸。如果应用软件不支持打 印菜单中的纸张尺寸选项,则您可 以在打印机驱动程序中设定或使用 操作面板按键选择所需纸张尺寸。

#### <span id="page-17-2"></span>将纸张装入标准纸盒 <sup>2</sup>

通过纸盒进纸,使用普通纸、薄 **纸、再生纸或透明胶片打印** 

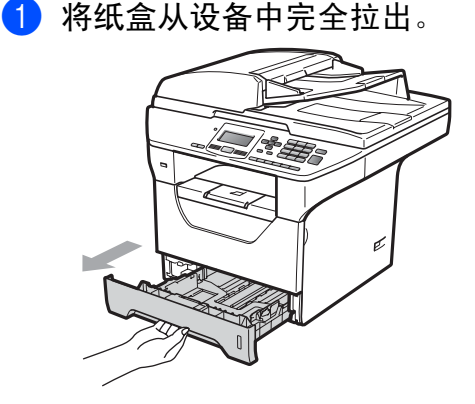

2 按住蓝色纸张导块释放杆 (1),同 时滑动纸张导块,调整至纸盒中 的纸张尺寸。确保导块牢固地插 入槽中。

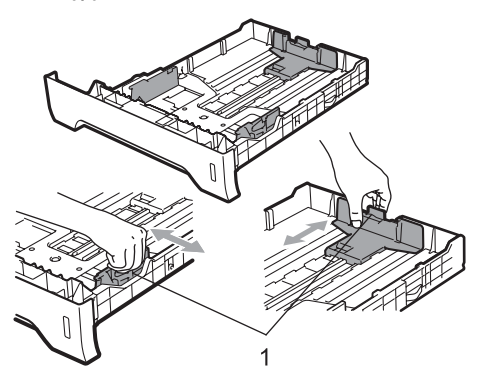

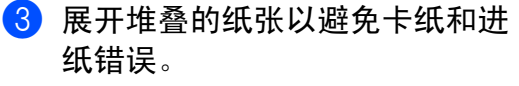

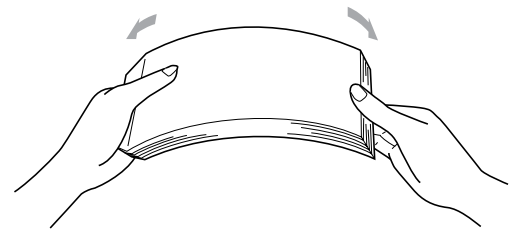

4 将纸张放入纸盒,并确保纸张位 于最大纸张容量标记 (1) 以下。 纸张打印面必须向下。

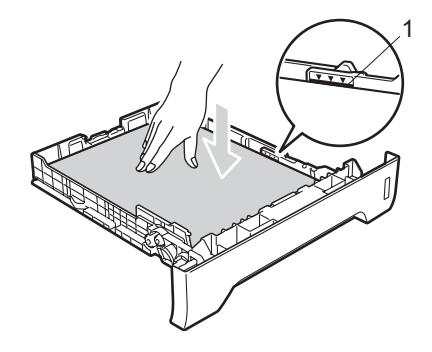

重要事项 Ω

确保纸张导块触碰到纸张的两侧。

- 6 将纸盒牢固地装回设备中。确保 其已完全装入设备中。
- f 展开纸张支撑翼板 (1) 以防止纸 张从出纸托板中滑落。

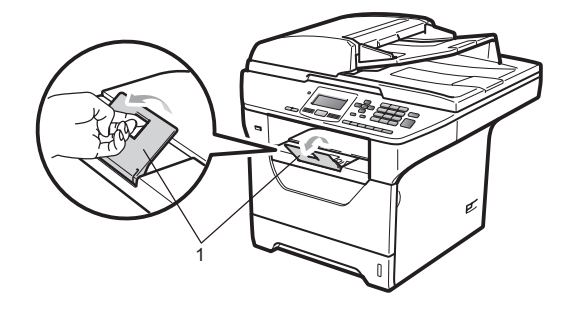

### <span id="page-18-0"></span>将纸张装入多功能纸盒 (MP 纸盒 ) <sup>2</sup>

可以在多功能纸盒中装入最多 3 个信 封或特殊打印介质,或者装入最多 50 张普通纸。通过该纸盒,可以使用厚 纸、铜版纸、信封、标签或透明胶片 进行打印或复印。

#### 使用厚纸、铜版纸、信封、标签和 透明胶片打印

装入信封前,先将其边角尽可能压 平。

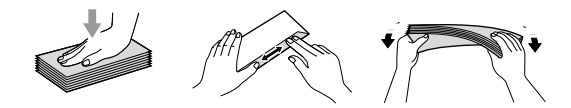

拉下后出纸托板时,将看到设备内一 个从多功能纸盒通向设备背面的直通 式送纸通道。若要使用厚纸、铜版 纸、信封、标签或透明胶片打印,请 采用该送纸与出纸方式。

重要事项 O

打印后请立即取出每页纸张或每个 信封,以免发生卡纸。

1 打开后盖 ( 后出纸托板 )。

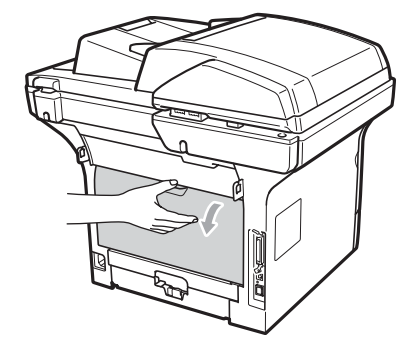

2 打开多功能纸盒并轻轻将其放 下。

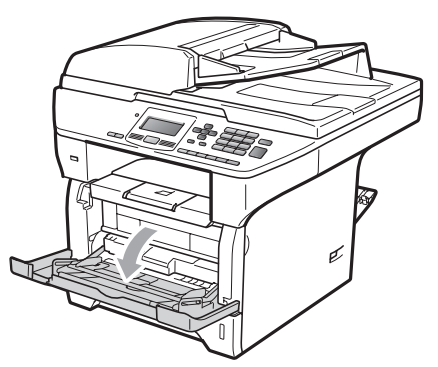

**6** 拉出多功能纸盒支撑板 (1) 并展开 支撑翼板 (2)。

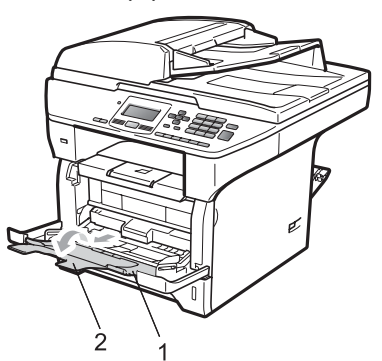

4 按住纸张导块释放杆,同时滑动 纸张导块,调整至所用纸张的宽 度。

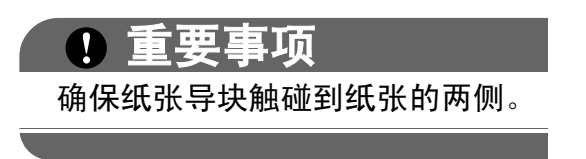

6 将信封 ( 最多 3 个 )、厚纸、标签 或透明胶片以顶端先进入、打印 面向上的方式装入多功能纸盒。 确保纸张位于最大纸张容量标记 (b) 之下。

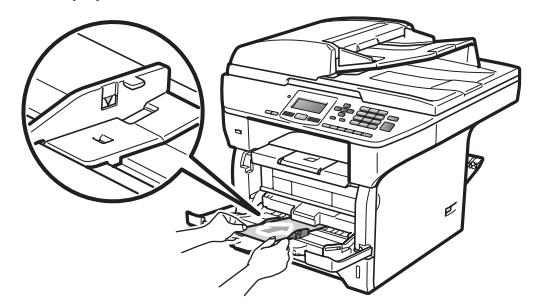

#### <span id="page-20-0"></span>非打印区域 <sup>2</sup>

#### 复印件的非打印区域 <sup>2</sup>

以下数字表示非打印区域。

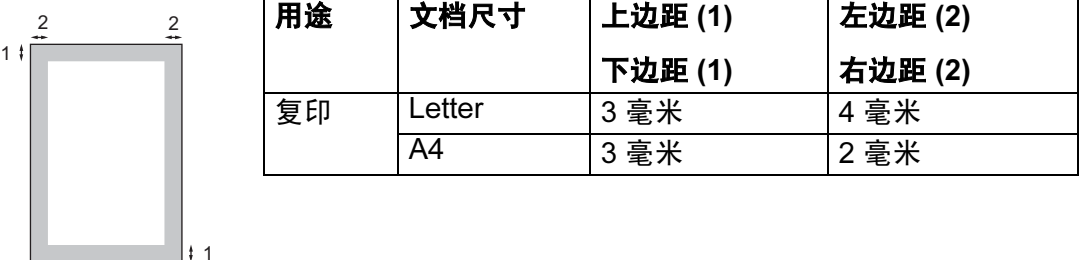

### 注释

以上所示非打印区域基于 A4 尺寸纸张的单页复印或 1 合 1 复印。非打印区域 随纸张尺寸的变化而变化。

#### 通过计算机打印时的非打印区域

使用打印机驱动程序时,可打印区域小于纸张尺寸,如下图所示。

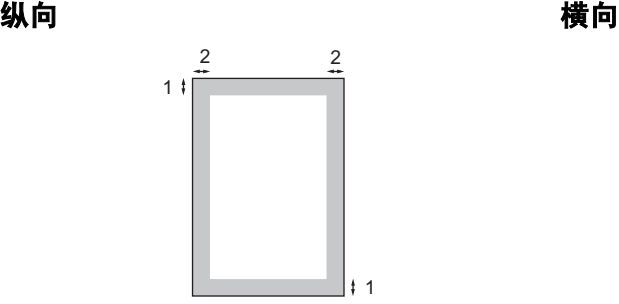

1

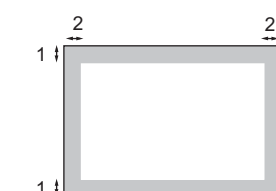

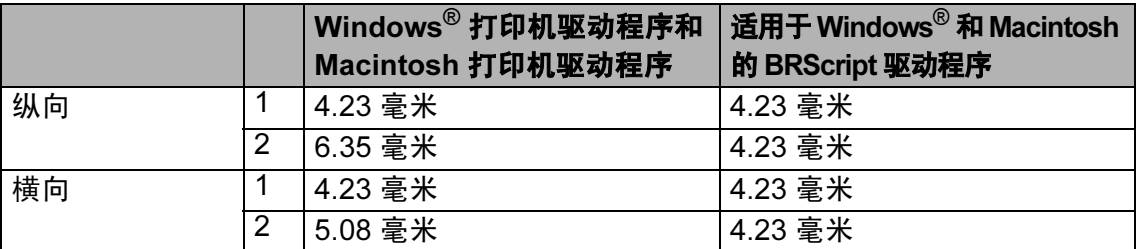

### 注释

以上所示非打印区域基于 A4 尺寸的纸张。非打印区域随纸张尺寸的变化而变 化。

第 2 章

### <span id="page-21-0"></span>适用的纸张和其他打印介 质 <sup>2</sup>

打印质量可能因所用纸张类型不同而 不同。

可以使用以下类型的打印介质:薄 纸、普通纸、厚纸、铜版纸、再生 纸、透明胶片、标签或信封。

为获得最佳打印效果,请遵循以下说 明:

- 使用普通复印纸。
- ■使用重量为 60  $\sim$  105 克/平方米的 纸张。
- 使用激光打印机专用标签和透明胶 片。
- 切勿在纸盒中同时放置不同类型的 纸张,否则可能导致卡纸或送纸错 误。
- 为确保正确打印, 必须根据纸盒中 的纸张从软件应用程序中选择相同 的纸张尺寸。
- 打印输出后切勿立即触摸纸张的打 印面。
- ■使用透明胶片打印时,每张透明胶 片打印输出后必须立即取走,以免 弄脏页面或导致卡纸。
- 使用中性长丝流、湿度约为 5% 的 纸张。

### <span id="page-21-1"></span>推荐的纸张和打印介质 <sup>2</sup>

为获取最佳打印质量, Brother 建议您 使用以下纸张。

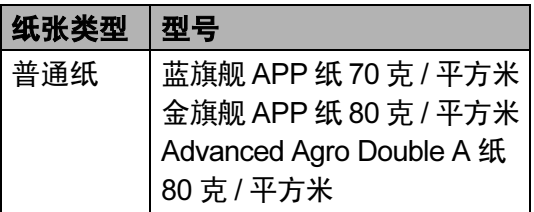

#### <span id="page-22-0"></span>纸张的类型和尺寸

本设备从已安装的标准纸盒、可选配 低位纸盒或多功能纸盒进纸。

#### 标准纸盒

标准纸盒为通用型纸盒,可以使用[第](#page-22-1) 15 页上的*[纸盒容量](#page-22-1)*列表中的任意一种 纸张尺寸 ( 每次只能使用一种纸张类 型和尺寸 )。标准纸盒最多可容纳 250 张 Letter/A4 尺寸的纸张 (80 克 / 平方 米 )。装入的纸张不可超过滑动纸张 宽度导块上的最大纸张容量标记。

#### 多功能纸盒 (MP 纸盒 ) <sup>2</sup>

多功能纸盒最多可容纳 50 张普通纸 (60 ~ 163 克 / 平方米 ) 或 3 个信封。 装入的纸张不可超过滑动纸张宽度导 块上的最大纸张容量标记。

#### <span id="page-22-1"></span>纸盒容量

#### 可选配低位纸盒 (LT-5300) <sup>2</sup>

可选配低位纸盒最多可容纳 250 张 Letter/A4 尺寸的纸张 (80 克/平方米)。 装入的纸张不可超过滑动纸张宽度导 块上的最大纸张容量标记。

#### 本说明书中打印机驱动程序中的纸 盒名称如下: <sup>2</sup>

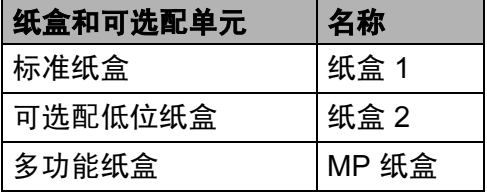

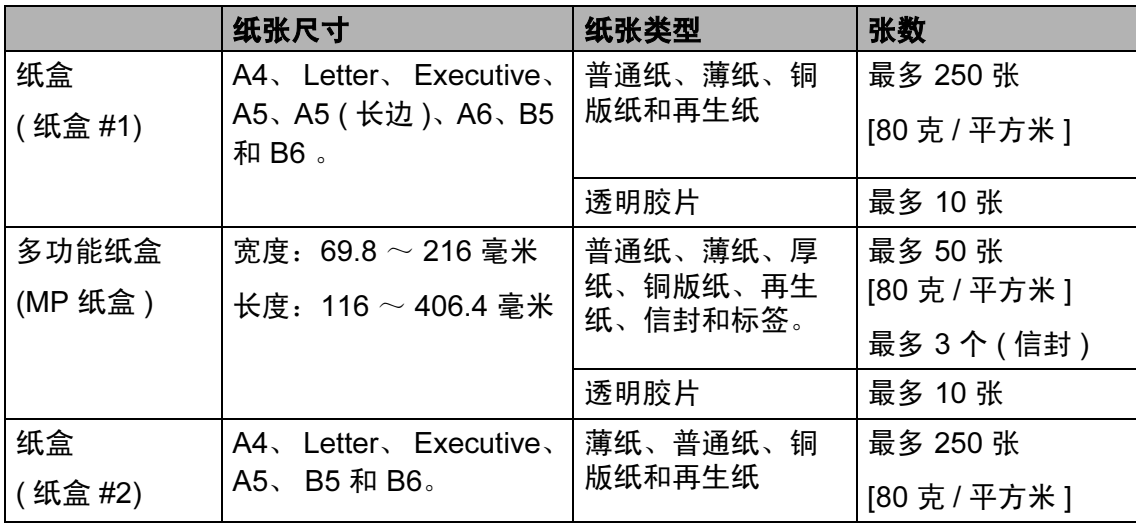

第 2 章

#### 推荐的纸张规格

适用于本设备的纸张规格如下。

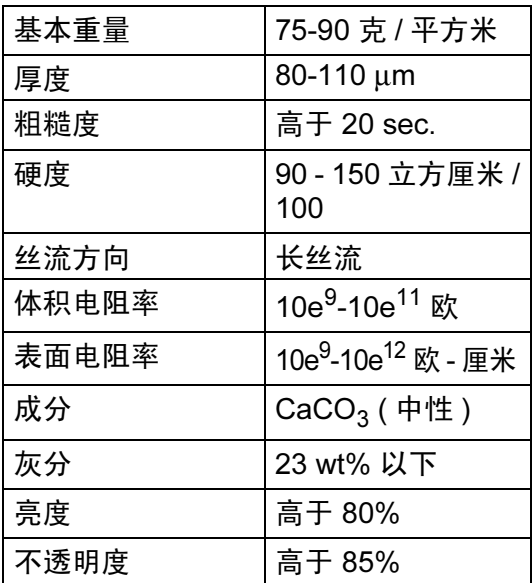

### <span id="page-23-0"></span>处理和使用特殊纸张

本设备适用于大多数类型的静电复印 纸和铜版纸。但是**,有些类型的**纸张 可能会影响打印质量 或处理性能。购 买前必须测试样纸 以 确 保理想的打印 效果。请将纸张密封保存于原始包装 中,保持纸张平整同时避免受潮 、 阳 光直射 和 受热。

选择纸张时的 重要注意事项如下:

- 切勿使用喷墨纸, 因为这类纸张可 能会引起卡纸或损坏设备。
- 预打印纸张必须可以承受设备定影 时所产生的高 温 (200 摄氏度 ) 。
- 如果使用铜版纸、表面粗糙或带有 皱褶或折痕的纸打印,打印质量可 能会下 降 。

#### 避免使用的纸张类型

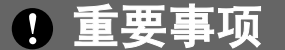

某些类型的纸张可能无法正常使用 或者会损坏设备。

切勿使用以下纸张:

- 有过多丝流的纸张
- 过于光滑或光亮的纸张
- 卷曲或翘起的纸张

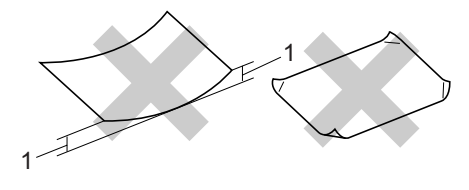

- 1 2 毫米
- 涂层纸或经化学处理的纸张
- 破损、有折痕或折叠的纸张
- 超出本说明书推荐重量规格的纸 张
- 带有标签或订书针的纸张
- 低温染色或热熔印刷的信头纸
- 多层纸或无碳纸
- 喷墨打印专用纸张

如果使用上述任意一类纸张,则可 能会损坏设备。由此造成的损坏不 在 Brother 公司的保修服务范围之 内。

#### 信封

本打印机可以使用绝大多数的信封。 但是,由于制作方式的不同,有些信 封可能会造成进纸和打印质量问题。 适用的信封应该有整齐的边缘和良好 的折叠且前缘应不超过两张纸的厚 度。信封应该放平并且不能是松弛或 容易损坏的结构。您应该从了解激光 打印机使用的信封规格的经销商处购 买质量好的信封。

仅能从多功能纸盒送入信封。切勿使 用信封进行双面打印。Brother 建议您 在购买大量信封或进行批量打印前, 先进行打印测试,以确保获得理想的 打印效果。

请进行以下确认:

- 信封应有一个纵向的封口。
- 封口必须折叠整齐且正确 (不规则剪 切或折叠的信封可能会导致卡纸 )。
- ■下图所示信封上的圆圈区域应当包 含双层纸张。

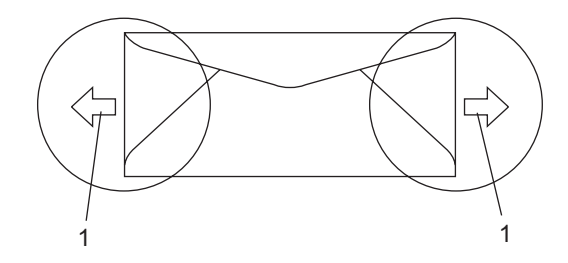

1 进纸方向

- 信封接缝处必须已封贴牢固。
- Brother 建议不要在信封边缘 15 毫 米以内打印。

2

第 2 章

### 避免使用的信封类型

1 重要事项

切勿使用以下信封:

- 损坏、卷曲、褶皱或形状不规则 的信封
- 过于光滑或粗糙的信封
- 带有别针、订书钉、回形针或线 结的信封
- 带有自粘封口的信封
- 袋状结构的信封
- 折叠不整齐的信封
- 有浮凸面 ( 有凸起字迹 ) 的信封
- 激光打印机已打印过的信封
- 内部已打印过的信封
- 无法堆叠整齐的信封
- 使用超过打印机限制重量的纸张 所制成的信封
- 边缘不直或不成长方形的信封
- 有开口、小孔、缺口或穿孔的信 封
- 如下图所示表面带有胶条的信封

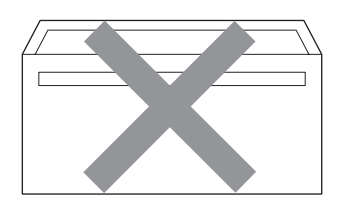

• 如下图所示的双重封口信封

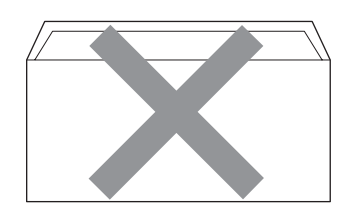

- 购买时封口尚未折叠的信封
- 带有下图所示封口的信封

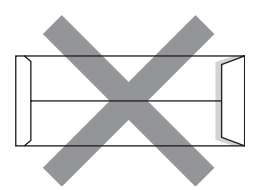

• 如下图所示各边都封合的信封

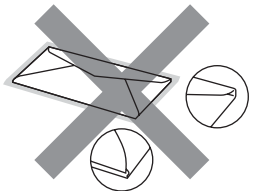

如果您使用了任何以上列举的信 封,可能会导致设备损坏。由此造 成的损坏不在 Brother 公司的保修 服务范围之内。

有时信封厚度、尺寸和封口形状会 导致进纸问题。

装入纸张和原稿

#### 标签 <sup>2</sup>

本设备可以使用多种激光打印机专用 标签打印。标签所用粘胶必须基于丙 烯酸,因为这一材料可经受定影单元 的高温,性能也更稳定。粘胶不可接 触设备的任何部位,否则标签贴纸可 能会粘到硒鼓单元或各个辊上,导致 卡纸或打印质量问题。标签之间不可 露出粘胶。各标签必须合理布局,使 其覆盖整个页面的长和宽。使用带有 间隙的标签可能导致标签剥落,并导 致严重的卡纸或打印问题。

本设备使用的标签必须能承受持续 0.1 秒的 392 华氏 (200 摄氏度 ) 的温 度。

标签纸的重量不可超过本说明书中规 定的纸张重量规格。超过上述规格的 标签纸可能无法正确进纸或打印,并 可能损坏设备。

标签仅可通过多功能纸盒进纸。

#### 避免使用的标签类型

切勿使用损坏、卷曲、褶皱或形状不 规则的标签。

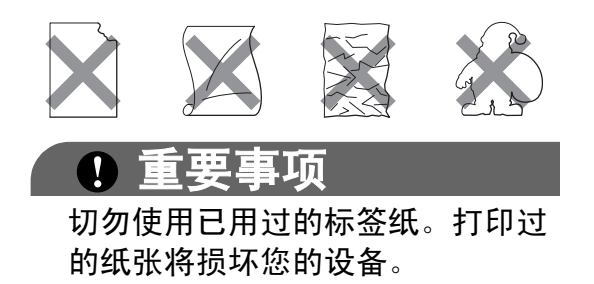

2

### <span id="page-27-0"></span>装入原稿 <sup>2</sup>

### <span id="page-27-1"></span>使用自动进稿器 (ADF) <sup>2</sup>

自动进稿器最多可容纳 50 张纸并逐张 进纸。请使用 80 克 / 平方米的标准 **纸张, 将纸张放入自动进稿器前必须** 充分展开堆叠的纸张。

#### 推荐使用环境 <sup>2</sup>

温度:20 - 30°C

湿度: 50% - 70%

纸张:蓝旗舰 APP 纸 70 克 / 平方米、 金旗舰 APP 纸 80 克 / 平方米或 Advanced Agro Double A 纸 80 克 / 平 方米

### 1 重要事项

- 切勿将较厚的原稿留在平板扫描器 上,否则可能会导致自动进稿器卡 纸。
- 切勿使用卷曲、褶皱、折叠、撕裂 或带有订书钉、回形针、胶水或粘 有胶带的纸张。
- 切勿使用纸板、报纸或纤维纸。
- 使用自动进稿器时, 切勿在进纸过 程中拉住原稿,以免损坏设备。

### 注释

若要扫描非标准原稿,请参阅[第](#page-28-1) 21 页上的*[使用平板扫描器](#page-28-1)*。

■ 确保原稿上的墨迹已完全干透。

1 展开自动进稿器的原稿出纸支撑 翼板 (1) 和自动进稿器支撑翼板 (2)。

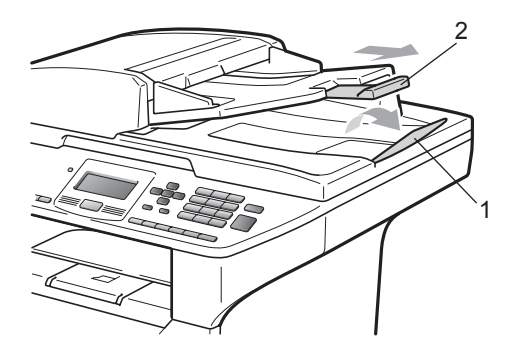

2 充分散开堆叠的纸张。

- 8 将原稿以正面向上、顶部先进入 的方式放入自动进稿器中,直至 原稿已接触到进纸辊。
- 4 调整纸张导块 (1) 至原稿宽度。

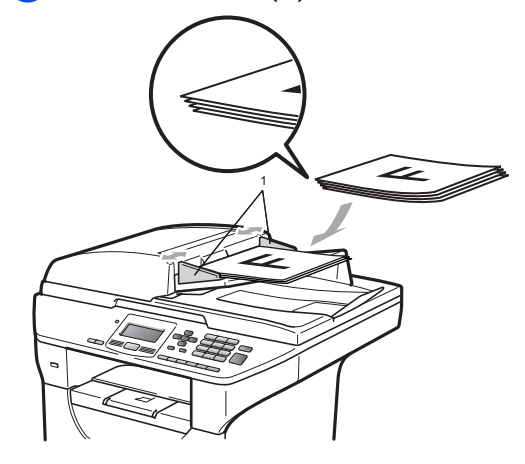

#### <span id="page-28-1"></span><span id="page-28-0"></span>使用平板扫描器

使用平板扫描器,可对单页或书本页 面进行复印或扫描,每次只可对一页 执行这些操作。

原稿宽度不超过 215.9 毫米且长度不 超过 355.6 毫米。

### 注释

若要使用平板扫描器,自动进稿器 必须已经清空。

- 1 抬起原稿盖板。
- 2 使用左侧的文档辅助线, 将原稿正 面向下居中放置在平板扫描器上。

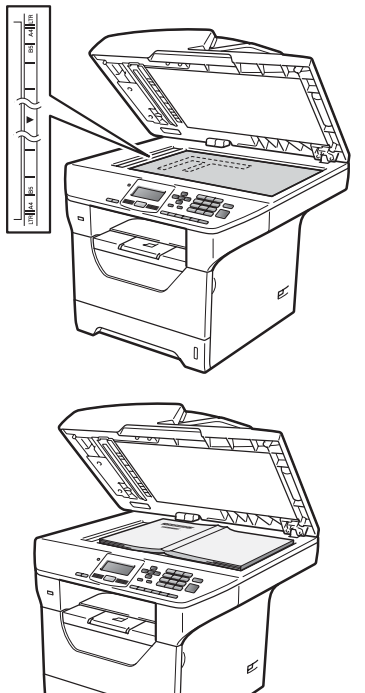

8 合上原稿盖板。

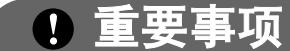

如果扫描 / 复印书本或较厚的原 稿,请勿用力合上或挤压原稿盖 板。

<span id="page-29-0"></span>常规设置

### <span id="page-29-1"></span>纸张设置

3

#### <span id="page-29-2"></span>纸张类型

根据所用纸张类型设置设备,以实现 最佳打印质量。

- 1 执行以下操作之一:
	- 若要设置多功能纸盒的纸张类 型, 请按**功能 (Menu)** 键, 然 后按数字键 1、 1、 1、 1。
	- 若要设置纸盒 #1 的纸张类型, 请 按功能 (Menu) 键, 然后按数 字键 1、 1、 1、 2。
	- 若要设置纸盒#2 <sup>[1](#page-29-4)</sup> (如果已安装 选配纸盒)的纸张类型,请按 功能 (Menu) 键, 然后按数字 键 1、 1、 1、 3。
		- <sup>1</sup> 仅在已安装选配纸盒时,才显示 仅纸盒 #2。
- <span id="page-29-4"></span>2 按 ▲ 或 ▼ 键选择薄纸、普通纸、 厚纸、透明胶片或再生 纸。

按 OK 键。

- **3 按停止 / 退出 (Stop/Exit)** 键。
- 注释

您可以为纸盒 #1 和多功能纸盒选 择透明胶片。

#### <span id="page-29-3"></span>纸张尺寸

打印复印件时共有十种纸张尺寸可供选 择:A4、 Letter、 Legal、 Executive、 A5、 A5 L、 A6、 B5、 B6 和 Folio。 更改纸盒中的纸张尺寸时,必须同时 更改纸张尺寸的相关设置,以使设备 匹配原稿尺寸。

- 1 执行以下操作之一:
	- 若要设置多功能纸盒的纸张尺 寸, 请按**功能 (Menu)** 键, 然 后按数字键 1、 1、 2、 1。
	- 若要设置纸盒 #1 的纸张尺寸, 请 按功能 (Menu) 键, 然后按数 字键 1、 1、 2、 2。
	- 若要设置纸盒#2  $^1$  $^1$  (如果已安装 选配纸盒)的纸张尺寸,请按 <mark>功能 (Menu)</mark> 键,然后按数字<br>键 1、 1、 2、 3。  $1$  仅在已安装选配纸盒时,才显示
- <span id="page-29-6"></span><span id="page-29-5"></span>仅纸盒 #2。  $\overline{2}$  按  $\overline{4}$  或 ▼ 键选择 A4、 Letter、
	- Legal、Executive、A5、A5 L、 A6、 B5、 B6、 Folio 或 Any。 按 OK 键。
- **3 按停止 / 退出 (Stop/Exit)** 键。

#### 注释

- 仅在选择多功能纸盒时,才显示 Any 纸张尺寸。
- 如果多功能纸盒的纸张尺寸选择为 Any,则纸盒使用设置必须选择为 仅多功能纸盒。当进行 N 合 1 复印 时,多功能纸盒不能使用 Any 纸张 尺寸选项。您只能从其他可用选项 中选择多功能纸盒的纸张尺寸。
- A5 L 和 A6 尺寸不适用于可选配的 纸盒 #2。
- 如果纸张类型选择为透明胶片, 则 在步骤 2 中只有 Letter、Legal、 Folio 和 A4 四种纸张尺寸可供选 择。

*3*

#### <span id="page-30-0"></span>复印模式下的纸盒使用

打印复印件时,您可以更改设备使用 纸盒的优先顺序。

当选择仅纸盒 #1、仅多功能纸盒或仅 纸盒 #2<sup>[1](#page-30-2)</sup>时,设备仅从所选纸盒进 纸。如果所选纸盒缺纸,液晶显示屏 上将显示无纸。请在空纸盒中装入纸 张。

请遵循以下说明更改纸盒设置:

- **1 按功能 (Menu)** 键, 然后按数字 键 1、 4、 1。
- 2 按 ▲ 或 ▼ 键选择仅纸盒 #1、仅纸盒 #2 [1](#page-30-2)、仅多功能纸盒、 MP 纸盒 <sup>&</sup>gt; <sup>纸</sup> 盒 [1](#page-30-2)> 纸盒 2<sup>1</sup> 或 纸盒 1> 纸盒 2<sup>1</sup>> MP 纸盒。

按 OK 键。

<span id="page-30-2"></span> $^{\rm 1}$  仅在已安装选配纸盒时,才显示仅纸 盒 #2。

**3 按停止 / 退出 (Stop/Exit)** 键。

注释

- 使用自动进稿器且已选择MP纸盒>纸 盒 1> 纸盒 2 或纸盒 1> 纸盒 2>MP 纸盒时,设备将搜索最适合纸张的 纸盒,然后从该纸盒进纸。如果没 有适合纸张的纸盒,设备将从具有 最高优先权的纸盒进纸。
- 使用平板扫描器复印原稿时,即使 其他纸盒中有更适合的纸张,设备 仍将从具有最高优先权的纸盒进 纸。

#### <span id="page-30-1"></span>打印模式下的纸盒使用

通过计算机打印时,您可以更改设备 的默认纸盒。

- 6 按功能 (Menu) 键, 然后按数字 键 1、 4、 2。
- 2 按 ▲ 或 ▼ 键选择仅纸盒 #1、仅纸盒 #2 [1](#page-30-3)、仅多功能纸盒、 MP 纸盒 <sup>&</sup>gt; <sup>纸</sup> 盒 [1](#page-30-3)> 纸盒 2<sup>1</sup> 或 纸盒 1> 纸盒 2<sup>1</sup>> MP 纸盒。

按 OK 键。

<span id="page-30-3"></span><sup>1</sup> 仅在已安装选配纸盒时,才显示仅纸 盒 #2。

#### **6** 按停止 / 退出 (Stop/Exit) 键。

#### 注释

- 打印机驱动程序中的设置优先于使 用操作面板进行的设置。
- 如果在操作面板中设置为仅纸盒 #[1](#page-30-4)、仅多功能纸盒或仅纸盒 #2<sup>1</sup>, 日在打印机驱动程序中选择了自动 选择,则设备将从所选纸盒进纸。
- <span id="page-30-4"></span><sup>1</sup> 仅在已安装选配纸盒时,才显示仅纸盒 #2。

### <span id="page-31-0"></span>音量设置 <sup>3</sup>

#### <span id="page-31-1"></span>蜂鸣器音量

蜂鸣器开启时,设备会在您按键或出 错时发出提示音。可在从高到关的范 围内选择音量级别。

- 4 按功能 (Menu) 键, 然后按数字 键 1、 2。
- 2 按 A 或 ▼ 键洗择关、低、中或 高。 按 OK 键。
- **3 按停止 / 退出 (Stop/Exit)** 键。

### <span id="page-31-2"></span>环保性能

#### <span id="page-31-3"></span>省墨模式 <sup>3</sup>

使用此功能可以节省墨粉。当省墨模 式设置为开时,打印输出的颜色将偏 淡。默认设置为关。

- 4 按功能 (Menu) 键, 然后按数字 键 1、 3、 1。
- 2 按 ▲ 或 ▼ 键选择开或关。 按 OK 键。

**6** 按停止 / 退出 (Stop/Exit) 键。

#### 注释

打印照片或灰度图像时, Brother 不建议使用省墨模式。

3

#### <span id="page-32-0"></span>休眠时间

当设备处于闲置状态时,设置休眠时 间可降低耗电量。

可以选择设备进入休眠模式之前的闲 置时间。当设备接收计算机数据或者 进行复印时,定时器即被重置。默认 设置为 5 分钟。

设备处于休眠模式时,液晶显示屏上 将显示休眠。在休眠模式下打印或复 印时,由于定影单元需要预热,设备 可能会延迟运行。

- 6 按功能 (Menu) 键, 然后按数字 键 1、 3、 2。
- 2 输入设备进入休眠模式前的闲置 时间。按 OK 键。
- **3 按停止 / 退出 (Stop/Exit)** 键。

### <span id="page-32-1"></span>关闭扫描器灯

扫描器灯持续点亮 16 小时后将自动熄 灭,以延长灯的使用寿命和降低耗电 量。

同时按 ◀ 和 ▶ 键, 即可手动关闭扫描 器灯。扫描器灯将保持熄灭状态直到 您下次使用扫描功能。

### 注释

频繁关闭扫描器灯会缩短其寿命。

### <span id="page-32-2"></span>液晶显示屏对比度 <sup>3</sup>

可以更改液晶显示屏的对比度,使液 晶显示屏更亮或更暗。

- <sup>4</sup> 按功能 (Menu) 键, 然后按数字 键 1、 5。
- 2 按 ◀ 键使液晶显示屏变亮, 或按 ▶ 键使液晶显示屏变暗。 按 OK 键。
- **3 按停止 / 退出 (Stop/Exit)** 键。

### <span id="page-33-0"></span>用户设置列表 <sup>3</sup>

您可以打印已设定的设置列表。

- 6 按功能 (Menu) 键, 然后按数字 键 6、 4。
- 2 按启用 (Start) 键。
- **3 按停止 / 退出 (Stop/Exit)** 键。

### <span id="page-33-1"></span>网络配置列表

网络配置列表是列出了包括网络打印 服务器设置在内的当前网络配置的报 告。

### 注释

节点名称:网络配置列表中包含节 点名称。默认节点名称为 "BRNXXXXXXXXXXXX"。

- 4 按功能 (Menu) 键, 然后按数字 键 6、 5。
- 2 按启用 (Start) 键。

<span id="page-34-0"></span>安全功能

### <span id="page-34-1"></span>安全功能锁 2.0

安全功能锁可用于限制公共用户访问 设备的以下功能:

■ PC 打印

 $\blacktriangle$ 

- USB 直接打印
- ■复印
- 扫描

此功能还可通过限制访问菜单设置防 止用户更改设备的默认设置。

使用安全功能前必须输入管理员密 码。

可以创建受限用户以访问受限操作。 受限用户必须输入用户密码方可使用 本设备。

请妥善保存用户密码。如果忘记密 码,需要重置存储在设备中的密码。 关于如何重置密码,请致电 Brother 客服中心获取帮助。

### 注释

- 可使用操作面板或通过网络基本管 理手动设置安全功能锁。 Brother 建议您通过网络基本管理配置此功 能。如需获取更多信息,请参阅随 机光盘上的*网络使用说明书*。
- 仅管理员可以设定限制命令或更改 用户设置。

#### <span id="page-34-2"></span>设置管理员密码

请按下列步骤设置管理员密码。此密 码用于设置用户及启用或关闭安全功 能锁。 ( 请参阅第 28 页上的*[设置受限](#page-35-2)* [用户](#page-35-2)和第 29 页上的启用 */* [关闭安全功](#page-36-2) [能锁](#page-36-2)。 )

- 1 按功能 (Menu) 键, 然后按数字 键 1、 6。
- 2 按数字键 0 至 9 输入四位数的密 码。按 OK 键。
- c 当液晶显示屏上显示验证:时,请 再次输入密码。 按 OK 键。
- 4 按停止 / 退出 (Stop/Exit) 键。

#### <span id="page-34-3"></span>更改管理员密码 <sup>4</sup>

- <sup>1</sup> 按功能 (Menu) 键, 然后按数字 键 1、 6。
- 2 按 ▲ 或 ▼ 键选择设置密码。 按 OK 键。
- 6 输入已注册的四位数密码。 按 OK 键。
- 4 输入新的四位数密码。 按 OK 键。
- 6 液晶显示屏上显示验证:时,请再 次输入新密码。 按 OK 键。

**6 按停止 / 退出 (Stop/Exit)** 键。

#### <span id="page-35-0"></span>设置公共用户模式

公共用户模式限制公共用户可使用的 功能。公共用户无需输入密码即可使 用此设置所允许的功能。可以设置 1 名公共用户。

- **4 按功能 (Menu)** 键, 然后按数字 键 1、 6。
- 2 按 A 或 ▼ 键选择设置 ID。 按 OK 键。
- 8 输入管理员密码。 按 OK 键。
- 4 按 ▲ 或 ▼ 键选择公用。 按 OK 键。

6 对于复印, 按▲或▼键选择启用 或不可用。 按 OK 键。

> 设定复印后,请重复此步骤设定 扫描、USB 直接打印和 PC 打印。 完成更改设置后, 按 ◀ 或 ▶ 键选 择退出然后按 OK 键。

**6 按停止 / 退出 (Stop/Exit)** 键。

#### <span id="page-35-2"></span><span id="page-35-1"></span>设置受限用户

可以通过限制命令和密码设置用户的 可使用功能。可以通过网络基本管理 设置更多高级限制命令,例如,页数 或 PC 用户登录名称等。( 如需获取更 多信息,请参阅随机光盘上的*网络使 用说明书*。 ) 可以通过限制命令和密 码设置 25 名受限用户。

- <sup>4</sup> 按功能 (Menu) 键, 然后按数字 键 1、 6。
- 2 按 A 或 ▼ 键选择设置 ID。 按 OK 键。
- 3 输入管理员密码。 按 OK 键。
- <span id="page-35-3"></span>4 按 ▲ 或 ▼ 键选择用户 01。 按 OK 键。
- 6 按数字键输入用户名。(请参阅[第](#page-123-0) 116 页上的*[输入文本](#page-123-0)*。) 按 OK 键。
- 6 输入该用户的四位数密码。 按 OK 键。
- <span id="page-35-4"></span>7 对于复印, 按▲或 ▼ 键选择启用 或不可用。

#### 按 OK 键。

设定复印后,请重复此步骤设定 扫描、USB 直接打印和 PC 打印。 完成更改设置后, 按 ◀ 或 ▶ 键选 择退出然后按 OK 键。

- 8 重复步骤 4 至 4 输入其他用户 及其密码。
- <sup>9</sup> 按停止 / 退出 (Stop/Exit) 键。

#### 注释

不可以使用相同的用户名称。
### 启用 / 关闭安全功能锁

如果输入错误密码,液晶显示屏上会 显示密码错误。请输入正确的密码。

#### 启用安全功能锁

- **4 按功能 (Menu)** 键, 然后按数字 键 1、 6。
- 2 按 ▲ 或 ▼ 键选择功能锁关→开。按 OK 键。
- 6 输入四位数的管理员密码。 按 OK 键。

#### 关闭安全功能锁

- **4 按功能 (Menu)** 键, 然后按数字 键 1、 6。
- 2 按▲或▼键选择功能锁开→关。按 OK 键。
- 6 输入四位数的管理员密码。 按 OK 键。

#### 切换用户

启用安全功能锁时,此设置用于在已 注册的受限用户和公共用户模式之间 切换。

#### 切换为受限用户模式

- 按住 < 键,同时按安全模式 / 直接 打印 (Secure/Direct) 键。
- 2 按 ▲ 或 ▼ 键选择名称。 按 OK 键。
- 6 输入四位数的密码。 按 OK 键。

#### 注释

- 如果按了受限时的扫描模式键, 液 晶显示屏上会显示拒绝访问,并要 求输入名称。如果受限用户可以使 用扫描模式, 请按 ▲ 或 ▼ 键选择名 称,并输入四位数的密码。
- 受限用户结束操作后,设备将在一 分钟内恢复为公共模式。

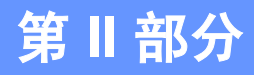

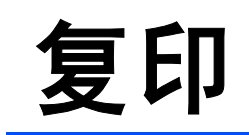

**[复印](#page-39-0)** 32

<span id="page-39-0"></span>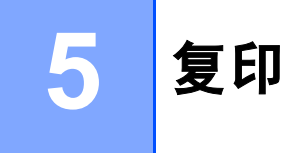

# 如何复印

## 进入复印模式

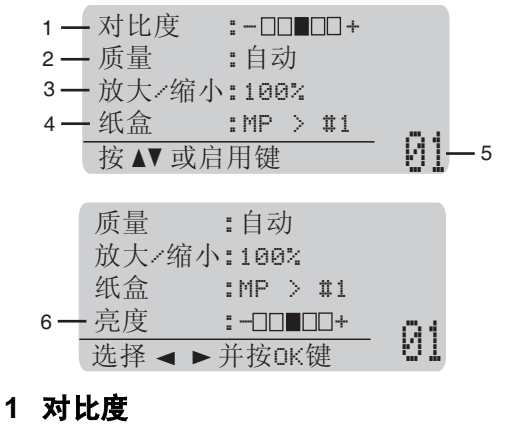

- 2 质量
- 3 复印比例
- 4 纸盒选择
- 5 复印份数
- 6 亮度

#### 单页复印

- 1 放入原稿。
- 2 按启用 (Start) 键。

#### 多页复印

- 1 放入原稿。
- 2 用拨号盘输入复印份数 (最多 99 份 )。
- **3 按启用 (Start)** 键。
- 注释

若要排序复印件,请参阅第 [34](#page-41-0) 页 上的*[使用自动进稿器排序复印件](#page-41-0)*。

## 停止复印

若要停止复印,请按停止 / 退出 (Stop/Exit) 键。

## 复印选项 ( 临时设置 )

若要为下一份复印件快速更改临时复 印设置, 请临时使用**复印 (Copy)** 键。 有多种不同组合键可供选择。

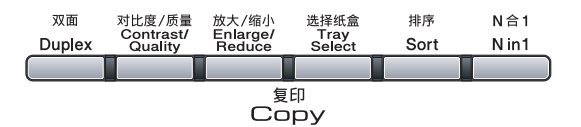

复印完成一分钟后,设备恢复默认设 置。

#### 放大或缩小复印图像 <sup>5</sup>

可选择下列放大或缩小比例:

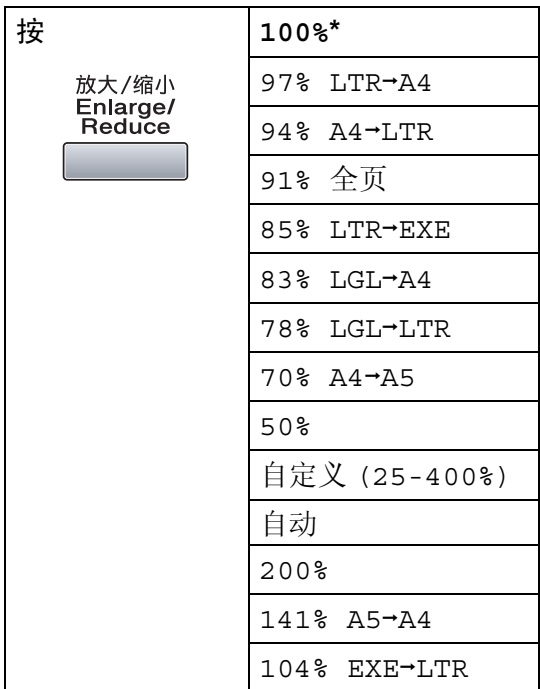

\* 出厂设置以粗体显示并带有星号。

设置为自动时,设备可根据所用纸盒 的纸张尺寸设定最佳缩放比例。 ( 请 参阅第 22 页上的*[纸张尺寸](#page-29-0)*。)

自动仅当使用自动进稿器时可选用。

自定义 (25-400%) 可用于输入以 1% 为增幅,范围在 25% 至 400% 之 间的比例。

若要放大或缩小下一份复印件,请遵 循以下说明:

- 1 放入原稿。
- 2 用拨号盘输入复印份数 ( 最多 99 份 )。
- **3 按放大 / 缩小 (Enlarge/Reduce)** 键。 按▶键。
- 4 执行以下操作之一:
	- 按 ▲ 或 ▼ 键选择缩放比例。 按 OK 键。
	- 按 ▲ 或 ▼ 键选择自定义  $(25-400)$ 
		- 按 OK 键。

用拨号盘输入范围在 25% 至 400% 之间的缩放比例。 ( 例 如:按数字键 5 3 输入 53%。 )

按 OK 键。

6 按启用 (Start) 键。

#### 注释

使用放大 / 缩小功能时, 2 合 1 ( 纵 向 )、2 合 1 ( 横向 )、4 合 1 ( 纵向 ) 或 4 合 1 ( 横向 ) 等页面布局选项不 可用。

#### 提高复印质量

有多种质量设置可供选择。默认设置 为自动。

■ 自动

进行一般打印输出时,建议使用自 动模式。适用于同时包含文本和图 片的原稿。

文本

适用于仅包含文本的原稿。

■照片

适用于复印照片。

请遵循以下步骤*临时*更改质量设置:

- 1 放入原稿。
- 2 用拨号盘输入复印份数 (最多 99 份 )。
- 3 按对比度 / 质量 (Contrast/Quality) 键。按 ▲ 或 ▼ 键选择质量。 按 OK 键。
- 4 按 4 或 ▶ 键选择自动、文本或照 片。按 OK 键。
- $\overline{6}$  按启用 (Start) 键。

请遵循以下步骤更改*默认*设置:

- 6 按功能 (Menu) 键, 然后按数字 键 2、 1。
- 2 按 ▲ 或 ▼ 键选择复印质量。 按 OK 键。
- **3 按停止 / 退出 (Stop/Exit)** 键。

### <span id="page-41-0"></span>使用自动进稿器排序复印件

可以对多页复印件进行排序。打印页 面将按照 1 2 3、1 2 3、1 2 3 的顺序 进行堆叠。

- 1 将原稿放入自动进稿器。
- 2 用拨号盘输入复印份数 (最多 99 份 )。
- **3 按排序 (Sort)** 键。

4 按启用 (Start) 键。

#### 更改文本复印分辨率 <sup>5</sup>

如果正在使用平板扫描器, 且已将**对** 比度 / 质量 (Contrast/Quality) 选择 为文本、放大或缩小比例选择为 100% 时, 则您可以将文本复印分辨 率更改为 1200 x 600 dpi。默认 设置为 600 dpi。

- 1 将原稿放到平板扫描器上。
- 2 按功能 (Menu) 键, 然后按数字 键 2、 2。
- 3 按 ▲ 或 ▼ 键选择文本复印分辨 率。 按 OK 键。
- 4 按停止 / 退出 (Stop/Exit) 键。

#### 调整对比度和亮度 <sup>5</sup>

#### 对比度

调整对比度可以使图像更加清晰逼 真。

请遵循以下步骤*临时*更改对比度设 置:

- 1 放入原稿。
- 2 用拨号盘输入复印份数 (最多 99 份 )。
- 8 按对比度 / 质量

(Contrast/Quality) 键。

按 ▲ 或 ▼ 键选择对比度。按 OK 键。

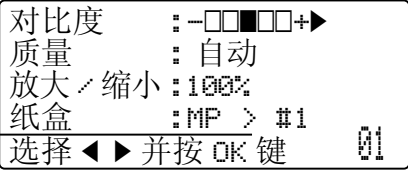

4 按 ◀ 或 ▶ 键增强或降低对比度。 按 OK 键。

 $\overline{6}$  按启用 (Start) 键。

请遵循以下步骤更改*默认*设置:

- <sup>4</sup> 按功能 (Menu) 键, 然后按数字 键 2、 4。
- 2 按 ◀ 或 ▶ 键增强或降低对比度。 按 OK 键。
- **3 按停止 / 退出 (Stop/Exit)** 键。

## 亮度 <sup>5</sup>

调整复印亮度可以使复印件变暗或变 亮。

请遵循以下步骤*临时*更改复印亮度设 置:

- 1 放入原稿。
- 2 用拨号盘输入复印份数 (最多 99 份 )。
- 6 按 ▲ 或 ▼ 键选择亮度。
	- 质量 : 自动 放大 / 缩小 :100%<br>纸盒 :MP > 纸盒 : **MP > #1**<br>亮度 : :-00  $:$   $-$ nnon $+$  $\blacktriangleright$  $\frac{1}{12}$ 选择 d > 并按 OK 键 01
- 4 按 ▶ 键增加复印件亮度, 或按 ◀ 键降低复印件亮度。 按 OK 键。
- $\overline{6}$  按启用 (Start) 键。

请遵循以下步骤更改*默认*设置:

- **4 按功能 (Menu)** 键, 然后按数字 键 2、 3。
- 2 按 ▶ 键增加复印件亮度, 或按 ◀ 键降低复印件亮度。 按 OK 键。
- **3 按停止 / 退出 (Stop/Exit)** 键。

#### 票据和身份证复印

复印票据或身份证时,使用此功能可 以使您的复印件更加清晰。使用此功 能时一次只可复印一份。复印完成 后,复印设置将恢复为您在此之前设 定的设置。

- 1 将票据或身份证正面向下放到平 板扫描器上。
	- 即使自动进稿器上放有原稿, 设备仍可从平板扫描器扫描数 据。
- 2 按 N 合 1 (N in 1) 键。
- 3 按 A 或 ▼ 键选择 2 合 1(ID)。 按 OK 键。
- 4 按启用 (Start) 键。
- 6 设备完成扫描后,液晶显示屏上 将显示:

请翻另一面 然后按启用键

将平板扫描器上的票据或身份证 翻面。

按启用 (Start) 键。

## 注释

设备会自动设定该功能的复印设置, 并同时删除您的临时设置。

如果您要复印其他页面, 请再次按 N 合 1 (N in 1) 键。

#### N 合 1 复印 (页面布局)

使用 N 合 1 复印功能可以减少纸张使 用量。可将两页或四页复印在一张纸 上,从而有效节省纸张。

## 重要事项

- 请确保纸张尺寸已设置为 Letter、A4、Leqal 或 Folio。
- (P) 表示纵向, (L) 表示横向。
- 使用 N 合 1 功能时无法使用放大 / 缩小设置。
- 1 放入原稿。
- 2 用拨号盘输入复印份数 (最多 99 份)。
- **6** 按 N 合 1 (N in 1) 键。
- 4 按 ▲ 或 ▼ 键选择 2 合 1 ( 纵向 )、2 合 1( 横向 )、4 合 1( 纵向 )、4 合 1( 横向 ) 或 关 (1 合 1)。

按 OK 键。

- $\overline{\phantom{a}}$  按启用 (Start) 键扫描页面。 如果原稿已放入自动进稿器,则 设备扫描页面并开始打印。 如果使用平板扫描器,请转到步 骤 ®。
- <span id="page-43-0"></span>6 设备完成页面扫描后, 请按数字 键 1 扫描下一页原稿。

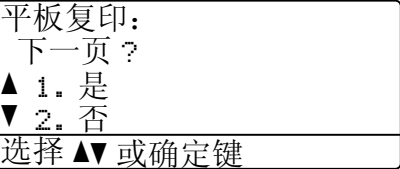

<span id="page-43-1"></span>■ 将下一页原稿放到平板扫描器上。 按 OK 键。 重复步骤 6 和 6 扫描每一页 面。

5

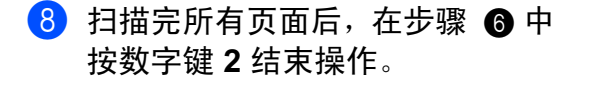

#### 使用自动进稿器复印: <sup>5</sup>

按下图所示方向正面向上放置原稿:

■ 2 合 1 (纵向)

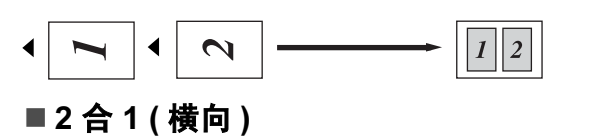

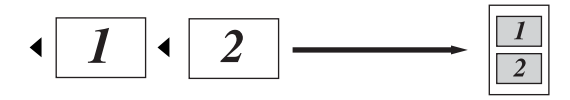

■4 合 1 (纵向)

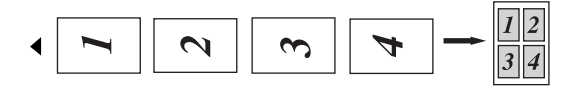

■4 合 1 (横向)

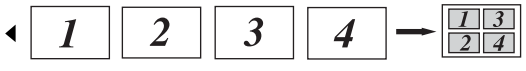

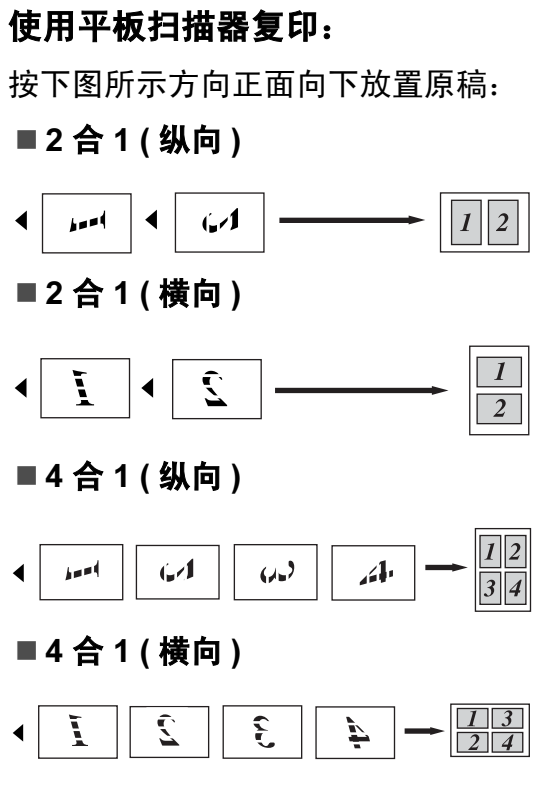

# 双面 (两面)复印

如果您要使用双面复印功能,请将原 稿放入自动进稿器。

如果双面复印时出现内存已满信息, 请尝试安装扩展内存。 ( 请参阅第 [40](#page-47-0) 页上的[内存已满信息](#page-47-0)。 )

## 双面复印 (长边翻转)

■ 单面 <sup>→</sup> 双面

纵向

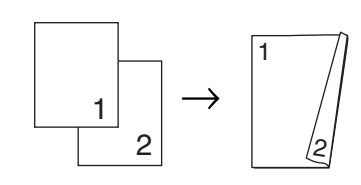

#### 横向

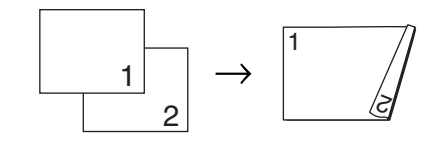

## ■ 双面 <sup>→</sup> 双面

#### 纵向

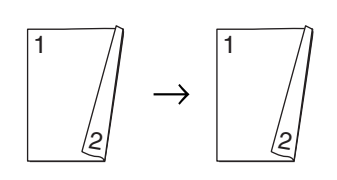

#### 横向

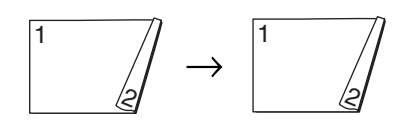

■ 双面 <sup>→</sup> 单面

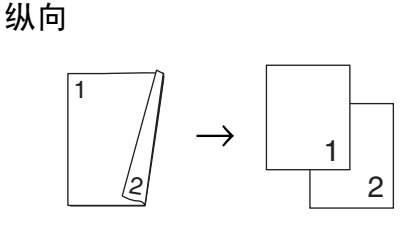

横向

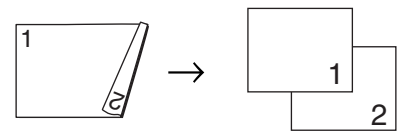

- 1 放入原稿。
- 2 用拨号盘输入复印份数 (最多 99 份 )。
- **3 按双面 (Duplex)** 键和 ▲ 或 ▼ 键选 择单面 → 双面、双面 → 双面或 双面→单面。

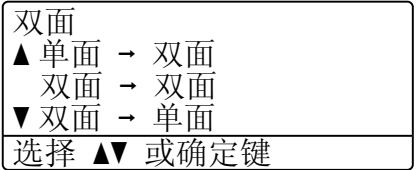

按 OK 键。

4 按启用 (Start) 键复印原稿。

#### 注释

使用两面 legal 尺寸的原稿时,无 法进行双面复印。

## 高级双面复印 ( 短边翻转 ) <sup>5</sup>

#### ■ 高级双面 → 单面

纵向

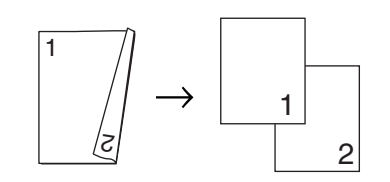

横向

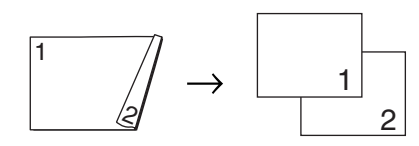

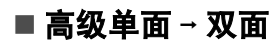

纵向

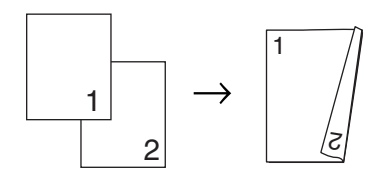

横向

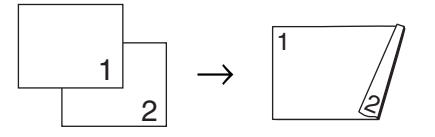

- 1 放入原稿。
- 2 用拨号盘输入复印份数 (最多 99 份 )。
- **3 按双面 (Duplex)** 键和 ▲ 或 ▼ 键选 择高级。

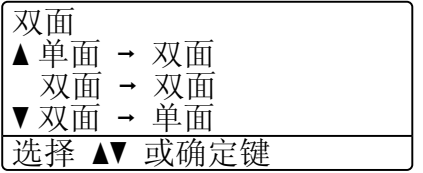

按 OK 键。

4 按▲或▼键选择双面→单面或 单面→双面。 按 OK 键。

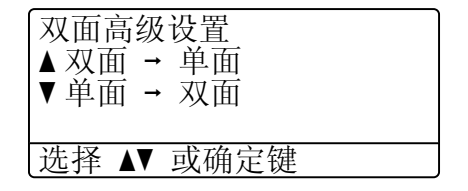

#### $\overline{\phantom{a}}$  按启用 (Start) 键复印原稿。

## 注释

使用两面 legal 尺寸的原稿时,无 法进行双面复印。

## 纸盒洗择

仅可为下一次复印更改所需的纸盒。

1 放入原稿。

- 2 用拨号盘输入复印份数 ( 最多 99 份 )。
- **3 按选择纸盒 (Tray Select)** 键。
- 4 按 4 或 ▶ 键洗择 MP > #1、  $#1$  $#1$  > MP、 $#1$ (XXX)<sup>1</sup>或 MP(XXX) $1<sub>8</sub>$  $1<sub>8</sub>$ 按 OK 键。
- $\overline{6}$  按启用 (Start) 键。

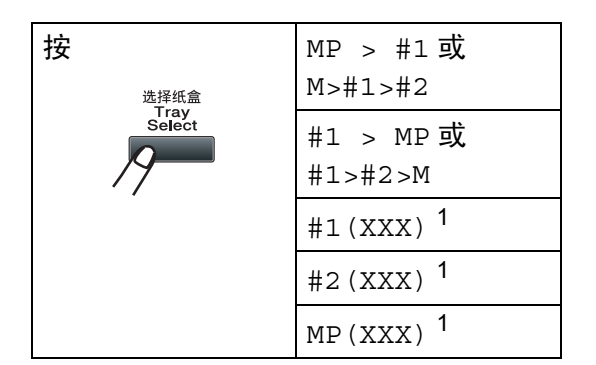

<span id="page-47-1"></span>1 XXX 为您使用**功能 (Menu)** 键和数字键 1、 1、 2 所设置的纸张尺寸。

#### 注释

- 仅当已安装选配纸盒时,才显示 #2。
- •若要更改纸盒选择的默认设置,请 参阅第 23 页上的[复印模式下的纸](#page-30-0) [盒使用](#page-30-0)。

# <span id="page-47-0"></span>内存已满信息 <sup>5</sup>

如果复印过程中内存已满,液晶显示 屏信息会指导您执行下一步操作。

扫描余下页面时,如果出现内存已满 信息,请按启用 (Start) 键复印此前已 扫描的页面, 或按**停止 / 退出** (Stop/Exit) 键取消操作。

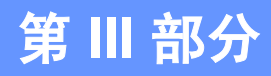

直接打印

打印 USB [存储设备或支持大容量存储的数码相机中的](#page-49-0) [数据](#page-49-0) 42

6

# <span id="page-49-0"></span>打印 USB 存储设备或支持大容量存 储的数码相机中的数据

通过直接打印功能,无需电脑也可以 打印数据。您只需将 USB 存储设备插 入本设备的 USB 直接接口, 即可进行 打印。您还可以连接并直接打印设置 为 USB 大容量存储模式的相机中的数 据。

## 注释

- 本设备可能不兼容某些 USB 存储 设备。
- 如果您的相机为 PictBridge 模式, 则无法打印数据。请参阅相机附带 的说明书,将相机从 PictBridge 模 式切换为大容量存储模式。

# 支持的文件格式 <sup>6</sup>

直接打印功能支持以下文件格式:

- PDF 版本 [1](#page-49-1).7<sup>1</sup>
- JPEG
- Exif + JPEG
- PRN ( 由 Brother 驱动程序创建 )
- TIFF ( 由 Brother 的所有 MFC 或 DCP 机型扫描而成 )
- PostScript<sup>®</sup> 3™ ( 由 Brother BRScript3 打印机驱动程序创建 )
- XPS 版本 1.0
- <span id="page-49-1"></span> $^{\rm 1}$  不支持包含 JBIG2 图像文件、JPEG2000 图像文件或透明文件的 PDF 数据。

# 创建直接打印的 PRN 或 PostScript<sup>®</sup> 3™ 文件

## 注释

本章节的屏幕显示可能因应用程序 和操作系统的不同而不同。

- **4 点击应用程序菜单栏上的文件,** 然后点击打印。
- **2 选择 Brother DCP-**XXXX Printer (1),并选中打印 到文件复选框 (2)。 点击打印。

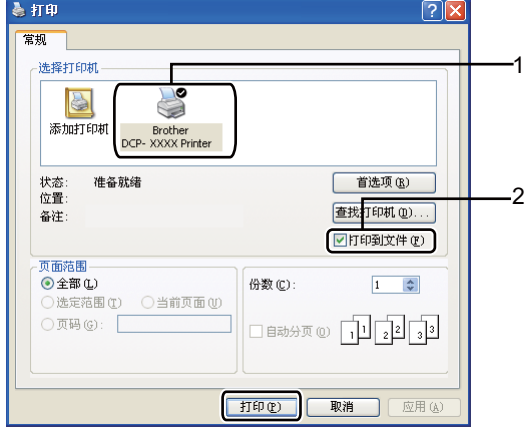

8 根据计算机提示,选择用于保存 文件的文件夹,然后输入文件 名。 如果仅提示您输入文件名,您也 可以通过输入目录名称指定用于 保存文件的文件夹。例如: C:\Temp\FileName.prn 如果已经将 USB 存储设备或数码 相机连接到计算机上,您可以直 接将文件保存到 USB 存储设备 中。

## 直接打印 USB 存储设备或 支持大容量存储的数码相 机中的数据

4 将 USB 存储设备或数码相机连接 到设备前面的 USB 直接接 口 (1)。

设备将自动进入直接打印模式。

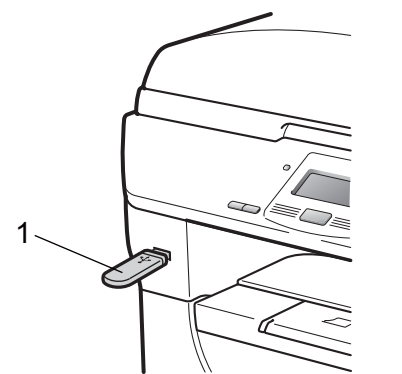

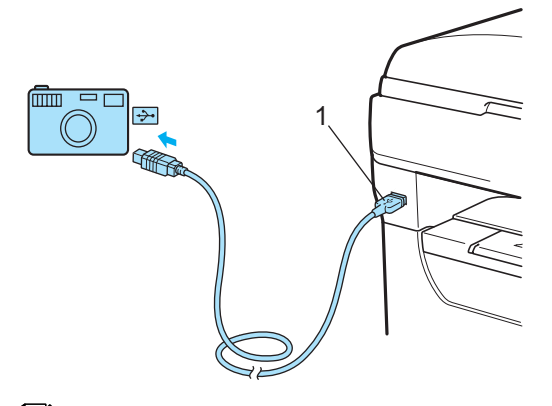

#### 注释

• 如果安全功能锁 2.0 的直接打印设 置将所有用户 ( 包括公共模式设置 ) 都设定为"不可用",液晶显示屏上 将显示"不可用",然后设备返回准 备就绪模式。此时,您无法使用直 接打印功能。

• 如果您当前使用的受限用户 ID 受 到安全功能锁 2.0 的限制而无法使 用直接打印功能,但是其他受限用 户 ( 包括公共模式设置 ) 可以使用 时,液晶显示屏上将显示 " 拒绝访 问",然后设备将提示输入您的名 称。

如果您是可以使用直接打印功能的 受限用户,请按 ▲ 或 ▼ 键选择您的 名称,并输入四位数的密码。

- 如果您的管理员设置了直接打印的 页数限制,且设备已经达到最大打 印页数,当您插入 USB 存储设备 或数码相机时,液晶显示屏上将显 示 " 超出限制 "。
- 2 按 ▲ 或 ▼ 键选择您想打印的文件 夹名称或文件名。 按 OK 键。 如果您已经选择文件夹名称,请 按 ▲ 或 ▼ 键选择您想打印的文件 名。

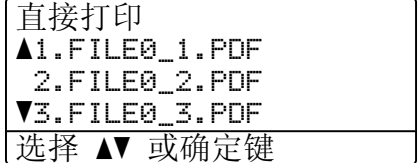

按 OK 键。

第 6 章

## 注释

- 请务必将您的数码相机从 PictBridge 模式切换为大容量存储 模式。
- 如果您想打印文件索引,请选择打 印索引, 然后按 OK 键。按**启用** (Start) 键打印数据。
- USB 存储设备中存储的文件名可以 显示在液晶显示屏上,使用以下字 符:A B C D E F G H I J K L M N O P Q R S T U V W X Y Z 0 1 2 3 4 5  $6789\$ %' ` - @ { } ~ ! # ( ) &  $\frac{1}{2}$
- 8 执行以下操作之一:
	- 按 ▲ 或 ▼ 键选择需要更改的设 置,按 OK 键,然后按 ▲ 或 ▼ 键选择该设置的选项,按 OK 键。
	- ■若不需要更改当前默认设置, 请转到步骤 ❹。

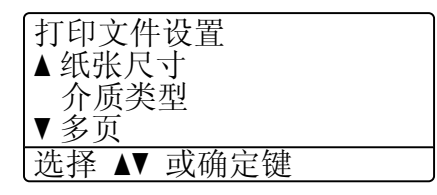

## 注释

- 可以选择以下设置:
	- 纸张尺寸 介质类型 多页 方向 双面 分页 纸盒用途 打印质量 PDF 选项
- 根据文件类型不同,上述某些设 置可能不会显示。
- <span id="page-51-0"></span>4 完成后按启用 (Start) 键。
- 6 按拨号盘上的按键输入所需复印 份数。 按 OK 键。

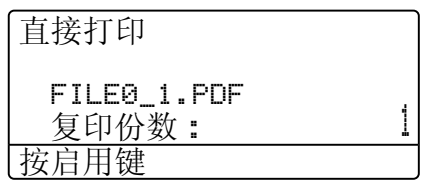

 $6$  按启用 (Start) 键打印数据。

重要事项

- 为避免损坏设备,切勿将数码相机 或 USB 存储设备以外的任何装置 插入 USB 直接接口。
- 设备还未完成打印前,切勿将 USB 存储设备或数码相机拔出 USB 直 接接口。

## 注释

- 如果您想更改进纸纸盒的默认设 置, 请按功能 (Menu) 键, 然后按 数字键 1、 4、 2 更改纸盒设置。
- 设备不处于直接打印模式时, 您可 以使用操作面板更改直接打印的默 认设置。按功能 (Menu) 键, 然后 按数字键 4 进入 USB直接打印接口 菜单。 ( 请参阅第 106 页上的[功能](#page-113-0) [表](#page-113-0)。 )

## 了解错误信息

熟悉直接打印 USB 存储设备中的数据 时可能出现的错误类型后,您可以轻 松识别和排除故障。

■ 内存已满

您要打印的图像过大时将出现此信 息。

■ 设备不可用

将不兼容或已损坏的装置插入 USB 直接接口时将出现此信息。请将其 拔出 USB 直接接口以清除错误。

(详细解决方案请参阅第 76 页[上的](#page-83-0)*错* [误和维护信息](#page-83-0)。 )

# 第 IV 部分

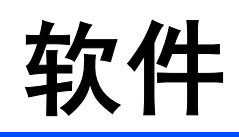

[软件和网络功能](#page-55-0) 2008年10月11日 12:00:00 12:00:00 12:00:00 12:00:00 12:00:00 12:00:00 12:00:00 12:00:00 12:00:00 12:00

# <span id="page-55-0"></span>软件和网络功能 <sup>7</sup>

随机光盘上的使用说明书包括**软件使** 用说明书和网络使用说明书,分别介 绍设备连接到计算机时的可用功能 ( 如打印和扫描 )。这些说明书使用简 便,只需点击链接即可直接进入指定 章节。

可以查阅以下功能的相关信息:

■打印

7

- 扫描
- ControlCenter3 ( 适用于 Windows*®*)
- ControlCenter2 ( 适用于 Macintosh)
- 网络打印
- 网络扫描
- 注释

请参阅第3页上的*[获取软件使用说](#page-10-0)* [明书和网络使用说明书](#page-10-0)。

# 如何阅读 HTML 格式的使 用说明书 <sup>7</sup>

这是 HTML 格式使用说明书的快速参 阅方法。

## Windows*®* <sup>7</sup>

## 注释

如果尚未安装此软件,请参阅[第](#page-10-1) 3 页上的[查看说明书](#page-10-1) (Windows*®*)。

- 1 打开开始菜单,从程序组选定 Brother、 DCP-XXXX, 然后点 击 HTML 格式的使用说明书。
- 2 在主菜单中点击所需的说明书 (软 件使用说明书或网络使用说明书 )。

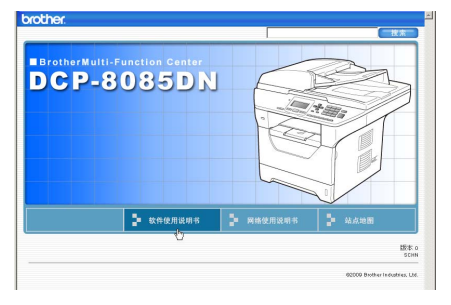

8 单击窗口左侧列表中需要查看的 标题。

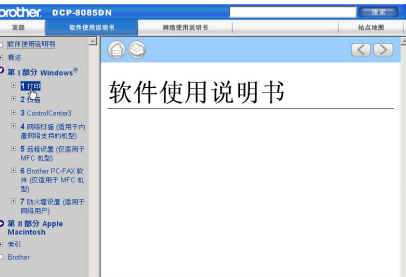

## **Macintosh**

- **4 确保 Macintosh 已经开启。将** Brother 随机光盘插入 CD-ROM 光驱中。
- 2 双击 Documentation (文档)图 标。
- 8 双击语言文件夹,然后双击 "top.html" 文件。
- 4 在主菜单中点击所需的使用说明 书 ( 软件使用说明书或网络使用 说明书),然后点击窗口左侧列表 中需要查看的标题。

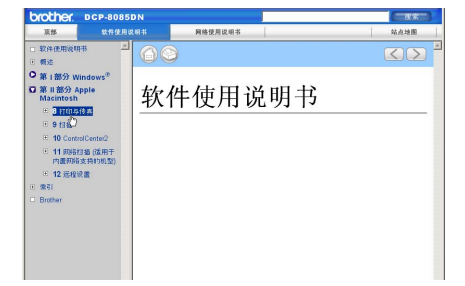

# 第 V 部分

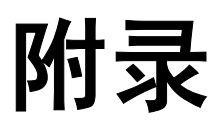

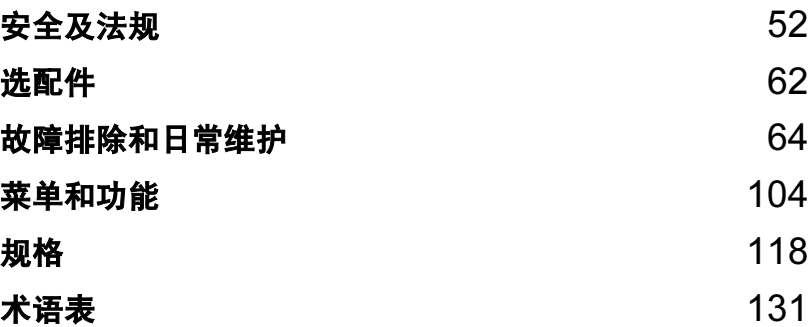

<span id="page-59-0"></span>A 安全及法规

# 选择安放设备的位置

请将本设备放置在桌子等平坦、牢固且不易受到震动和摇晃的表面上。安放位置 必须靠近标准接地电源插座。环境温度应保持在 10℃ ~ 32.5℃ 之间,湿度应保 持在 20% ~ 80% 之间 ( 无凝露 )。

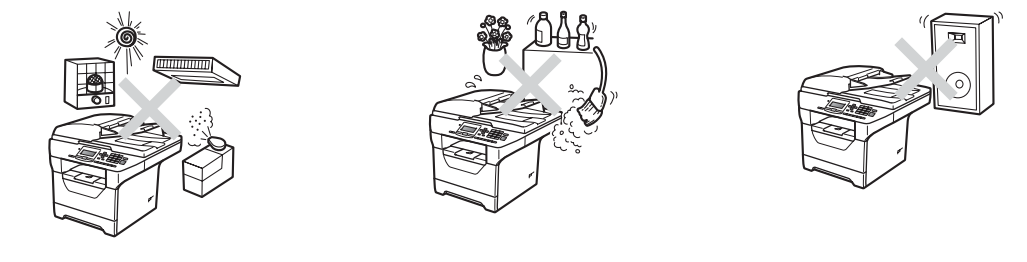

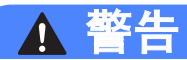

切勿将本设备暴露于阳光直射、温度过高、潮湿或多尘的环境中。

切勿将本设备放置在加热器、空调、冰箱、水源或化学品附近。

# 注意

请勿将本设备放置在人流众多的地方。

请勿将本设备放置在地毯上。

切勿将本设备连接到由壁式开关或自动定时器控制的电源插座上,或与大功率 家电等其他可能引起断电的设备共用同一电路。

电源中断会造成设备内存中的信息丢失。

请确保连接到本设备的电缆不会将人绊倒。

# 安全使用设备

警告

请妥善保管本说明书,以备日后查阅。执行任何维修前,请仔细阅读本说明书。

# $\mathcal{A}$

设备内部有高压电极。清洁设备内部之前,请务必从电源插座上拔掉电源插 头,以防触电。

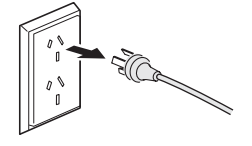

## $\mathbb{A}$

切勿用湿手插拔插头,否则可能会导致触电伤害。 始终确保设备插头完全插入插座中。

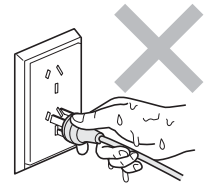

本产品必须安装在靠近电源插座的地方。遇到紧急情况时,必须立即从电源插 座上拔掉电源插头以彻底切断电源。

塑料袋用于包装设备和硒鼓单元。请将这些塑料袋存放于儿童不易触及的地 方,以免儿童误吞而窒息。

禁止使用易燃物品、任何类型的喷雾剂或有机溶剂 / 含酒精或氨的液体清洁设 备的内部或外部,否则可能会造成火灾或触电伤害。关于如何清洁设备,请参 阅第 87 页上的*[日常维护](#page-94-0)*。

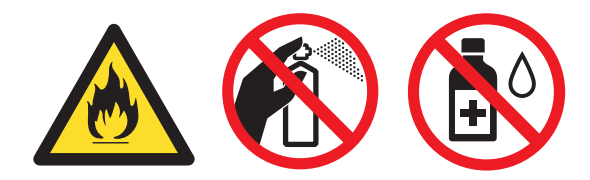

A

禁止使用吸尘器清除散落的墨粉,否则可能会导致墨粉灰在吸尘器内部燃起, 从而引起火灾。请使用柔软的无绒干抹布小心擦去墨粉粉尘,并根据当地法规 处理废弃的墨粉。

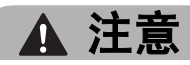

## $\mathbb{A}$

在您刚使用过设备后,设备内部的一些零件温度会非常高。当您打开设备的前 盖或后盖时,请勿触摸图中所示阴影部分。

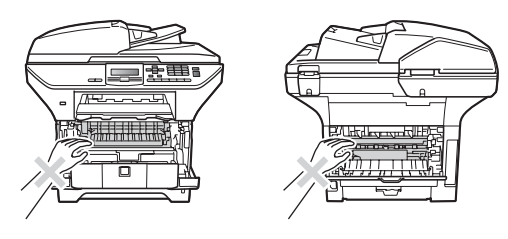

为防止受伤,请勿将手放在图中所示原稿盖板下方的设备边缘处。

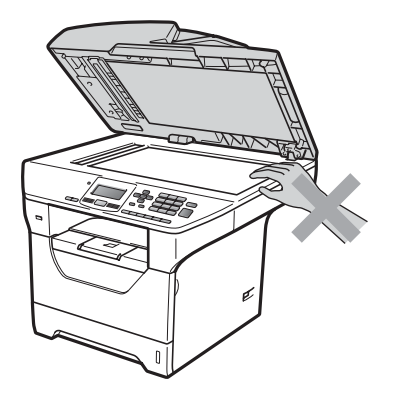

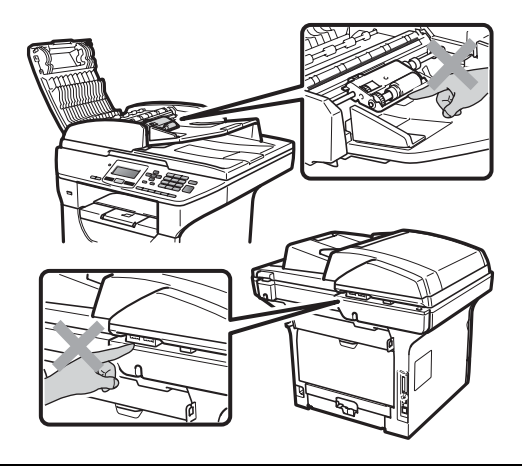

为防止受伤,请勿将手指放在图中所示区域。

移动设备时,请用双手分别握住扫描器下面的把手。

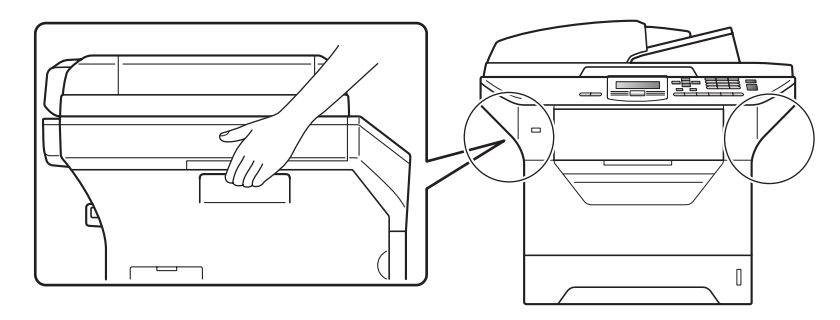

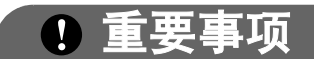

请勿撕下或损坏定影单元上的注意标签。

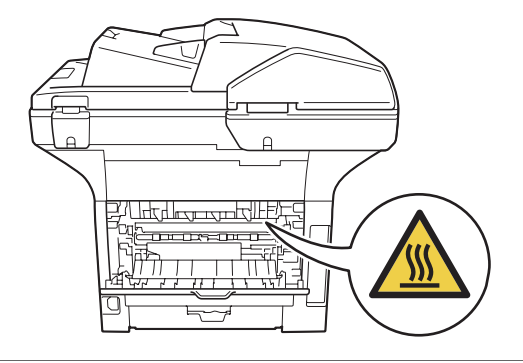

#### 重要安全说明

- 1 请仔细阅读本说明书中的所有说明。
- 2 请妥善保管本说明书,以便日后查阅。
- 3 请遵循本产品上标注的所有警告事项和说明进行操作。
- 4 清洁设备外部和平板扫描器前,请先从墙上插座拔掉本产品的电源插头。切勿 使用液体或清洁喷雾剂。请使用湿布清洁本产品。
- 5 切勿将本产品放置在水源附近。
- 6 切勿将产品放置在不稳固的推车、支架或桌子上。否则,产品可能会跌落而造 成严重损坏。
- 7 机壳背面或底部的沟槽和开口用于通风。为确保产品正常使用并防止过热,请 勿堵塞或遮盖上述通风口。请勿将本产品放置在床、沙发、地毯或其他类似表 面上,以免堵塞通风口。请勿将本产品放置在散热器或加热器附近或上方。除 非通风状况良好,否则本产品不能进行嵌入式安装。
- 8 本产品必须连接到符合标签上所标明的额定电压范围的交流电源上。切勿将本 产品连接到直流电源或变压器上。如果无法确定,请联系专业电工。
- 9 本产品配备一个三芯接地型插头 ( 带两个或三个插脚 )。该插头仅适用于接地 型电源插座。这一特性有助于保证安全。如果您无法将插头插入插座,请联系 专业电工为您更换插座。切勿损坏接地型插头的保护部件。
- 10请在通风良好的地方使用本产品。
- 11电源线 ( 包括延长线 ) 的总长度不应超过 5 米。

切勿与空调、复印机、碎纸机或类似设备等大功率电器共用同一电路。如果您 无法避免同时使用本打印机和上述电器,Brother 建议您使用高频噪音过滤器。

如果电源供电不稳定,请使用稳压器。

12切勿在电源线上放置任何物品,包括本设备。切勿踩踏电源线。

- 13本产品与延长电线配套使用时,确保与延长电线连接的所有产品的额定电流总 值不超过延长电线的额定电流值。
- 14切勿在设备前放置任何可能会阻碍打印输出的物品。切勿在打印输出通道上放 置任何物品。
- 15打印过程中请勿触摸文档。
- 16请勿将任何物体塞入本产品机壳的沟槽内,否则可能会触及危险电压部位或使 部件短路,从而造成火灾或触电。切勿在本产品上泼洒任何液体。
- 17切勿尝试自行维修本产品,否则可能会在打开或拆除盖板时造成触电和 / 或其 他危险,而由此造成的损坏不属于保修范围。如果需要任何维修,请联系 Brother 授权维修人员处理所有维修事宜。本设备随机附带一份特约维修中心 清单以便您查询,或请直接联系 Brother 客服中心进行维修。
- 18发生以下情况时,请从墙上电源插座上拔掉本产品的电源插头,并联系 Brother 授权的维修人员处理所有维修事宜。
	- 电源线损坏或磨损。
	- 本产品有液体进入。
	- 本产品遭雨淋或被水浸泡。
	- 遵循使用说明书进行操作时, 如果本产品无法正常运行, 只可以按照本使用 说明书中述及的操作方法进行调整。操作不当可能会造成设备损坏,并增加 专业维修人员维修设备的工作量。
	- 本产品跌落或者机壳已损坏。

■ 如果产品性能发生明显变化, 则表示需要维修。

19为了避免电涌冲击而损坏设备, Brother 建议您使用电源保护装置 ( 电涌保护 器 )。

警告

为避免触电,在维修、调整或安装本设备前,请务必先从墙上插座拔掉所有电 源线。

对于因使用本信息而造成的任何直接、特殊或间接损坏, Brother 公司均不承担 任何经济责任或其他责任。本说明书不给予或提供任何保证。

#### IEC60825-1+A2:2001 激光辐射标准

本设备是符合 IEC60825-1+A2:2001 激光辐射标准的 1 类激光产品。下图所示标 签粘贴在销往相关国家的产品上。

本设备带有 3B 类的激光二极管, 在扫描器单元中, 它 会发出不可见的激光辐射。因此,在任何情况下,切勿 打开扫描器单元。

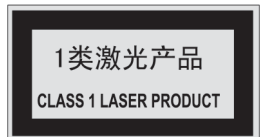

#### 内部激光辐射

波长:770 - 810 纳米 输出:最大 5 mW 激光等级:3B 类

A

# 警告

若未按照本使用说明书中的步骤说明进行操作或调整,可能会造成危险性辐射 泄漏。

## 断开设备电源

本设备必须安装在靠近电源插座的地方。遇到紧急情况时,必须立即从电源插座 上拔掉电源插头以彻底切断电源。

## 局域网连接

# 注意

在不超过额定电压的情况下将本产品连接到局域网。

## 无线电干扰

本产品符合 EN55022 (CISPR Publication 22)/B 类标准。

## 复印法规限制

复印某些特殊条目或文档有涉嫌欺诈意图均属违法行为。此处备注仅作说明,但 并未列出法律条例中规定的全部内容。如对某一条目或文档有任何疑议,Brother 建议您咨询相关法律机构予以确认。

禁止复制的文档示例如下:

- ■纸币
- 债券或其他债务证明
- 存折
- ■义务服兵役文件或征兵文件
- 护照
- ■邮票 (作废的或未作废的)
- ■移民文件
- 福利文件
- ■政府机构签发的支票或汇票
- 身份证明文件、徽章或勋章
- 机动车驾驶证和所有权证明

不可复印受版权保护的作品。一些受版权保护的作品可以部分复制以进行 " 合理 使用 "。多份复制将被视为不正当使用。

艺术作品等同于受版权保护的作品。

# Libtiff 版权与许可

Use and Copyright

Copyright© 1988-1997 Sam Leffler

Copyright© 1991-1997 Silicon Graphics, Inc.

Permission to use, copy, modify, distribute, and sell this software and its documentation for any purpose is hereby granted without fee, provided that (i) the above copyright notices and this permission notice appear in all copies of the software and related documentation, and (ii) the names of Sam Leffler and Silicon Graphics may not be used in any advertising or publicity relating to the software without the specific, prior written permission of Sam Leffler and Silicon Graphics.

THE SOFTWARE IS PROVIDED "AS-IS" AND WITHOUT WARRANTY OF ANY KIND, EXPRESS, IMPLIED OR OTHERWISE, INCLUDING WITHOUT LIMITATION, ANY WARRANTY OF MERCHANTABILITY OR FITNESS FOR A PARTICULAR PURPOSE.

IN NO EVENT SHALL SAM LEFFLER OR SILICON GRAPHICS BE LIABLE FOR ANY SPECIAL, INCIDENTAL, INDIRECT OR CONSEQUENTIAL DAMAGES OF ANY KIND, OR ANY DAMAGES WHATSOEVER RESULTING FROM LOSS OF USE, DATA OR PROFITS, WHETHER OR NOT ADVISED OF THE POSSIBILITY OF DAMAGE, AND ON ANY THEORY OF LIABILITY, ARISING OUT OF OR IN CONNECTION WITH THE USE OR PERFORMANCE OF THIS SOFTWARE.

# $\overline{\mathbf{a}}$  标 All  $\overline{\mathbf{a}}$  and  $\overline{\mathbf{a}}$  and  $\overline{\mathbf{a}}$  and  $\overline{\mathbf{a}}$  and  $\overline{\mathbf{a}}$  and  $\overline{\mathbf{a}}$  and  $\overline{\mathbf{a}}$  and  $\overline{\mathbf{a}}$  and  $\overline{\mathbf{a}}$  and  $\overline{\mathbf{a}}$  and  $\overline{\mathbf{a}}$  and  $\overline{\mathbf{a}}$  and  $\overline{\mathbf{a}}$

brother 和 brother 标识是兄弟工业株式会社的注册商标。

Multi-Function Link 是兄弟国际公司的注册商标。

Microsoft、 Windows、 Windows Server 和 Internet Explorler 是微软公司在美国 和 / 或其他国家注册的商标。

Windows Vista 是微软公司在美国和其他国家的注册商标或商标。

Apple、 Macintosh、 Safari 和 TrueType 是苹果公司在美国和其他国家注册的商 标。

Intel 、 Intel Core 和 Pentium 是 Intel 集团在美国和其他国家的商标。

AMD 是 Advanced Micro Devices 公司的商标。

Adobe、Flash、Illustrator、PageMarker、Photoshop、PostScript 和 PostScript 3 是 Adobe Systems 公司在美国和 / 或其他国家的注册商标。

Epson 和 FX-80/FX-850 分别是 Seiko Epson 公司的注册商标和商标。

IBM*®* 是国际商业机器公司在美国和 / 或其他国家的注册商标或商标。

对于本说明书中涉及的软件名称,其相对应的公司都拥有表明其所有权的软件许 可协议。

#### 本说明书中涉及的所有其他术语、品牌和产品名称都是其相应公司的商标或注册 商标。

A

<span id="page-69-0"></span>选配件

可选纸盒 (LT-5300) <sup>B</sup>

B

本设备可以安装一个可选配的低位纸 盒,该纸盒最多可容纳 250 张 80 克 / 平方米的纸张。

安装可选配的纸盒后,本设备的纸张 容量增至 550 张普通纸。如果您想购 买可选配的低位纸盒单元,请联系 Brother 客服中心。

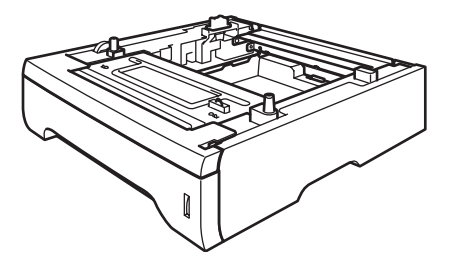

关于安装的详细信息,请参阅低位纸 盒单元附带的说明书。

# 内存条

本设备配有 64 MB 标准内存和一个用 于安装可选配扩展内存的插槽。您可 以通过安装小型双重内嵌式内存模块 (SO-DIMM) 将内存扩展至最高 576 MB。安装可选配内存后,复印和打印 的操作性能都将得到提高。

一般情况下,本设备使用具有以下规 格的行业标准 SO-DIMM:

类型:144 针和 64 位输出

CAS 延迟:2

时钟频率:100 MHz 或更高

内存:64、 128、 256 或 512 MB

高度:31.75 毫米

动态随机存储器类型:SDRAM 2 Bank

如需获取更多购买信息和零件编号信 息,请登录 Buffalo Technology 公司 的网站:

<http://www.buffalo-technology.com/>

注释

- 本设备可能不兼容某些 SO-DIMM。
- 如需获取更多信息,请联系Brother 客服中心。

安装扩展内存

1 关闭设备的电源开关。

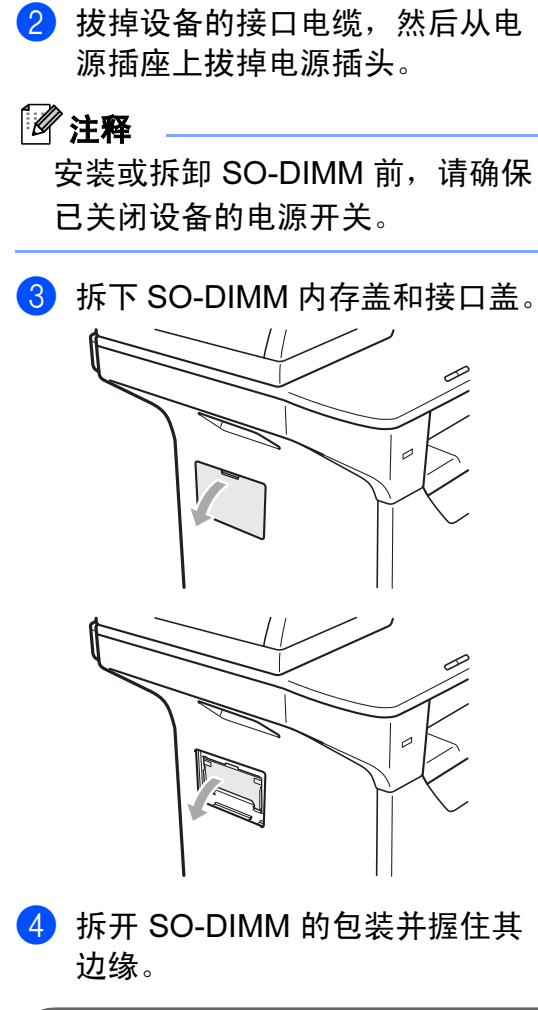

(1) 重要事项

为防止静电对设备造成损坏,请勿 触摸内存芯片或线路板的表面。

**6** 握住 SO-DIMM 的边缘并将 SO-DIMM 的凹槽与插槽的突出部位 对齐。斜插入 SO-DIMM (1), 然 后向接口板倾斜直到插入到位 (2) 并发出卡嗒声。

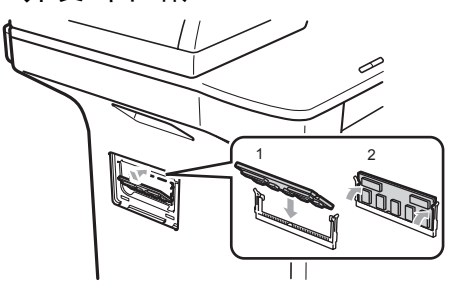

- 6 装回接口盖和 SO-DIMM 内存盖。
- 先将设备的电源插头重新插入电 源插座中,然后连接接口电缆。
- 8 打开设备的电源开关。

#### 注释

若要确认已正确安装 SO-DIMM, 您可以打印显示当前内存大小的用 户设置页。( 请参阅第 26 页[上的](#page-33-0)用 [户设置列表](#page-33-0)。 )

B

C

# <span id="page-71-0"></span>故障排除和日常维护

# 故障排除

如果发现设备存在问题,请按下表进行检查并遵循故障排除提示进行操作。 大部分问题可由您自行轻松解决。如果您需要其他帮助,请登录 [http://solutions.brother.com](http://solutions.brother.com/)/ 网站。Brother Solutions Center (Brother 解决方案中 心 ) 可为您提供最新的常见问题解答 (FAQ) 和故障排除提示。

### 如果使用设备时出现问题 <sup>C</sup>

请按下表进行检查并遵循故障排除提示进行操作。

#### 复印问题

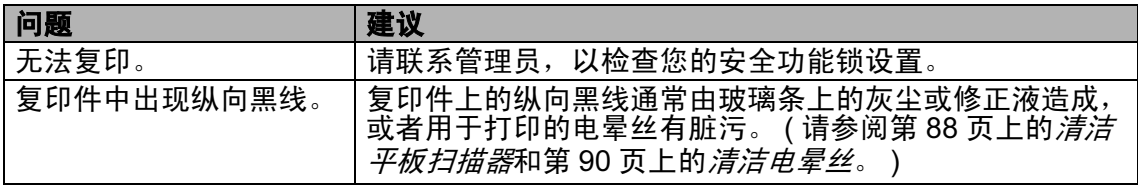

#### 打印问题

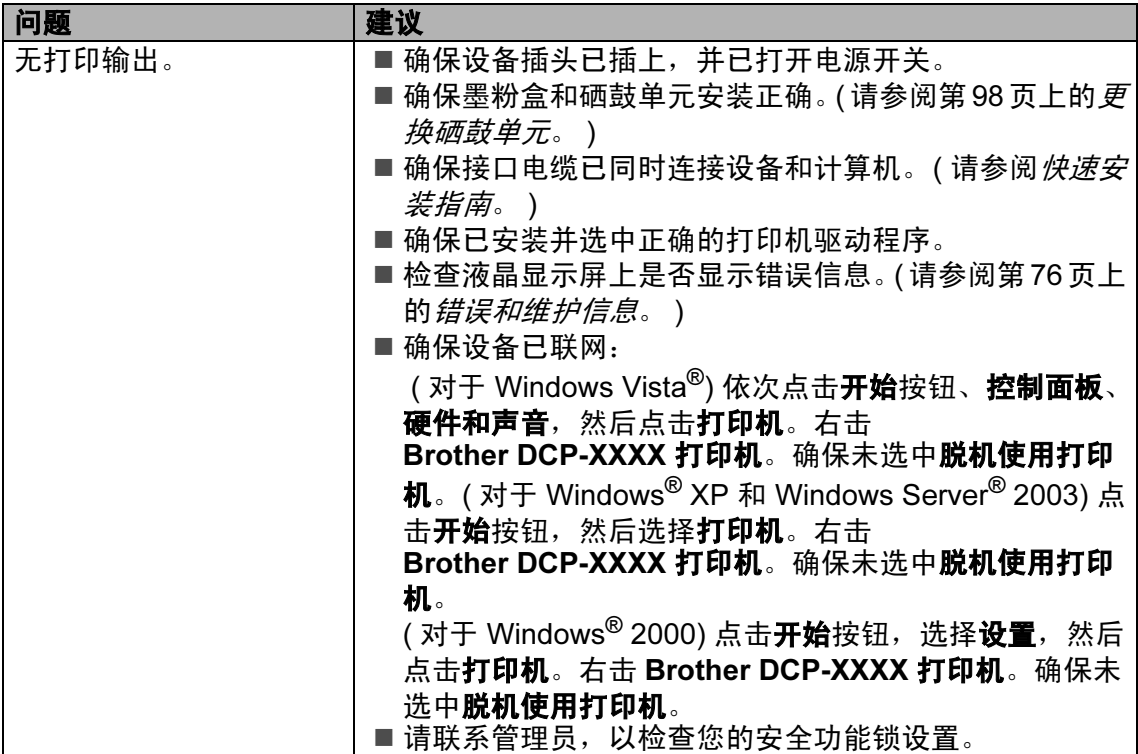
# 打印问题 ( 继续 )

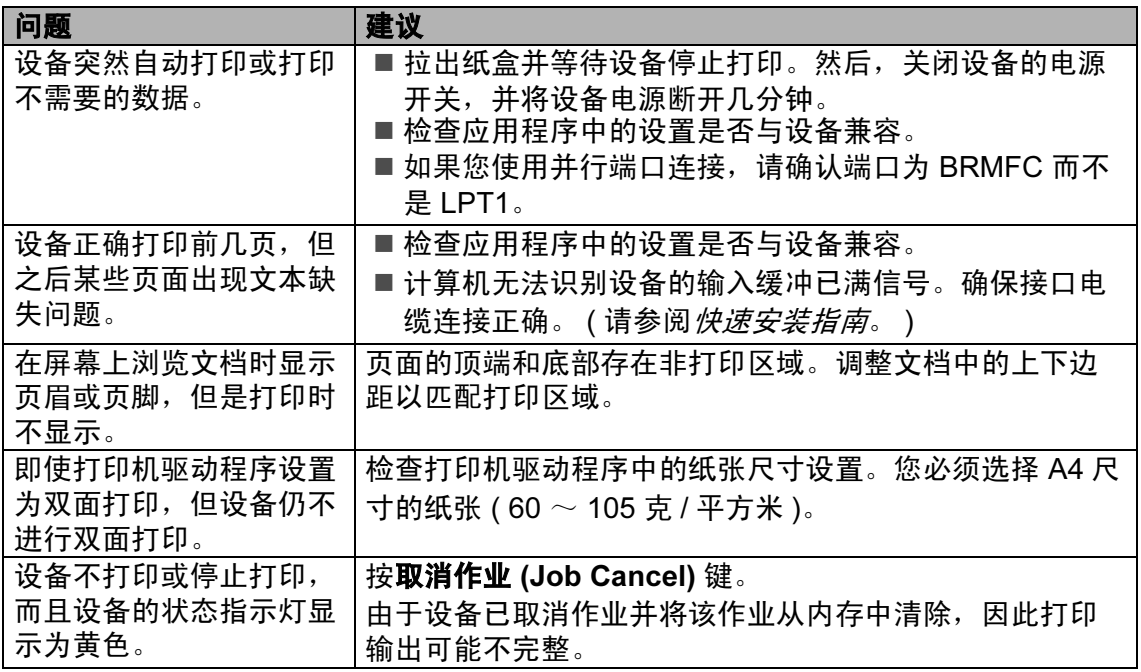

#### 扫描问题

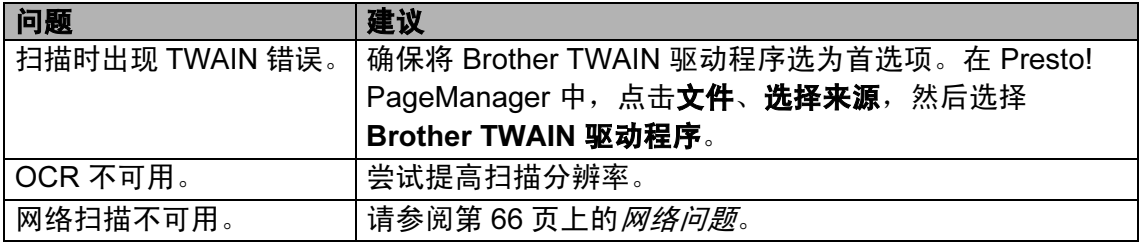

## 软件问题

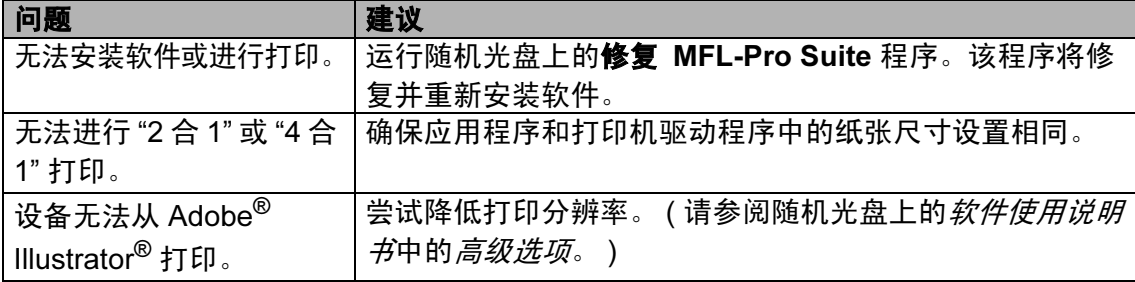

#### 纸张处理问题

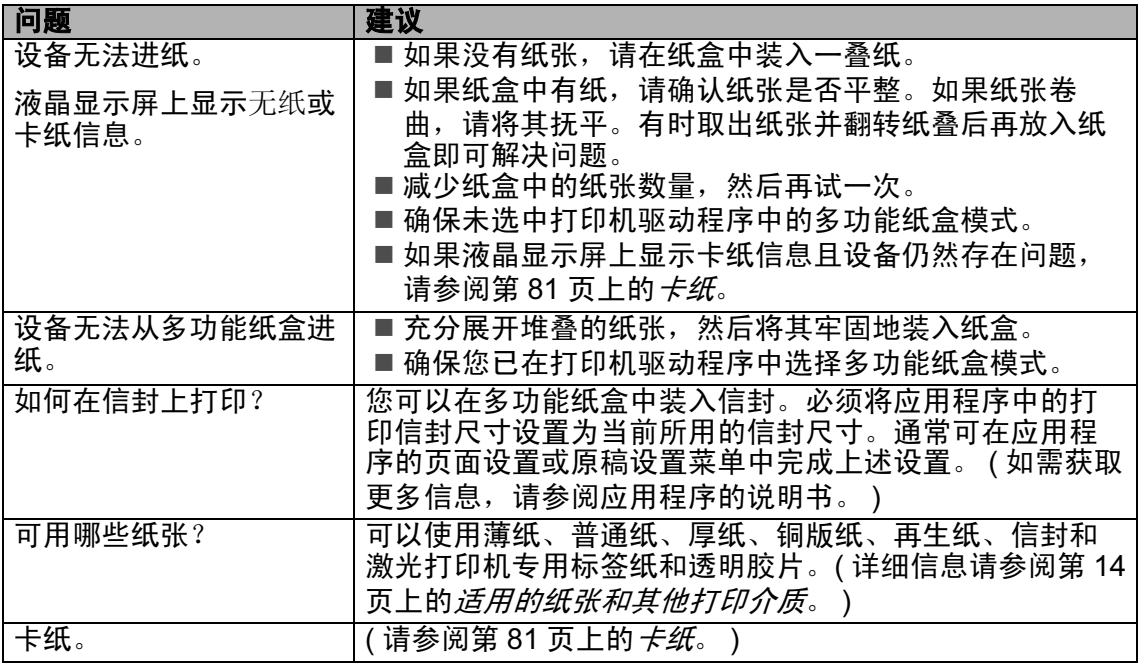

## 打印质量问题

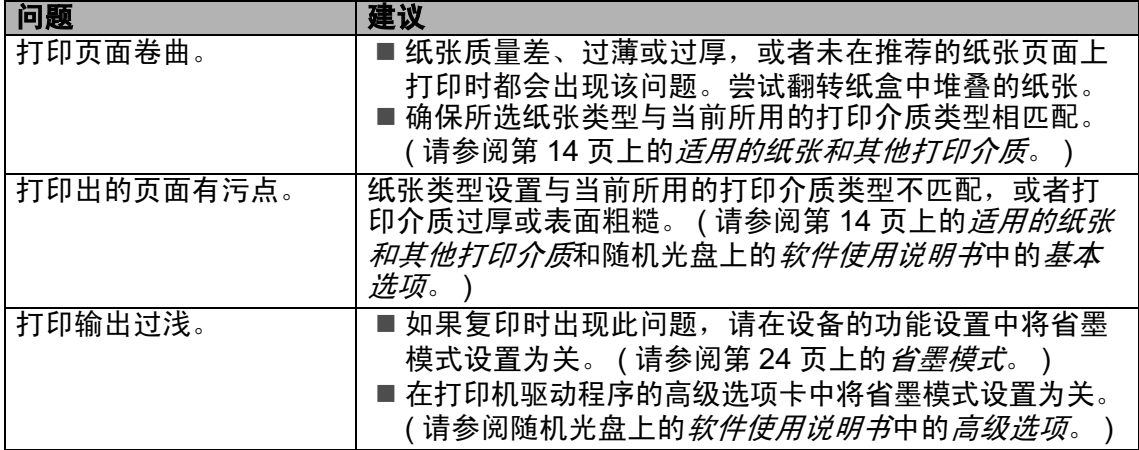

## <span id="page-73-0"></span>网络问题

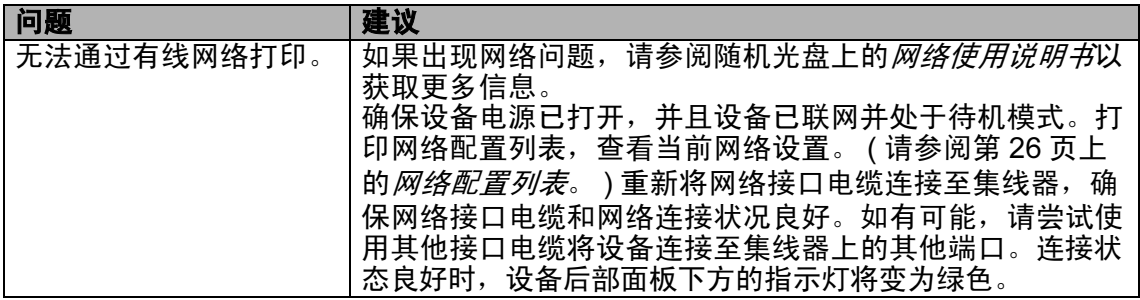

 $\sim$ 

## 网络问题 ( 继续 )

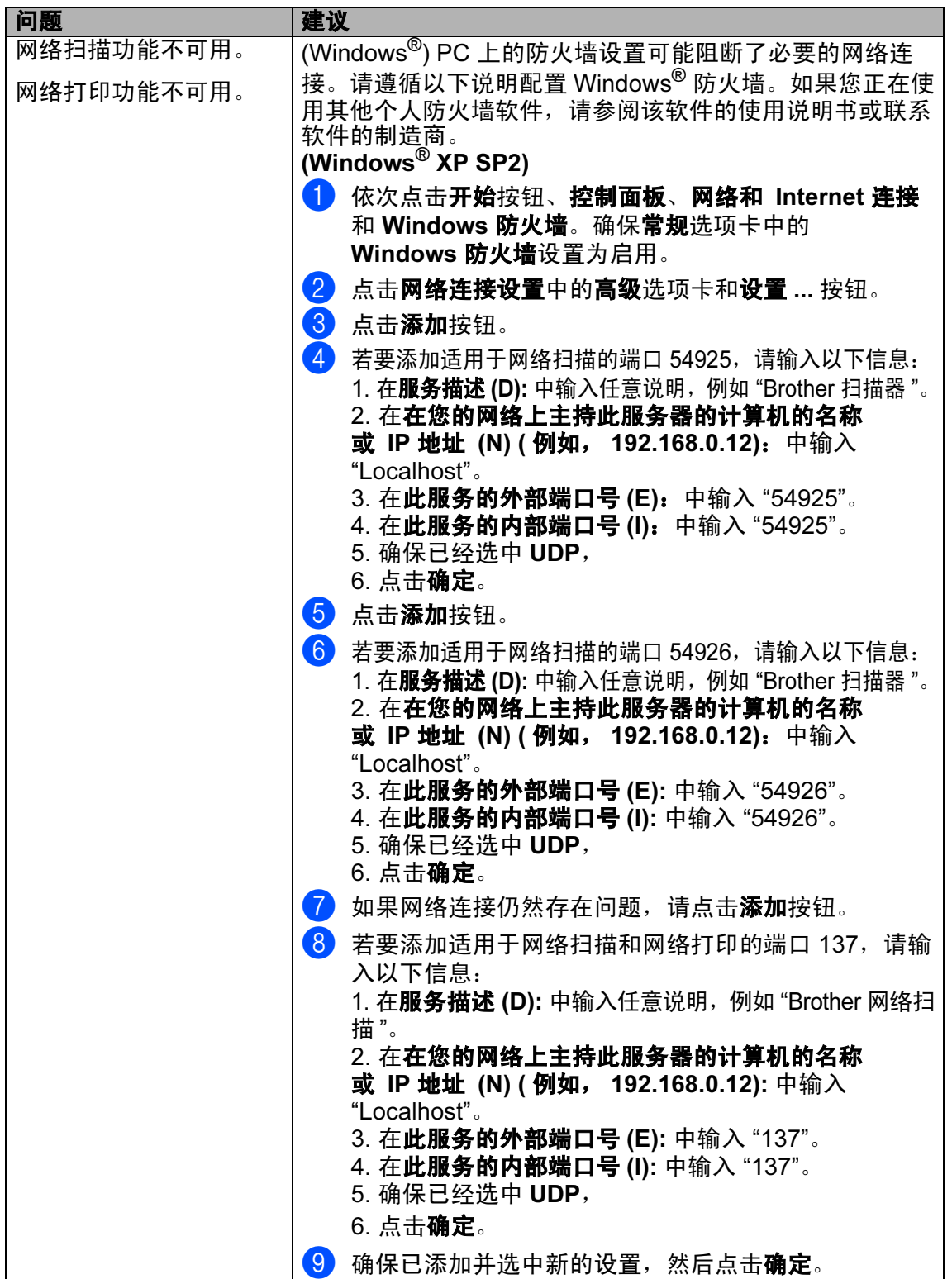

# 网络问题 ( 继续 )

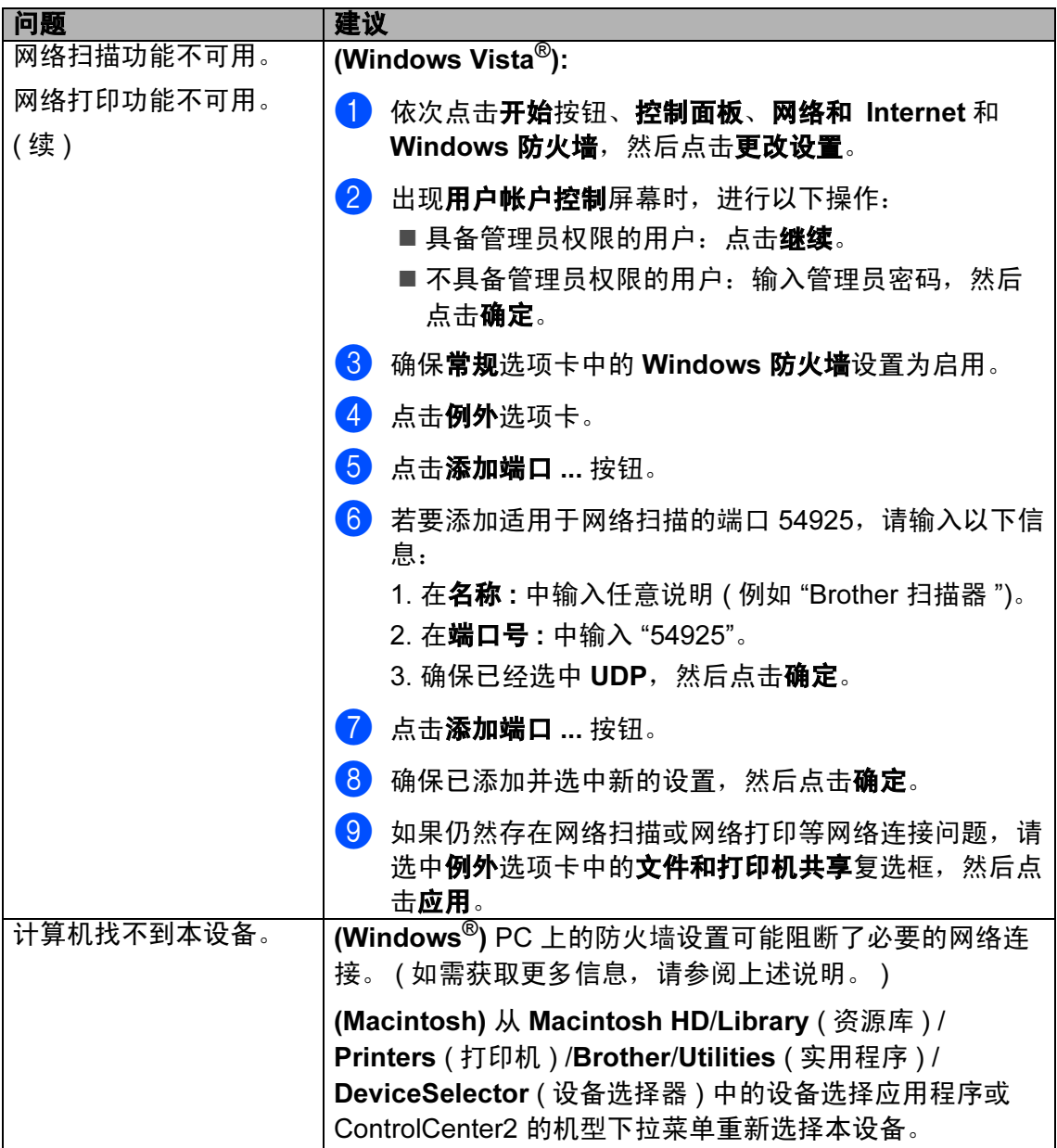

## 提高打印质量

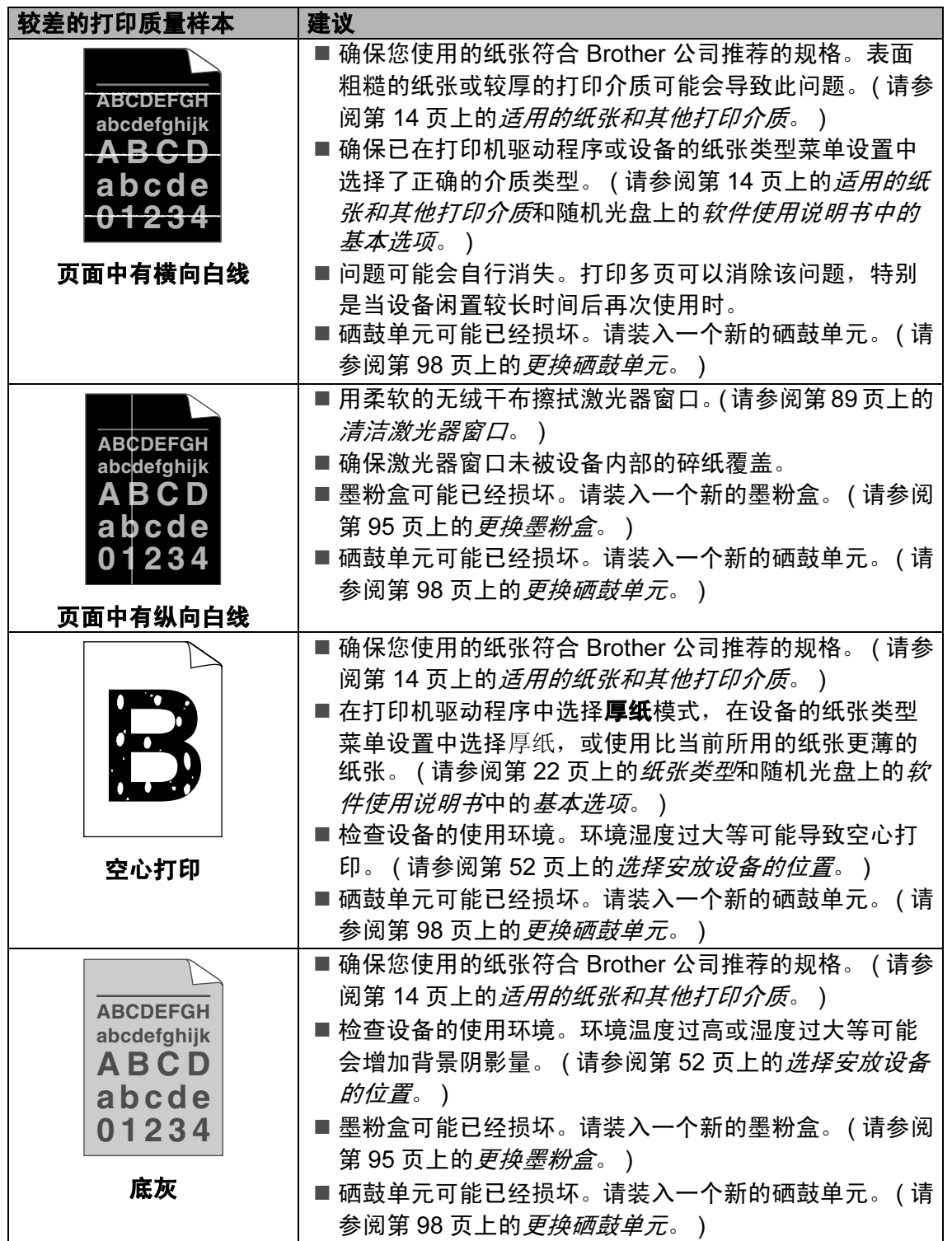

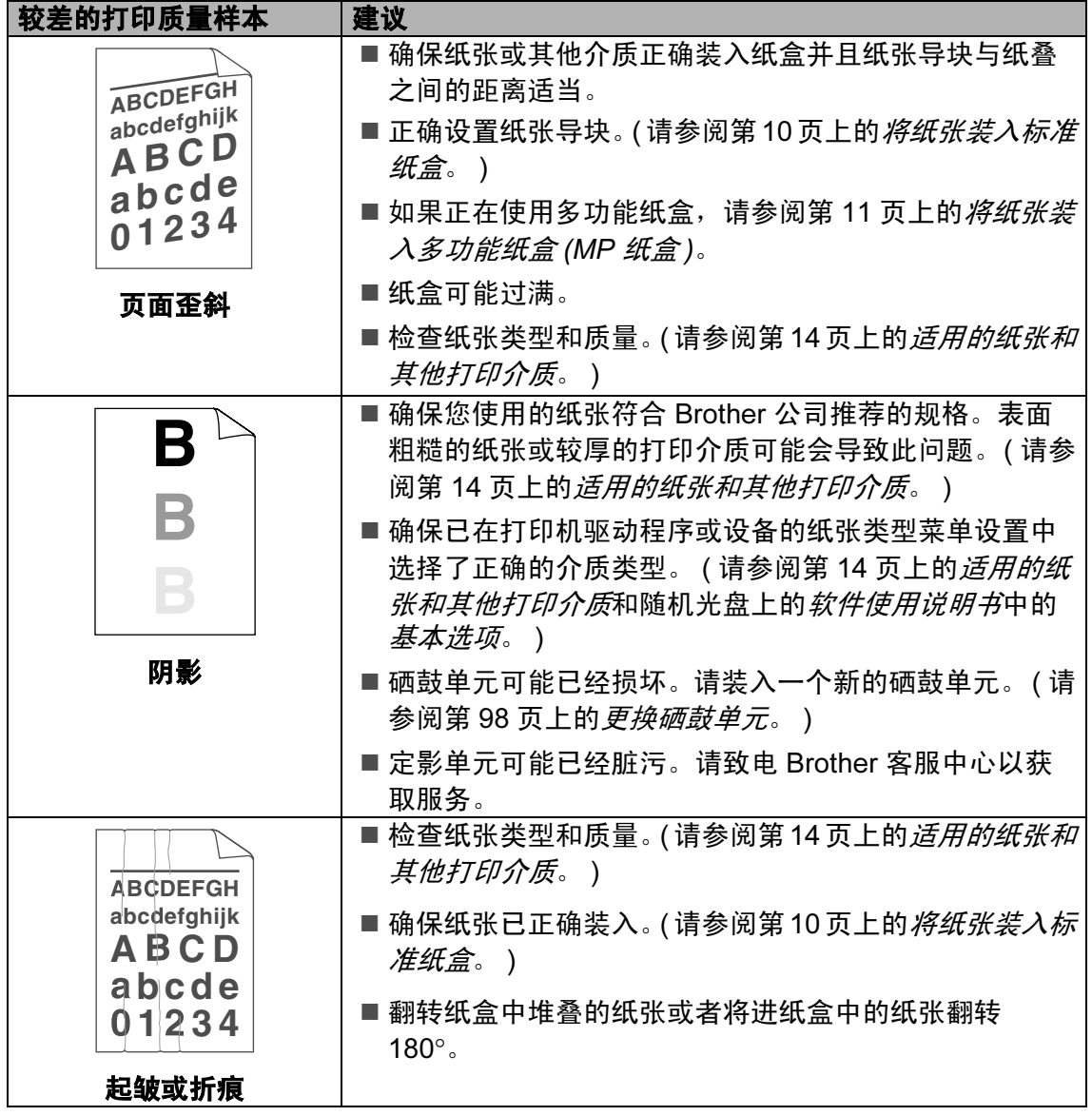

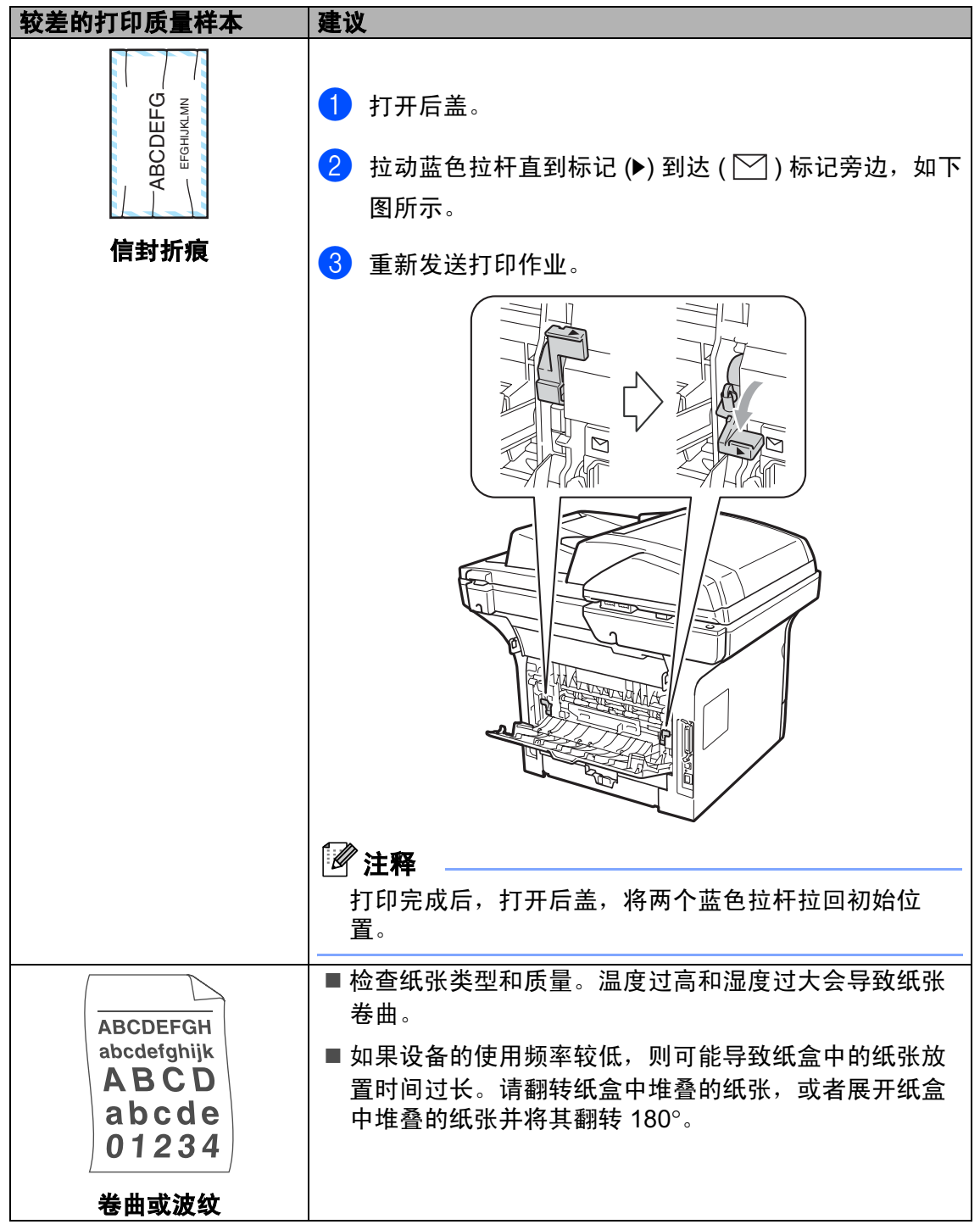

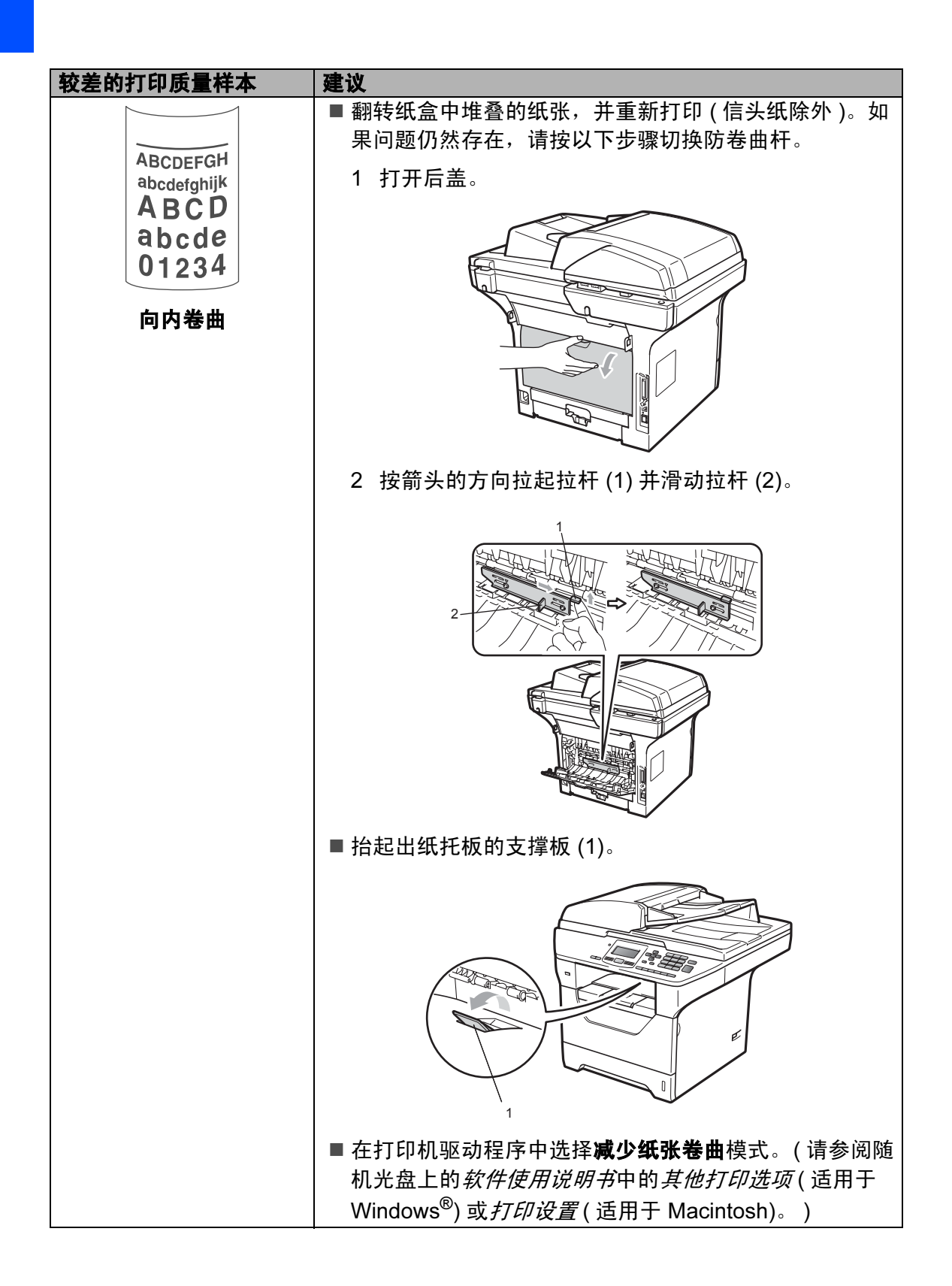

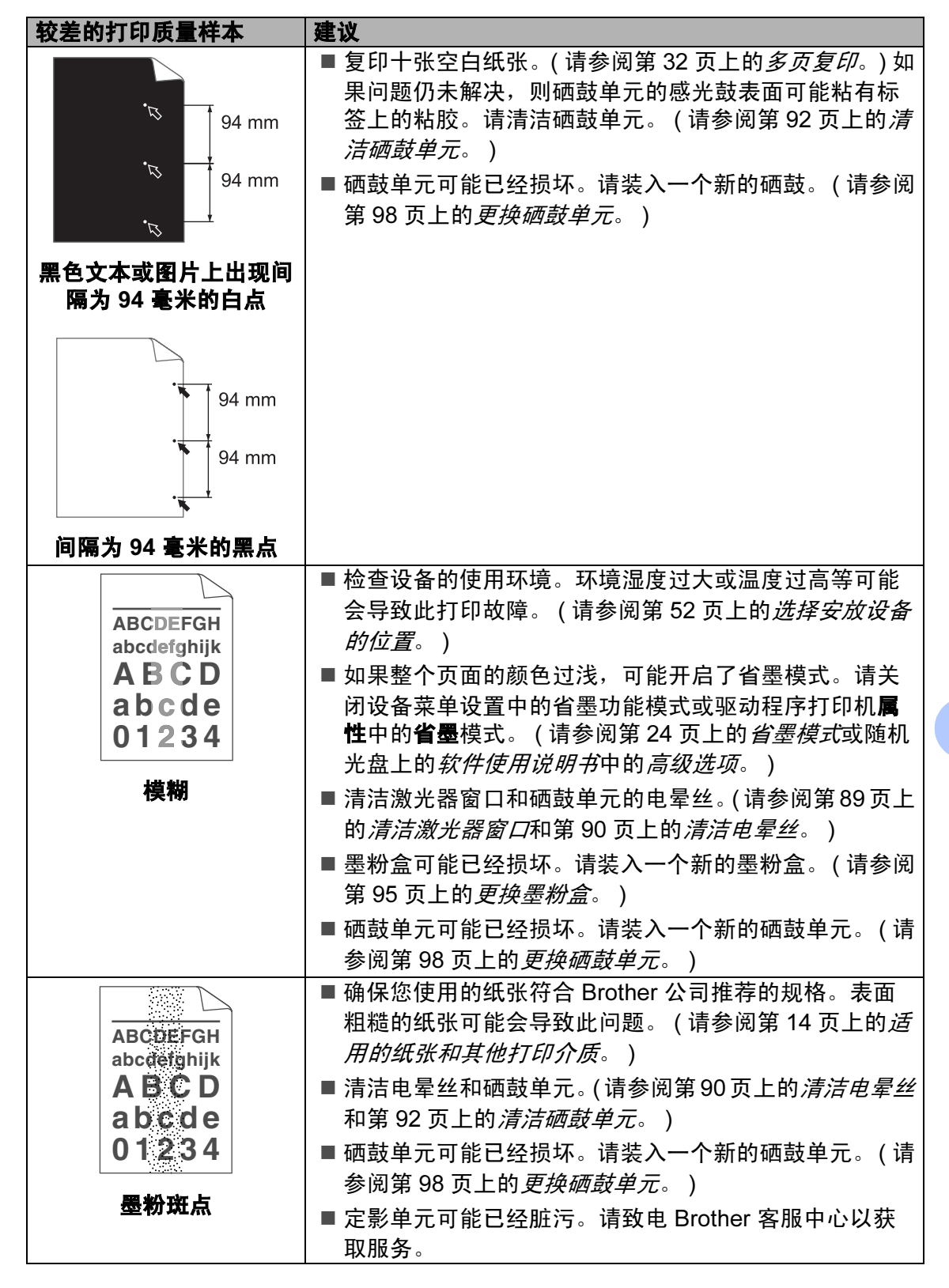

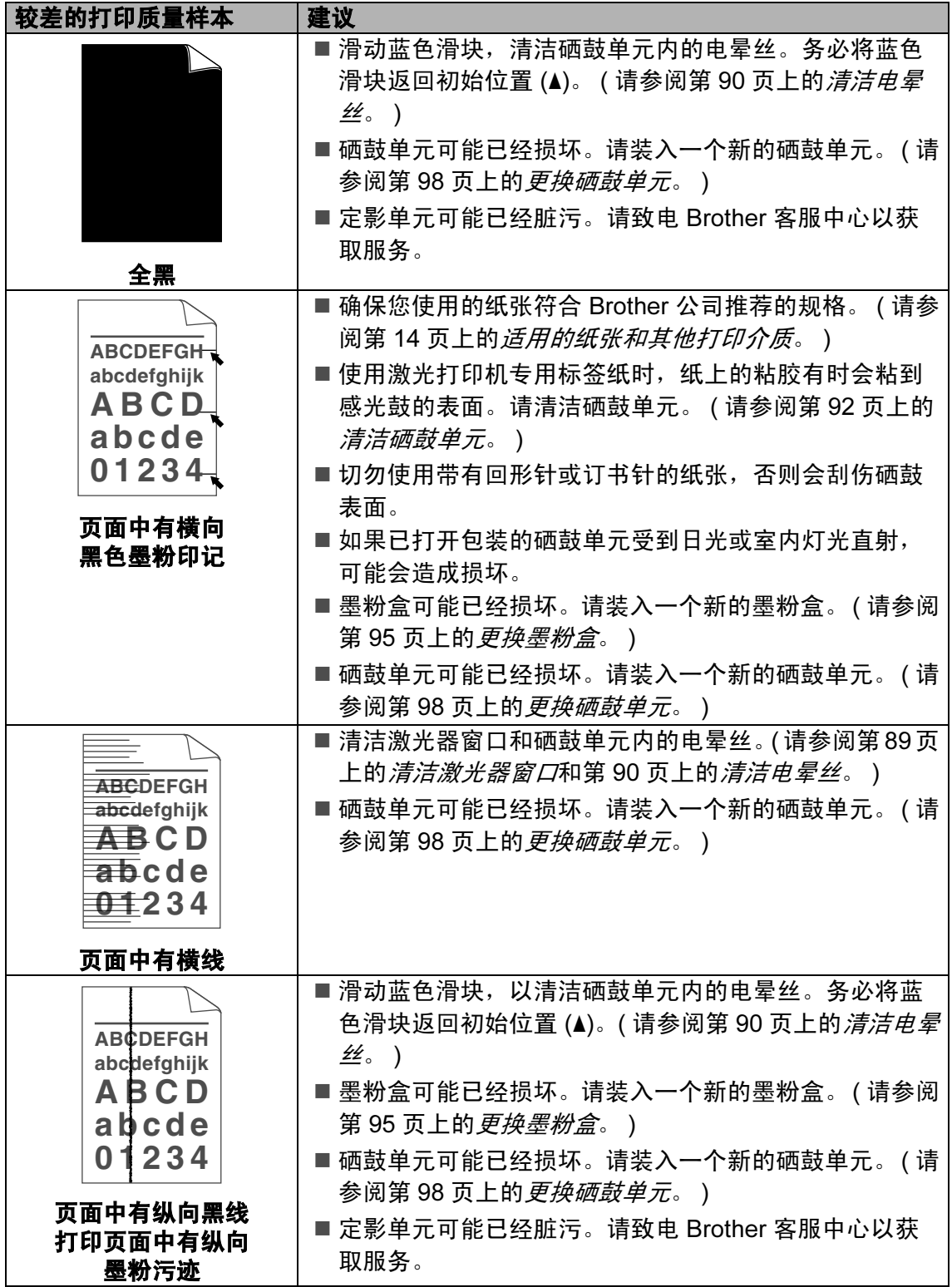

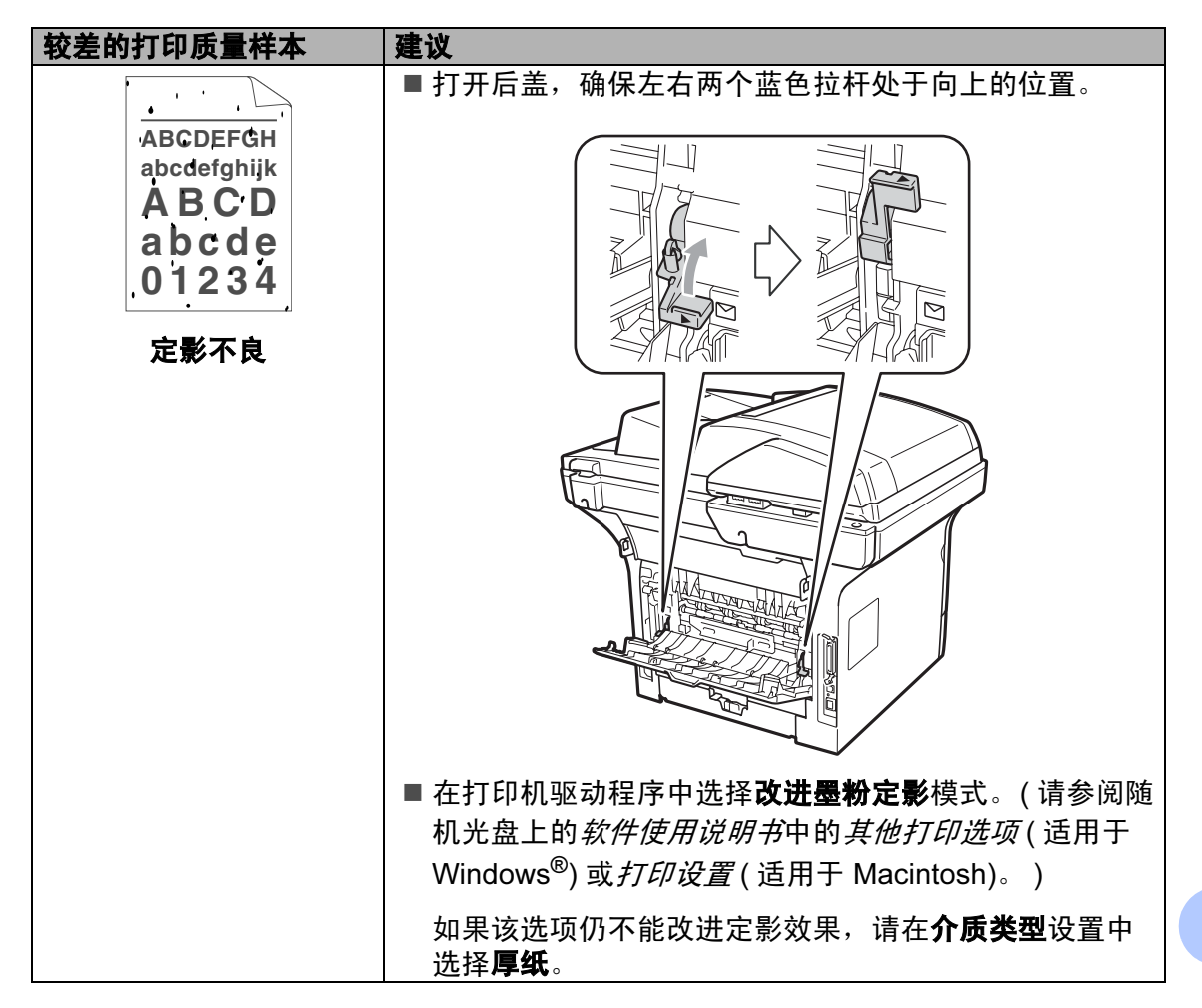

# 错误和维护信息 <sup>C</sup>

任何精密的办公产品都可能出现故障,其耗材也有可能需要更换。此时,设备会 识别错误或必要的日常维护并显示相应信息。常见错误和维护信息如下。

您可以自行解决绝大部分错误并进行日常维护。如果您需要其他帮助, Brother Solutions Center (Brother 解决方案中心 ) 可为您提供最新的常见问题解答 (FAQ) 和故障排除提示。

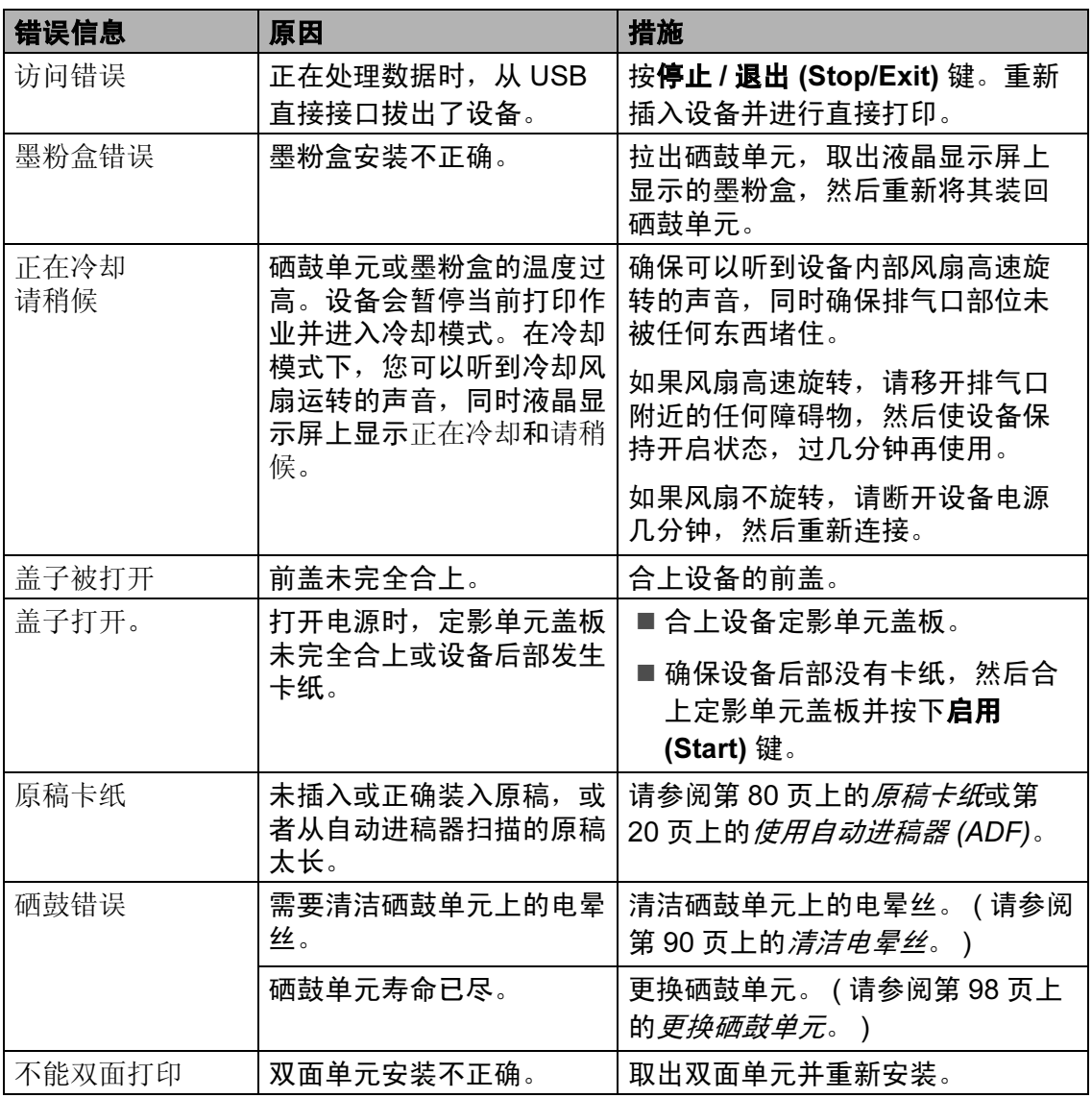

请登录 <http://solutions.brother.com/> 网站。

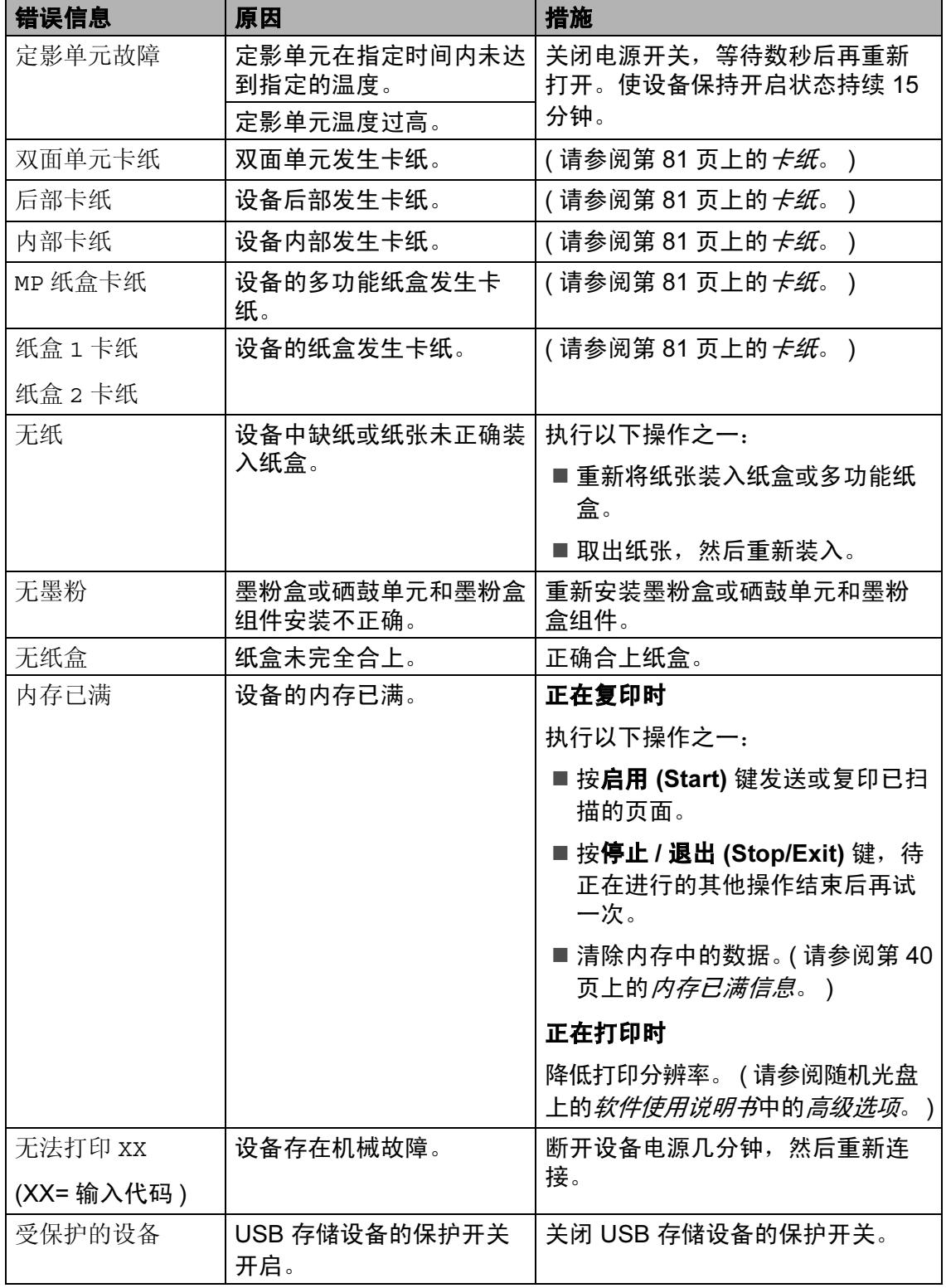

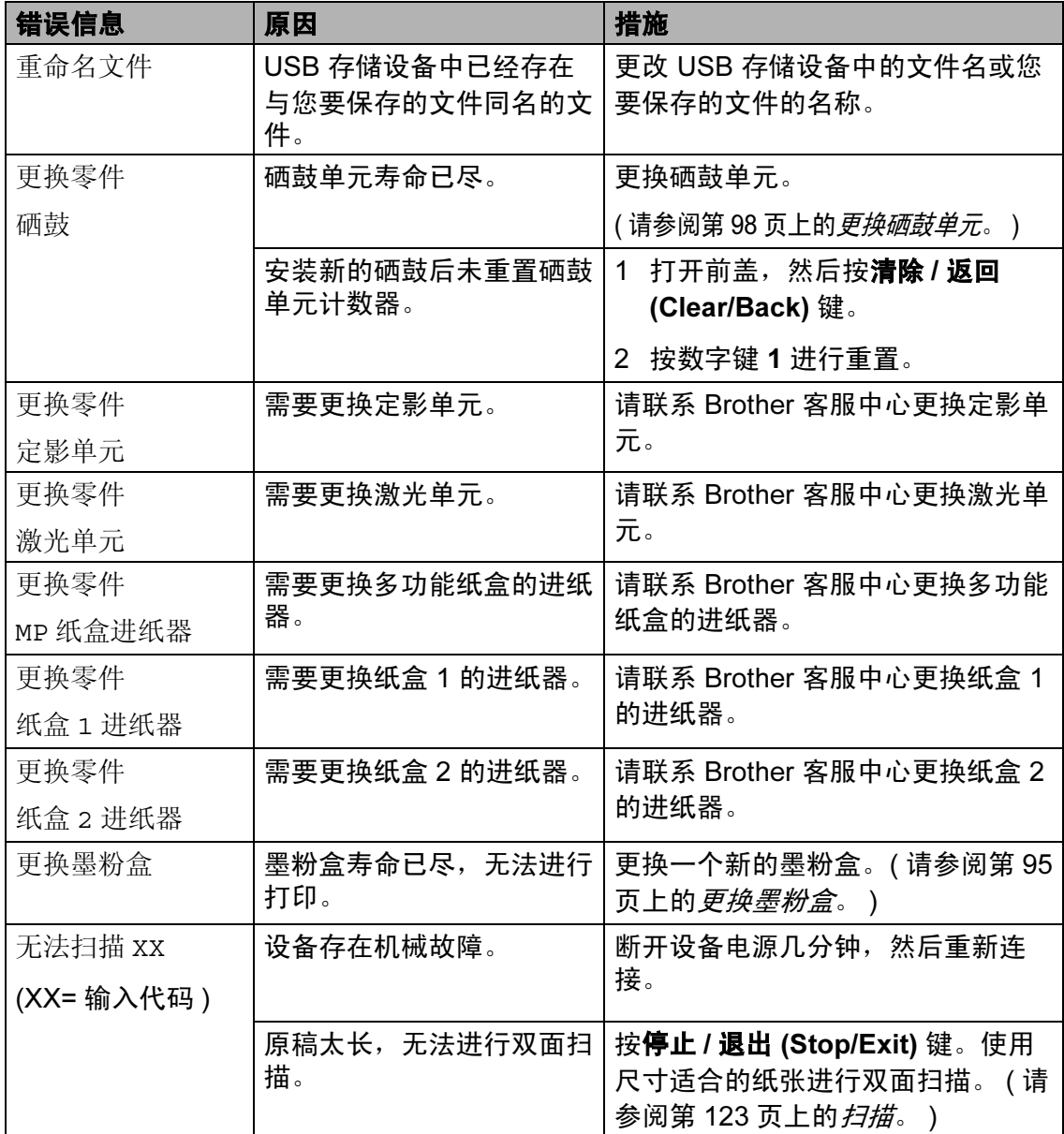

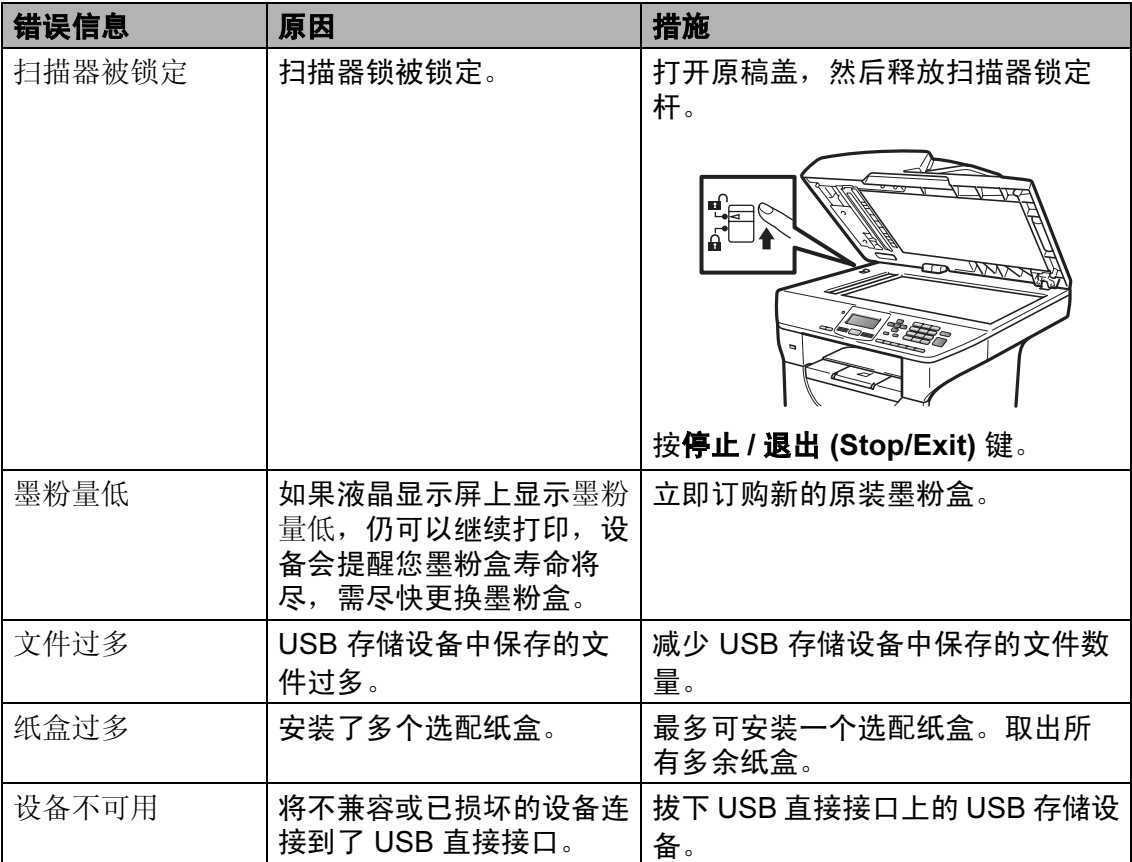

## <span id="page-87-0"></span>原稿卡纸

如果发生原稿卡纸,请遵循以下步骤 清除卡纸。

## 1 重要事项

取出卡住的原稿后,检查设备内有 无残留碎纸,否则可能再次引起**卡** 纸。

## 原稿卡在自动进稿器单元顶部

- 4 从自动讲稿器中取出未被卡住的 纸张。
- 2 打开自动进稿器盖板。
- 6 向左拉出卡住的原稿。

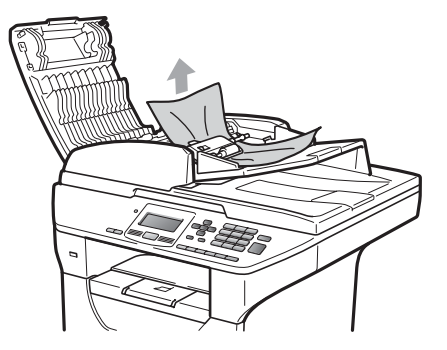

- 4 合上自动进稿器盖板。
- 6 按停止 / 退出 (Stop/Exit) 键。

#### 原稿卡在原稿盖板下方 <sup>C</sup>

- 1 从自动进稿器中取出未被卡住的 纸张。
- 2 抬起原稿盖板。
- 8 向右拉出卡住的原稿。

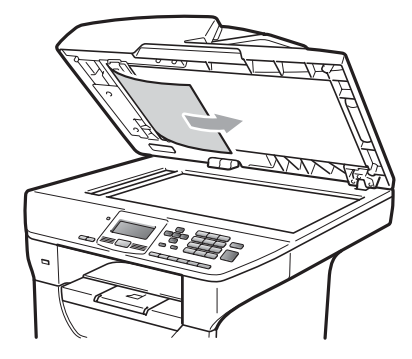

- 4 合上原稿盖板。
- 6 按停止 / 退出 (Stop/Exit) 键。

## 原稿卡在出纸托板 <sup>C</sup>

- 4 从自动讲稿器中取出未被卡住的 纸张。
- 2 向右拉出卡住的原稿。

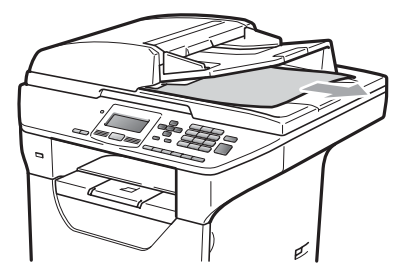

**6** 按停止 / 退出 (Stop/Exit) 键。

#### 原稿卡在双面插槽中

- 4 从自动进稿器中取出未被卡住的 纸张。
- 2 向右拉出卡住的原稿。

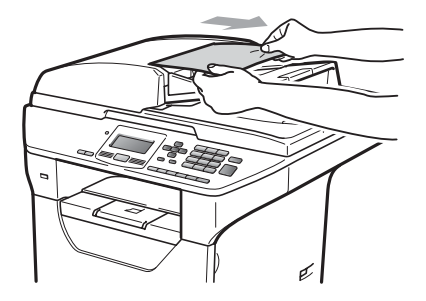

**3 按停止 / 退出 (Stop/Exit)** 键。

#### <span id="page-88-0"></span>卡纸

请遵循以下步骤清除卡纸。

#### O 重要事项

确保设备内已经安装了墨粉盒与硒 鼓单元。如果尚未安装硒鼓单元或 硒鼓单元安装不正确,将可能导致 Brother 设备发生卡纸。

### 注释

如果错误信息仍未消除,请打开前 盖和定影单元盖板,然后将其关严 以重置设备。

# 注意

#### 烫热表面

在您刚使用过设备后,设备内部的 一些零件温度会非常高。为防止烫 伤,当您打开设备的前盖或后盖 ( 后 出纸托板) 时, 切勿触摸图中所示的 阴影部分。否则,您可能会被烫伤。

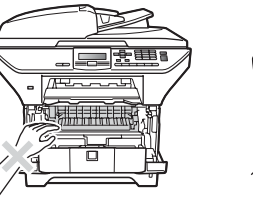

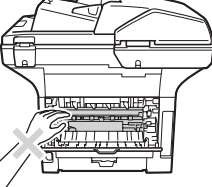

# 重要事项

为防止静电对设备造成损坏,切勿 触摸图中所示的电极。

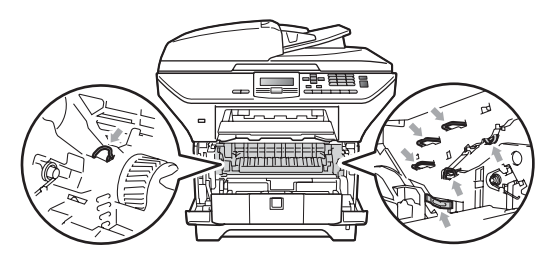

## 注释

纸盒名称在液晶显示屏上显示如 下:

- 标准纸盒:纸盒 1
- 可选配低位纸盒:纸盒 2
- 多功能纸盒: MP 纸盒

## 多功能纸盒内卡纸

如果液晶显示屏上显示 MP 纸盒卡纸, 请执行以下步骤:

- 1 取出多功能纸盒中的纸张。
- 2 取出多功能纸盒内部和周围卡住 的纸张。

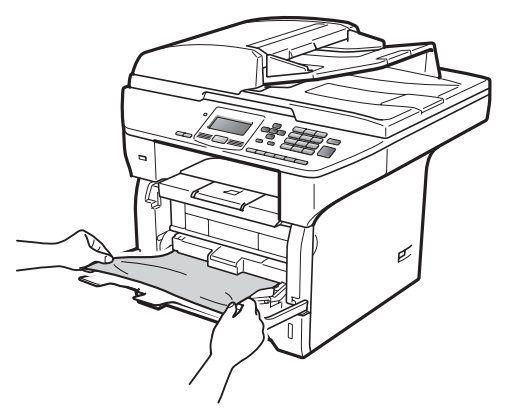

8 合上多功能纸盒。然后,打开再 合上前盖以重置设备。 重新打开多功能纸盒。

4 展开堆叠的纸张,然后重新将纸 张装入多功能纸盒。

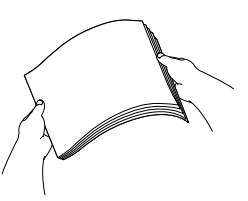

6 在多功能纸盒中装入纸张时,请 确保纸张位于纸盒两侧的最大纸 张高度标记之下。

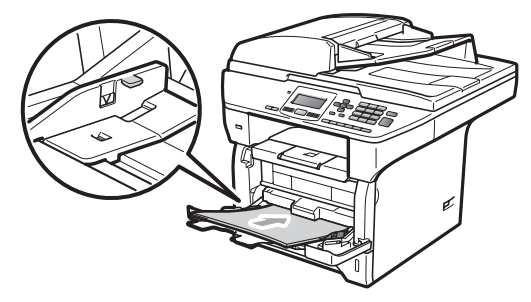

#### 纸盒 1 或纸盒 2 内卡纸

如果液晶显示屏上显示纸盒 1 卡纸或 纸盒 2 卡纸,请执行以下步骤:

1 将纸盒从设备中完全拉出。 对于纸盒 1 卡纸:

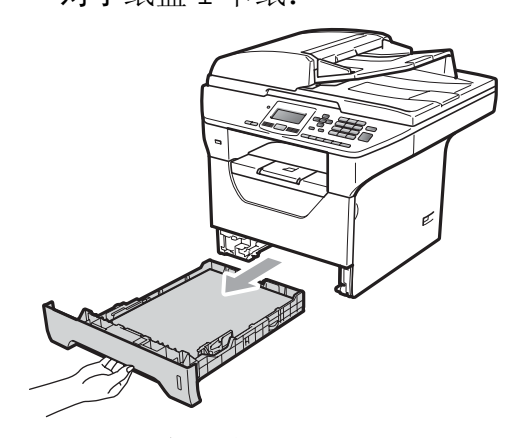

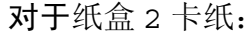

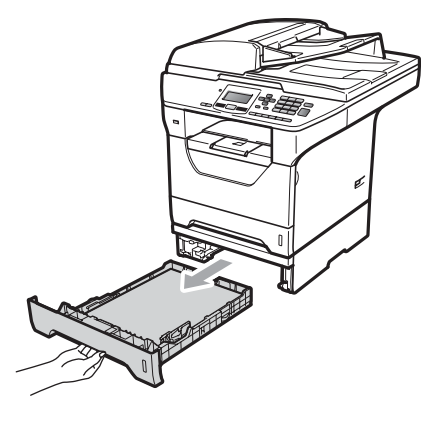

2 双手慢慢拉出卡住的纸张。

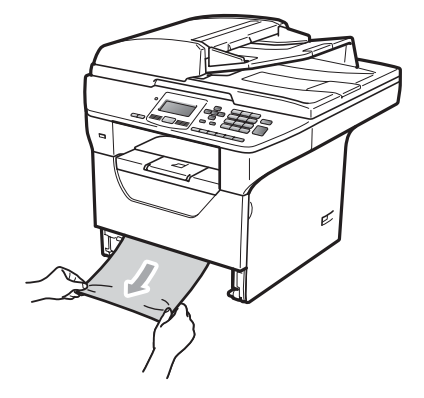

3 确保纸张位于纸盒中的最大纸张 容量标记 (b) 之下。按住蓝色纸张 导块释放杆,同时滑动纸张导 块,调整至所用纸张的尺寸。确 保导块牢固地插入槽中。

4 将纸盒牢固地装回设备。

重要事项 T

从低位纸盒进纸时,切勿取出标准 纸盒,否则可能会导致卡纸。

#### 设备内部卡纸

- 1 将纸盒从设备中完全拉出。
- 2 双手慢慢拉出卡住的纸张。

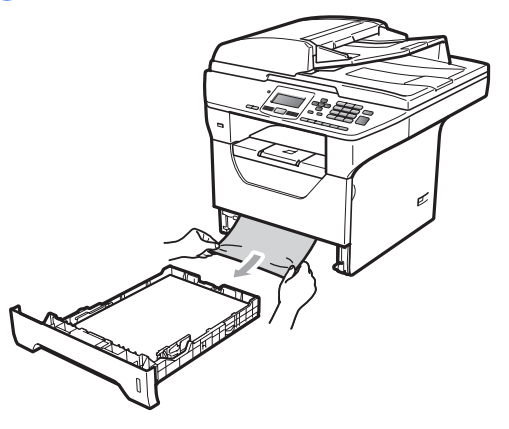

8 按下前盖释放按钮,然后打开前 盖。

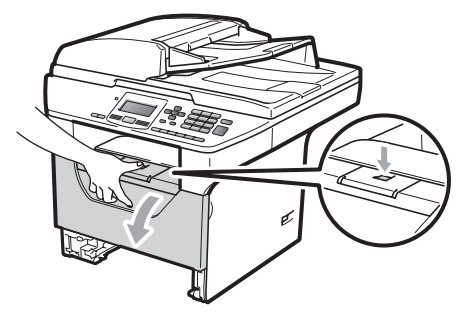

C

4 慢慢取出硒鼓单元和墨粉盒组 件。卡住的纸张将会随着硒鼓单 元和墨粉盒组件一起被拉出。或 者您可以直接从打开的纸盒中拉 出卡住的纸张。

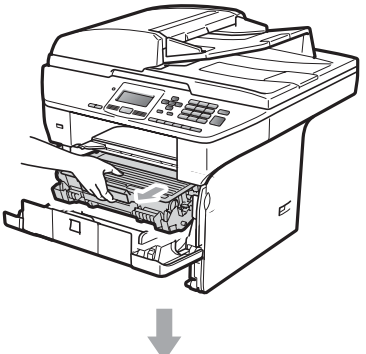

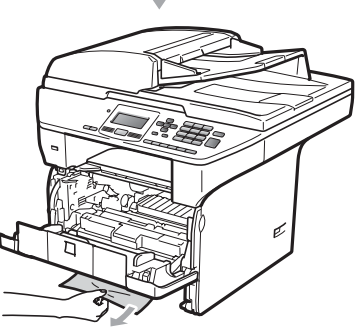

1 重要事项

Brother 建议您将硒鼓单元和墨粉 盒组件放在一张易处理且表面干净 平整的纸张或布上,以防止墨粉意 外溢出或溅出。

为防止静电对设备造成损坏,切勿 触摸图中所示的电极。

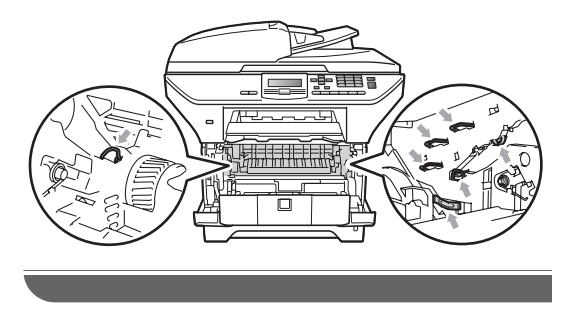

6 将硒鼓单元和墨粉盒组件装回设 备。

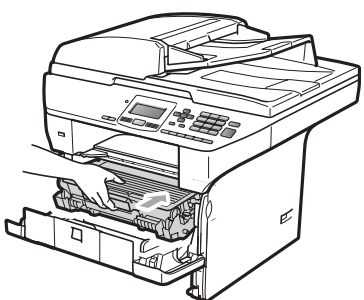

6 合上前盖。

7 将纸盒牢固地装回设备。

## 硒鼓单元和墨粉盒组件内部卡纸 <sup>C</sup>

4 按下前盖释放按钮,然后打开前 盖。

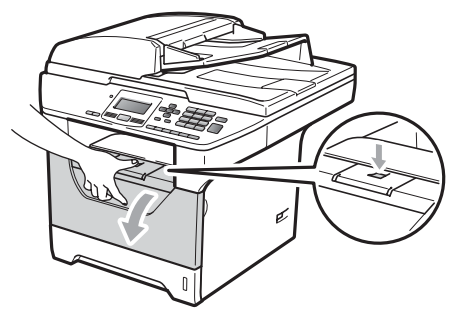

2 慢慢取出硒鼓单元和墨粉盒组 件。

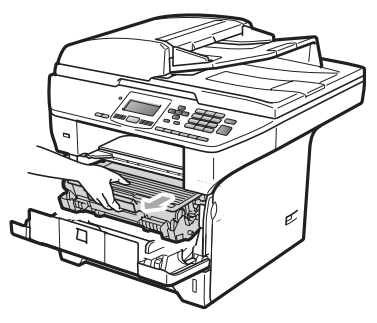

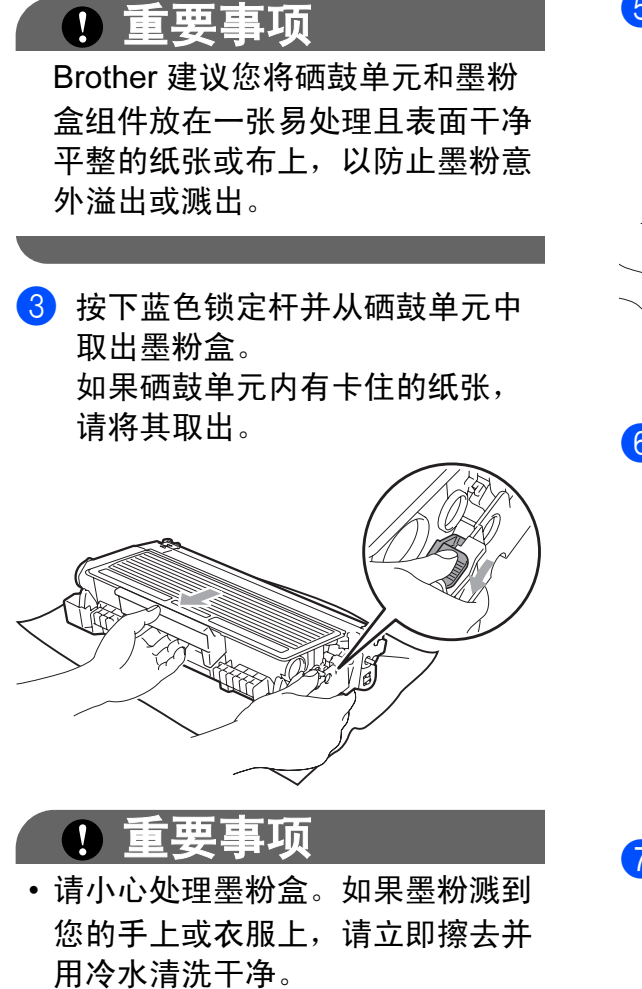

• 为避免出现打印质量问题,切勿触 摸下图所示的阴影部分。

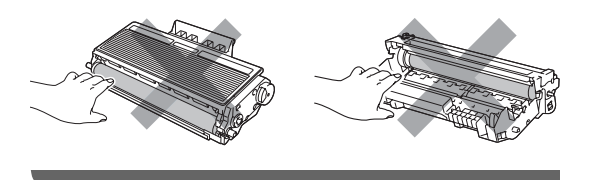

4 如果硒鼓单元内有卡住的纸张, 请清除卡纸。

6 将墨粉盒装回硒鼓单元,直至其 装入到位并发出卡嗒声。安装正 确时,蓝色锁定杆会自动抬起。

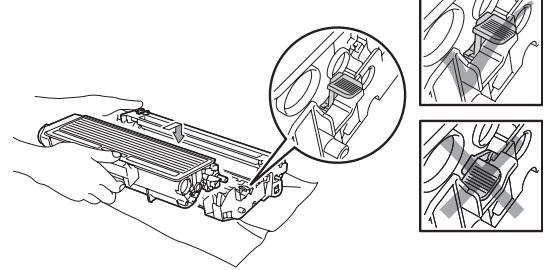

6 将硒鼓单元和墨粉盒组件装回设 备。

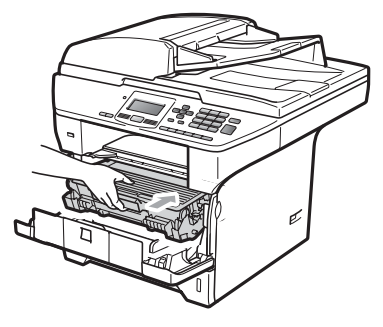

g 合上前盖。

C

## 设备后部卡纸

1 按下前盖释放按钮,然后打开前 盖。

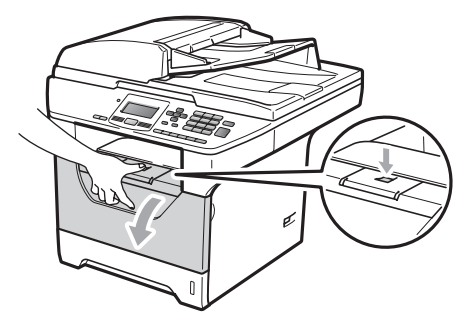

2 慢慢取出硒鼓单元和墨粉盒组 件。

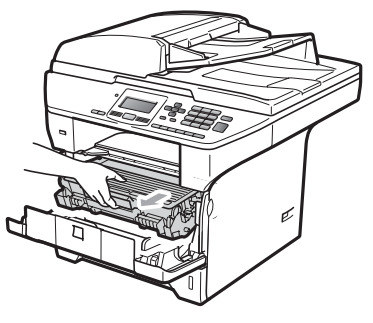

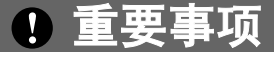

Brother 建议您将硒鼓单元和墨粉 盒组件放在一张易处理且表面干净 平整的纸张或布上,以防止墨粉意 外溢出或溅出。

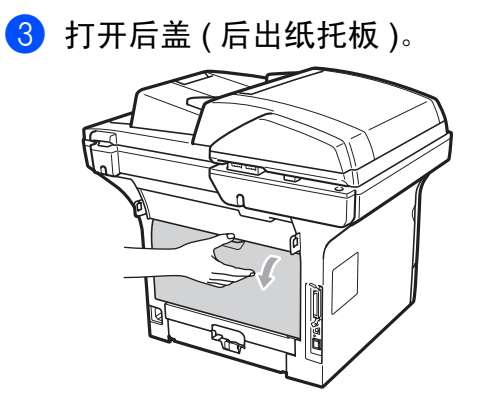

4 朝您的方向拉左右两侧的滑块, 以打开定影单元盖板 (1)。

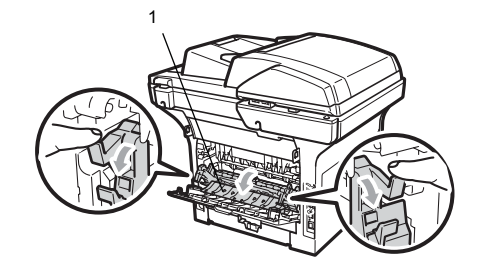

6 拉出定影单元中卡住的纸张。

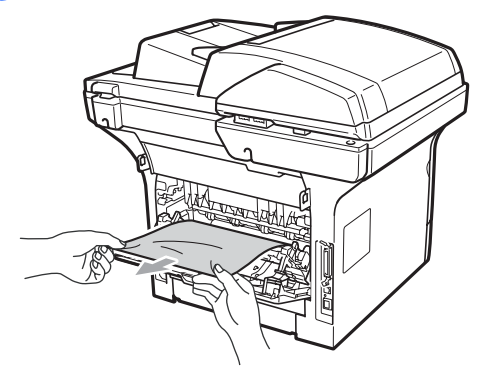

- 6 合上定影单元盖板和后盖 (后出纸 托板 )。
- 将硒鼓单元和墨粉盒组件装回设 备。

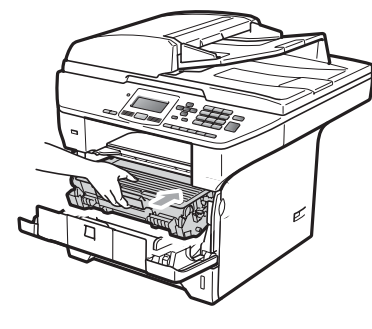

8 合上前盖。

#### 双面单元内卡纸 <sup>C</sup>

4 将双面单元从设备中完全拉出。

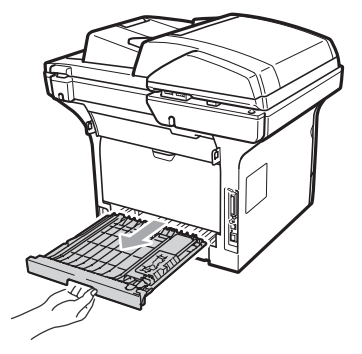

2 拉出设备或双面单元中卡住的纸 张。

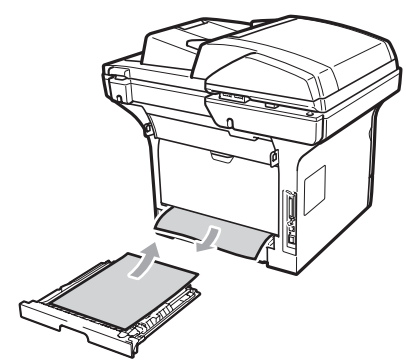

6 将双面单元装回设备。

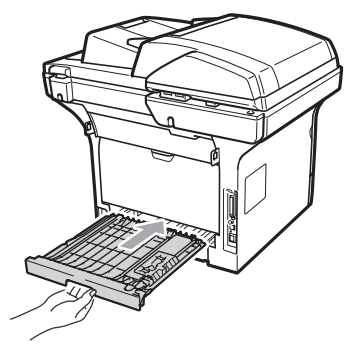

日常维护 <sup>C</sup>

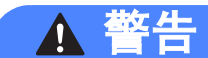

请使用中性清洁剂。

禁止使用任何易燃物品、喷雾剂或 有机溶剂 / 含酒精或氨的液体清洁设 备的内部或外部,否则可能导致火 灾或触电。 ( 详细信息请参阅第 [56](#page-63-0) 页上的[重要安全说明](#page-63-0)。 )

## 1 重要事项

硒鼓单元内含有墨粉,请小心处 理。如果墨粉溅到您的手上或衣服 上,请立即擦去并用冷水清洗干 净。

## 清洁设备的外部

- 1 关闭设备。断开所有电缆的连 接,然后从电源插座上拔出电源 插头。
- 2 将纸盒从设备中完全拉出。

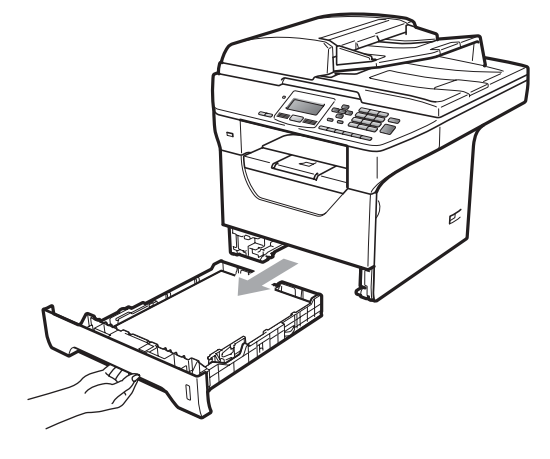

3 用柔软的无绒干布擦去设备外部 的灰尘。

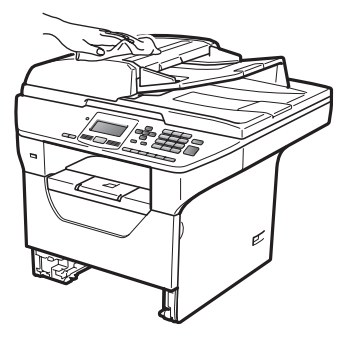

- 4 取出纸盒中的所有纸张。
- 6 用柔软的无绒干布擦去纸盒内外 的灰尘。

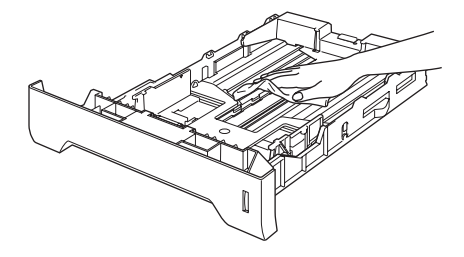

- 6 重新装入纸张,然后将纸盒牢固 地装回设备中。
- 先将设备的电源插头重新插入电 源插座中,然后重新连接所有电 缆。启动设备。

## 清洁平板扫描器

1 关闭设备。断开所有电缆的连 接,然后从电源插座上拔出电**源** 插头。

2 抬起原稿盖板 (1)。 用一块柔软无绒的湿抹布清洁白 色塑料表面 (2) 及其下方的平板 扫描器 (3)。

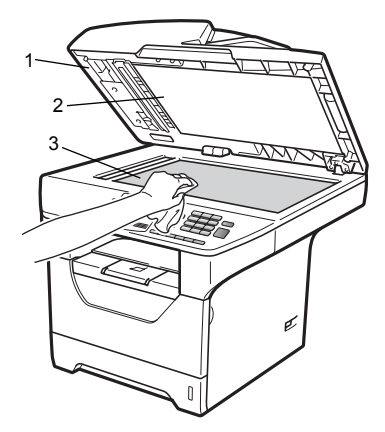

8 在自动进稿器单元中,用一块柔 软无绒的湿抹布清洁白色塑料 条 (1) 及其下方的扫描器玻璃 条 (2)。

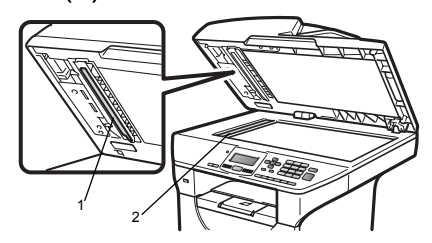

4 先将设备的电源插头重新插入电 源插座中,然后重新连接所有电 缆。启动设备。

## 注释

用柔软无绒的湿抹布清洁平板扫描 器和玻璃条后,请用指尖触摸玻璃 以检查上面有无异物。如果感觉到 有灰尘或碎屑,请再次清洁玻璃, 并重点清洁有脏污的区域。可能需 要重复清洁三到四次。每次清洁 后,请进行复印以测试效果。

#### <span id="page-96-0"></span>清洁激光器窗口

八 警告

请使用中性清洁剂。

禁止使用任何易燃物品、喷雾剂或 有机溶剂 / 含酒精或氨的液体清洁设 备的内部或外部,否则可能导致火 灾或触电。如需获取更多信息,请 参阅第 56 页上的[重要安全说明](#page-63-0)。

## 重要事项

切勿用手指触摸激光器窗口。

- 1 关闭设备。从电源插座上拔出电 源插头。
- 2 打开前盖,慢慢取出硒鼓单元和 墨粉盒组件。

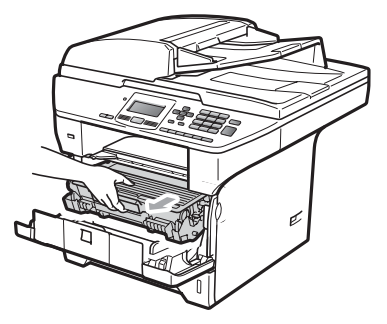

# 注意

## 烫热表面

在您刚使用过设备后,设备内部的 一些零件温度会非常高。为防止烫 伤,当您打开设备的前盖或后盖 ( 后 出纸托板) 时, 切勿触摸图中所示的 阴影部分。否则,您可能会被烫伤。

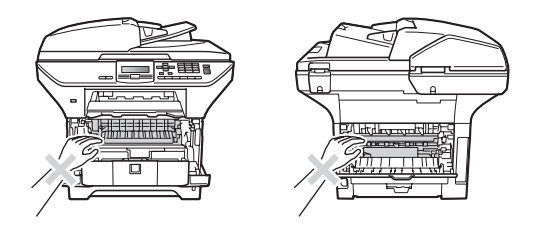

# () 重要事项

• 为防止静电对设备造成损坏,切勿 触摸图中所示的电极。

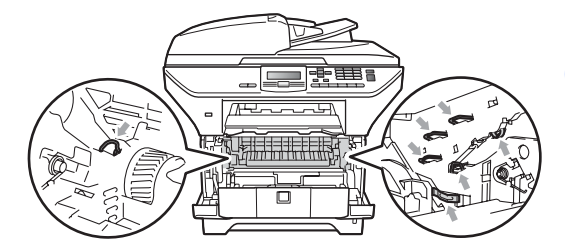

• Brother 建议您将硒鼓单元放在一 张易处理且表面干净平整的纸张或 布上,以防止墨粉意外溢出或溅 出。

3 用柔软的无绒干布擦拭激光器窗  $\Box$  (1).

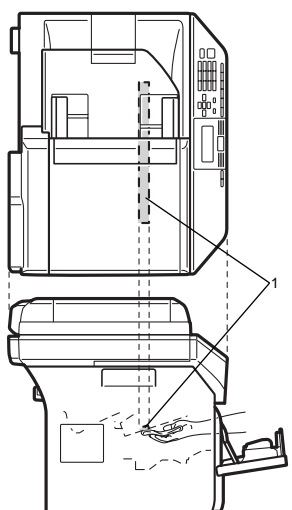

4 将硒鼓单元和墨粉盒组件装回设 备。

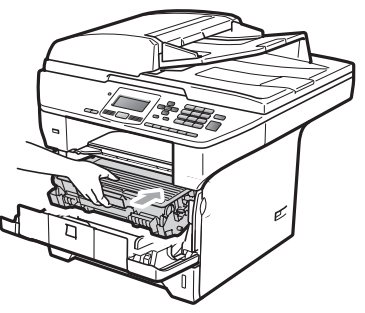

6 合上前盖。

6 将设备的电源插头重新插入电源 插座中。启动设备。

#### <span id="page-97-0"></span>清洁电晕丝

如果出现打印质量问题,请遵循以下 步骤清洁电晕丝:

- 1 关闭设备。断开所有电缆的连 接,然后从电源插座上拔出电源 插头。
- 2 打开前盖,慢慢取出硒鼓单元和 墨粉盒组件。

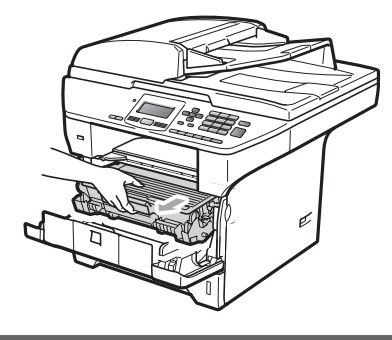

重要事项 Œ

- Brother 建议您将硒鼓单元和墨粉 盒组件放在一张易处理且表面干净 平整的纸张或布上,以防止墨粉意 外溢出或溅出。
- 请小心处理墨粉盒。如果墨粉溅到 您的手上或衣服上,请立即擦去并 用冷水清洗干净。
- 为防止静电对设备造成损坏,切勿 触摸图中所示的电极。

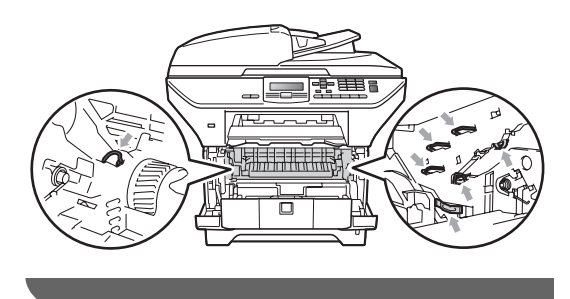

8 左右轻轻滑动蓝色滑块数次,以 清洁硒鼓单元内的电晕丝。

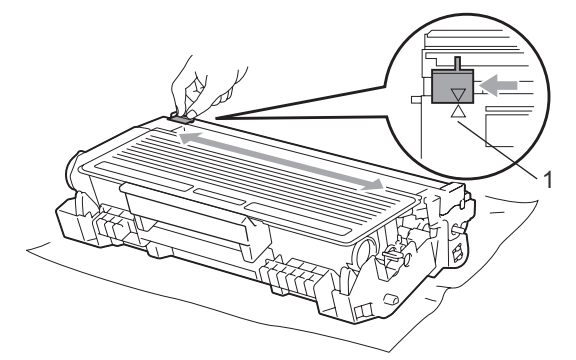

注释

务必将蓝色滑块返回初始位置 (a) (1)。否则,打印出的页面中会出现 纵向条纹。

4 将硒鼓单元和墨粉盒组件装回设 备。

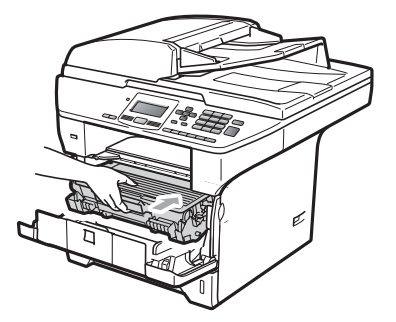

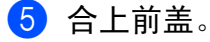

6 先将设备的电源插头重新插入电 源插座中,然后重新连接所有电 缆。启动设备。

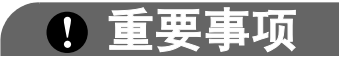

为避免出现打印质量问题,切勿触 摸下图所示的阴影部分。

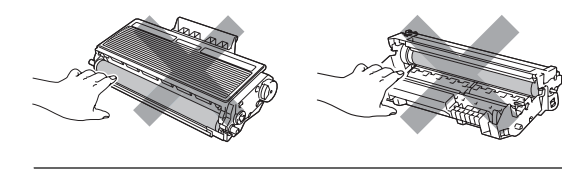

## <span id="page-99-0"></span>清洁硒鼓单元

如果出现打印质量问题,请遵循以下 步骤清洁硒鼓单元:

- 1 关闭设备。从电源插座上拔出电 源插头。
- 2 打开前盖,慢慢取出硒鼓单元和 墨粉盒组件。

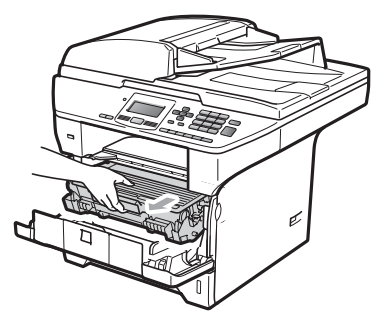

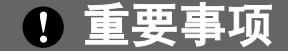

- Brother 建议您将硒鼓单元和墨粉 盒组件放在一张易处理且表面干净 平整的纸张或布上,以防止墨粉意 外溢出或溅出。
- 为防止静电对设备造成损坏,切勿 触摸图中所示的电极。

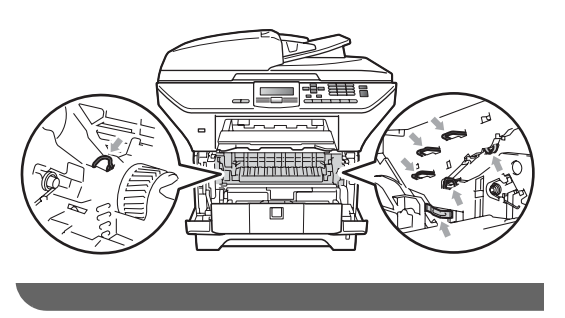

3 按下蓝色锁定杆并从硒鼓单元中 取出墨粉盒。

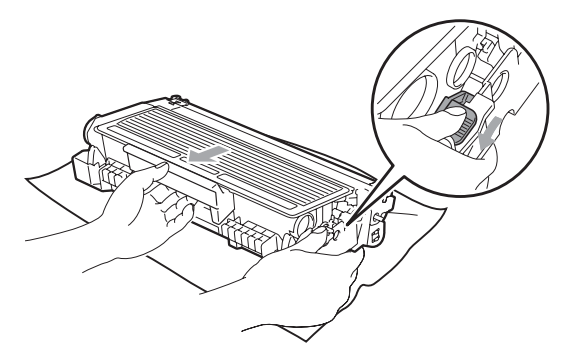

## (1) 重要事项

- 请小心处理墨粉盒。如果墨粉溅到 您的手上或衣服上,请立即擦去并 用冷水清洗干净。
- 为避免出现打印质量问题,切勿触 摸下图所示的阴影部分。

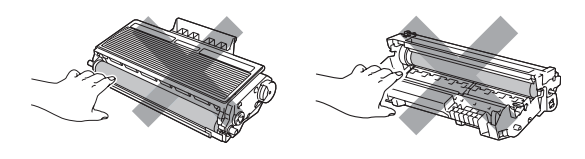

4 将打印样张放在硒鼓单元前面, 然后找到打印质量较差部分的确 切位置。

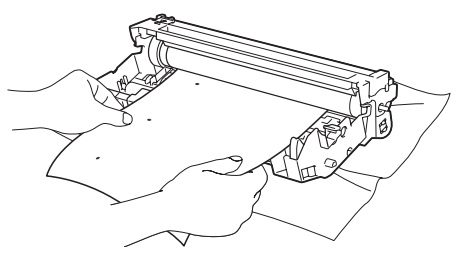

6 查看感光鼓 (1) 表面时, 手动转 动硒鼓单元的齿轮。

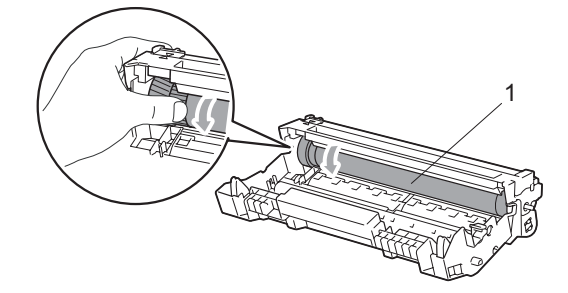

6 当您在硒鼓上发现与打印样张匹 配的印记时,请用干棉签擦拭感 光鼓的表面直到完全除去灰尘或 粘胶。

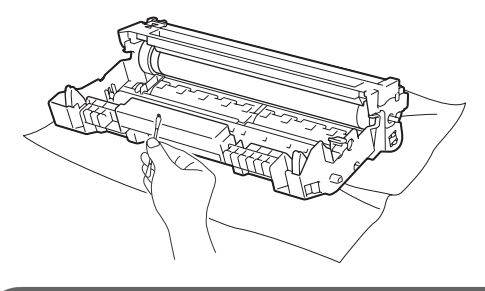

- () 重要事项
- 硒鼓具有感光性,因此切勿用手指 触摸。
- 切勿用尖锐物体清洁感光硒鼓表 面。
- 清洁硒鼓单元时, 切勿用力过大。

2 将墨粉盒装回硒鼓单元, 直至其 装入到位并发出卡嗒声。正确安 装墨粉盒时,蓝色锁定杆会自动 抬起。

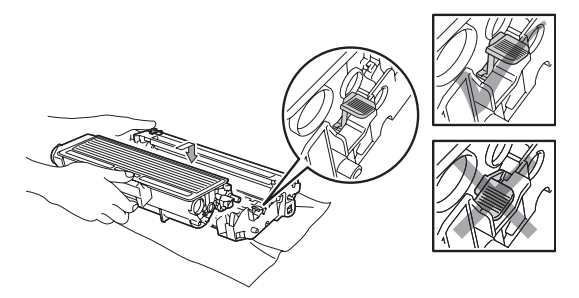

8 将硒鼓单元和墨粉盒组件装回设 备。

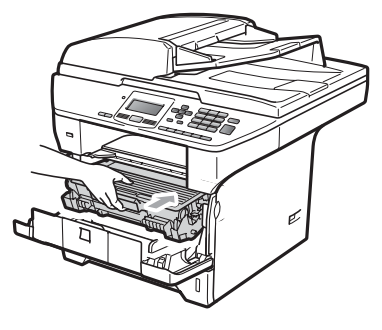

- 8 合上前盖。
- 10 先将设备的电源插头重新插入电 源插座中,然后重新连接所有电 缆。启动设备。

# 更换耗材

设备显示耗材寿命结束时,需要更换耗材。

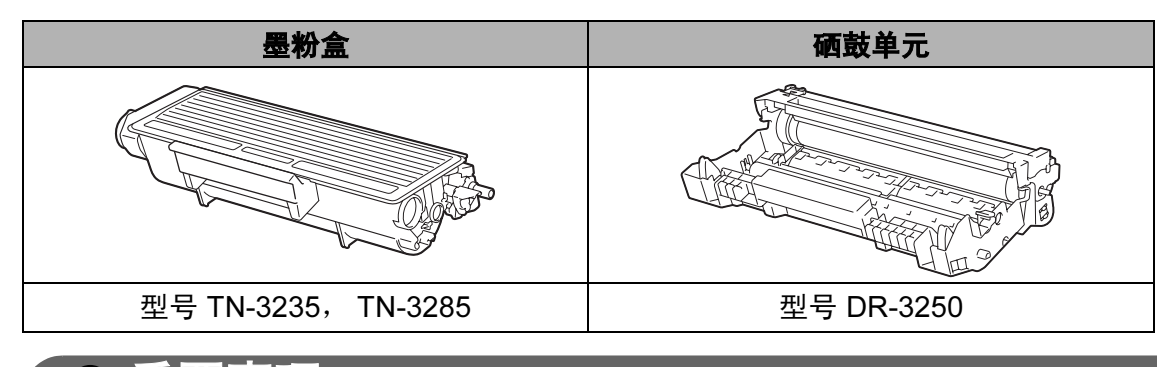

重要事项  $\mathbf \Omega$ 

- Brother 建议您将使用过的耗材放在一张纸上,以防墨粉意外溢出或溅出。
- 务必重新密封耗材以防内部墨粉溅出。

## 注释

- 根据当地法规处理使用过的耗材,并将其与生活垃圾分开。如果您有任何问 题,请致电当地的废品处理站。
- 如果所用纸张不是推荐纸张,则耗材和设备零件的寿命可能会因此而缩短。

#### <span id="page-102-0"></span>更换墨粉盒 <sup>C</sup>

高容量墨粉盒大约可以打印 8,000 页  $1$ , 标准墨粉盒大约可以打印 3,000 页<sup>[1](#page-102-1)</sup>。实际页数将因常用原稿的类型 不同 ( 标准文字或复杂图形 ) 而有所 差异。墨粉盒中的剩余墨粉量较少 时,液晶显示屏上会显示墨粉量低。

<span id="page-102-1"></span> $1$  墨粉盒大致容量符合 ISO/IEC 19752 标 准。

## 注释

出现墨粉量低提示时,请及时购买 一个新的墨粉盒以作备用。

# 注意

#### 烫热表面

在您刚使用过设备后,设备内部的 一些零件温度会非常高。为防止烫 伤,当您打开设备的前盖或后盖 ( 后 出纸托板) 时, 切勿触摸图中所示的 阴影部分。否则,您可能会被烫伤。

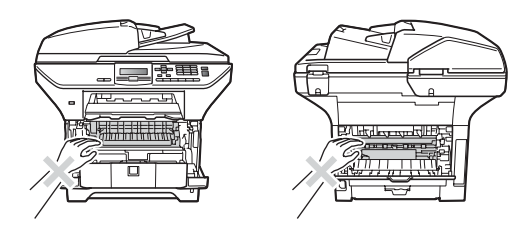

1 按下前盖释放按钮, 然后打开前 盖。

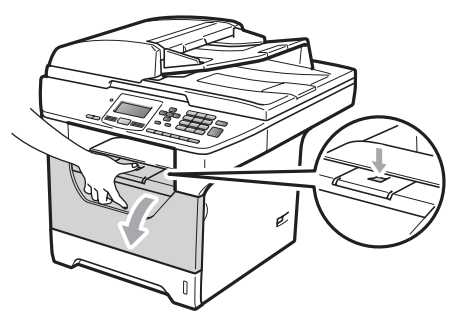

2 慢慢取出硒鼓单元和墨粉盒组 件。

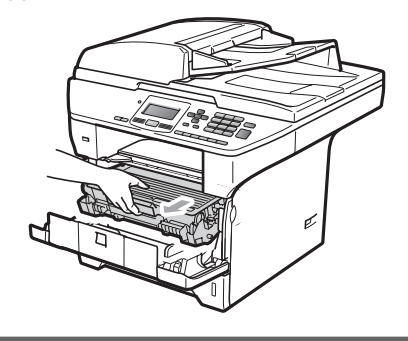

- 重要事项 Œ
- Brother 建议您将硒鼓单元和墨粉 盒组件放在一张易处理且表面干净 平整的纸张或布上,以防止墨粉意 外溢出或溅出。
- 为防止静电对设备造成损坏, 切勿 触摸图中所示的电极。

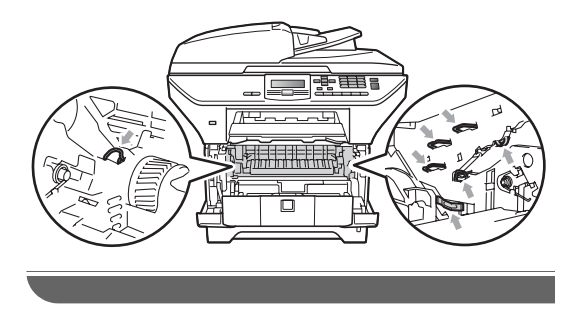

8 按下蓝色锁定杆并从硒鼓单元中 取出使用过的墨粉盒。

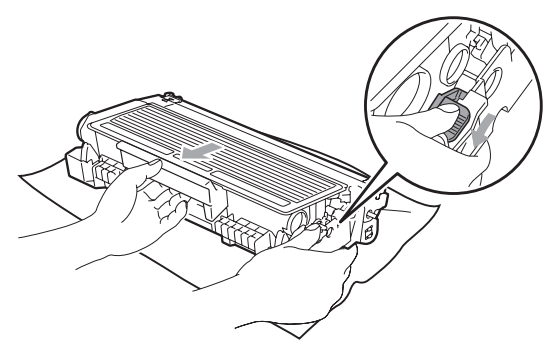

切勿将墨粉盒投入火中。否则可能 会引起爆炸,导致受伤。

警告

## 重要事项

- 请小心处理墨粉盒。如果墨粉溅到 您的手上或衣服上,请立即擦去并 用冷水清洗干净。
- 为避免出现打印质量问题, 切勿触 摸下图所示的阴影部分。

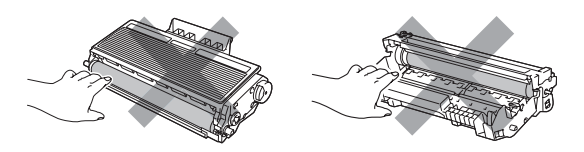

- Brother 设备仅能使用特定规格的 墨粉。使用 Brother 原装墨粉盒 (TN-3235/TN-3285),才可以获得 最佳性能。如果使用其他规格墨粉 或墨粉盒, Brother 不保证本设备 能实现最佳性能。因此, Brother 不建议您在本设备上使用 Brother 原装墨粉盒以外的其他品牌墨粉 盒,也不建议您向空墨粉盒中装入 其他品牌的墨粉。因使用与本设备 不兼容或不适用的墨粉或墨粉盒而 对本设备的硒鼓单元或其他零件造 成的损坏均不在 Brother 公司的保 修服务范围之内。
- 墨粉盒打开包装后,必须立即装入 设备中。如果墨粉盒拆开包装后放 置时间过久,墨粉的寿命将会缩 短。
- 务必将使用过的墨粉盒密封于塑料 袋中以防墨粉从墨粉盒中溅出。

4 拆开新墨粉盒的包装。左右轻摇 数次,使墨粉盒内部的墨粉均匀 分布。

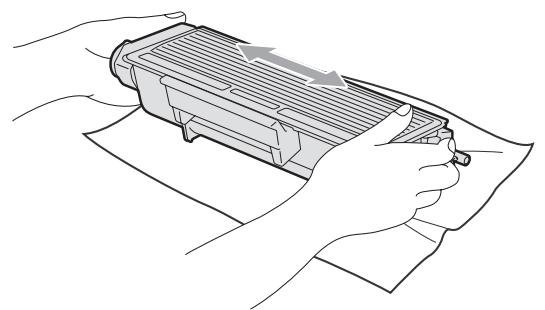

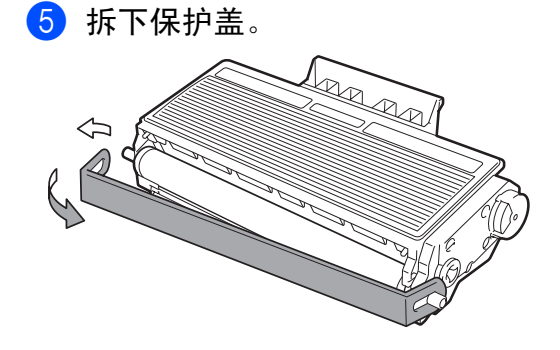

6 将新墨粉盒牢固地装入硒鼓单 元,直至其装入到位并发出卡嗒 声。安装正确时,锁定杆会自动 抬起。

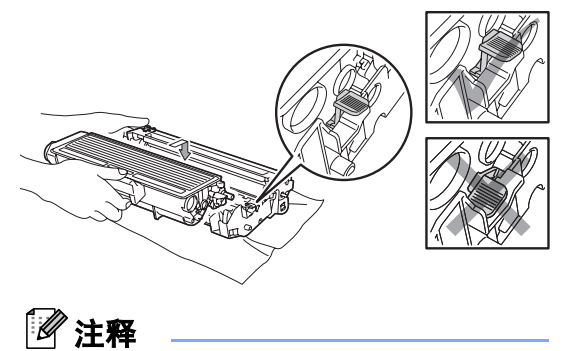

确保正确装入墨粉盒,否则它可能 偏离硒鼓单元。

1 左右轻轻滑动蓝色滑块数次, 以 清洁硒鼓单元内部的电晕丝。

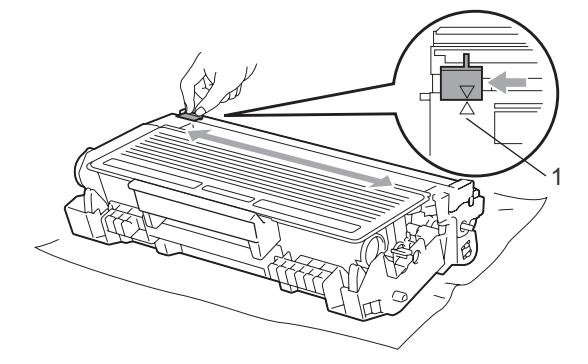

注释

务必将蓝色滑块返回初始位置 (a) (1)。否则,打印出的页面中会出现 纵向条纹。

8 将硒鼓单元和墨粉盒组件装回设 备。

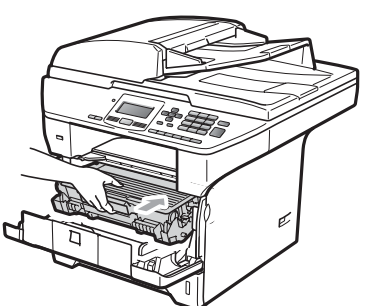

- 9 合上前盖。
- 注释

在液晶显示屏恢复为待机状态前, 切勿关闭设备或打开前盖。

## <span id="page-105-0"></span>更换硒鼓单元

设备是通过硒鼓单元来打印图像的。 如果液晶显示屏上显示更换零件 硒 鼓,则表示硒鼓单元寿命将尽,需要 购买一个新的硒鼓。即使液晶显示屏 上显示更换零件 硒鼓,打印仍可继续 而暂时无需更换硒鼓单元。但是, 如 果输出打印的质量明显下降

 ( 即使在显示更换零件 硒鼓之前 ), 则必须更换硒鼓单元。更换硒鼓单元 时必须清洁设备。 ( 请参阅第 [89](#page-96-0) 页上 的*[清洁激光器窗口](#page-96-0)*。)

#### 重要事项 Œ

取出硒鼓单元时,由于其内含墨 粉,因此请小心操作。如果墨粉溅 到您的手上或衣服上,请立即擦去 并用冷水清洗干净。

#### 注释

硒鼓单元是耗材,必须定期更换。 硒鼓的实际寿命取决于诸多因素, 例如温度、湿度、纸张类型以及每 次打印作业所用的墨粉量等等。硒 鼓的预计寿命大约为打印 25,000 页 [1](#page-105-1)。硒鼓实际打印的页数可能会 比预计的少。由于我们无法控制许 **多决定硒鼓实际寿命的因素,所以** 我们无法保证硒鼓最少能打印多少 页。

<span id="page-105-1"></span><sup>1</sup> 硒鼓的打印页数为大概数量,实际数量可 能因使用类型不同而有所差异。

# 注意

## 烫热表面

在您刚使用过设备后,设备内部的 一些零件温度会非常高。为防止烫 伤,当您打开设备的前盖或后盖 ( 后 出纸托板) 时, 切勿触摸图中所示的 阴影部分。否则,您可能会被烫伤。

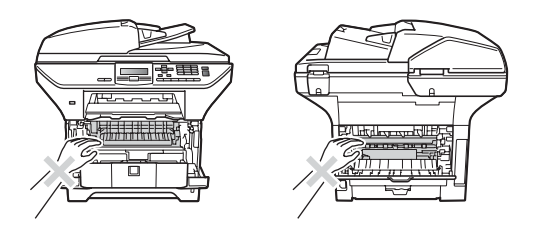

按下前盖释放按钮, 然后打开前 盖。

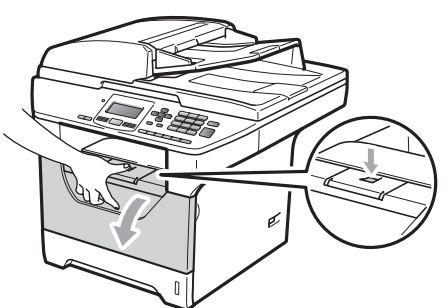

2 慢慢取出硒鼓单元和墨粉盒组 件。

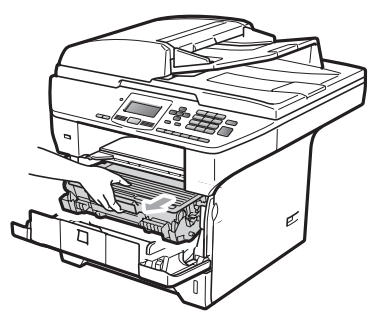

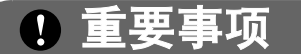

- Brother 建议您将硒鼓单元和墨粉 盒组件放在一张易处理且表面干净 平整的纸张或布上,以防止墨粉意 外溢出或溅出。
- 为防止静电对设备造成损坏,切勿 触摸图中所示的电极。

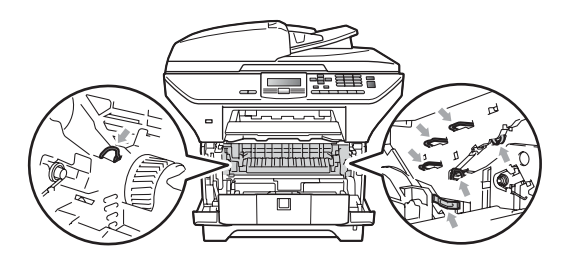

3 按下蓝色锁定杆并从硒鼓单元中 取出墨粉盒。

重要事项 A

• 为避免出现打印质量问题,切勿触 摸下图所示的阴影部分。

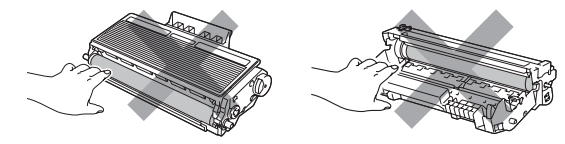

- 硒鼓单元打开包装后,必须立即装 入设备。若受到阳光或室内灯光直 射,硒鼓单元可能会损坏。
- 务必将使用过的硒鼓单元密封于塑 料袋中以防止墨粉从硒鼓单元中溅 出。

4 拆开新硒鼓单元的包装。

6 将墨粉盒牢固地装入新的硒鼓单 元,直至装入到位并发出卡嗒 声。正确安装墨粉盒时,蓝色锁 定杆会自动抬起。

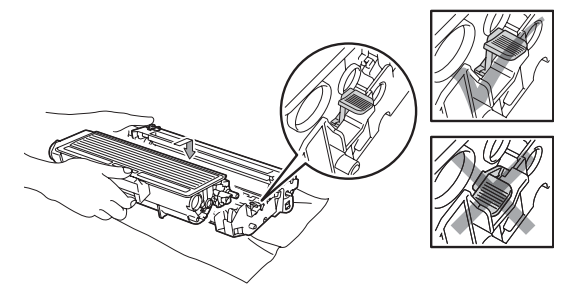

注释

确保正确装入墨粉盒,否则它可能 偏离硒鼓单元。

6 将新的硒鼓单元和墨粉盒组件装 回设备。 请勿合上前盖。

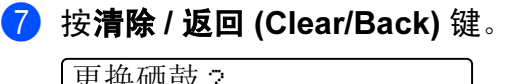

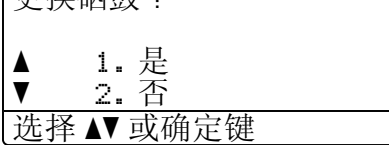

确认正在安装新的硒鼓,请按数 字键 1。

8 液晶显示屏上显示接受时,合上 前盖。

# 更换需定期维护的零件

必须定期更换需定期维护的零件以保 证打印质量。下表所列零件在打印大 约 25,000 页 ( 适用于多功能纸盒进纸 器 )/100,000 页 ( 适用于纸盒 1 进纸 器、纸盒 2 进纸器、定影单元和激光 器 ) 后必须更换。当液晶显示屏上显 示以下信息时, 请联系 Brother 客服 中心进行更换。

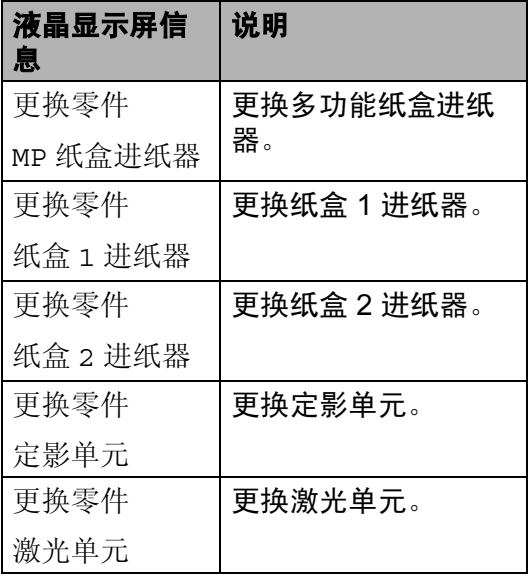
故障排除和日常维护

# 设备信息 <sup>C</sup>

## <span id="page-108-1"></span>检查序列号 <sup>C</sup>

可以在液晶显示屏上查看设备的序列 号。

- **4 按功能 (Menu)** 键, 然后按数字 键 6、 2。
- 2 按停止 / 退出 (Stop/Exit) 键。

### <span id="page-108-4"></span><span id="page-108-2"></span>检查页码计数器 <sup>C</sup>

可以通过设备的页码计数器查看复印 份数、打印页数、报告页数、列表页 数或总计数。

- 6 按功能 (Menu) 键, 然后按数字 键 6、 3。
- 2 按 ▲ 或 ▼ 键选择总计、列表、复印 或打印。
- **3 按停止 / 退出 (Stop/Exit)** 键。

### <span id="page-108-3"></span>检查零件的剩余寿命 <sup>C</sup>

可以在液晶显示屏上查看设备硒鼓单 元和需定期维护零件的剩余寿命。

- 1 按功能 (Menu) 键, 然后按数字 键 6、 6。
- 2 按▲或▼键选择1. 硒鼓、2. 定影单 元、 3. 激光单元、 4.MP 纸盒进 纸器、 5. 纸盒 1 进纸器或 6. 纸 盒 2 讲纸器 [1](#page-108-0)。 按 OK 键。

#### <span id="page-108-0"></span> $1$  仅当安装选配纸盒 LT-5300 时才显示 纸盒 2 进纸器。

**3** 按 Stop/Exit 键。

### <span id="page-109-1"></span>重置 <sup>C</sup>

以下重置功能可用:

1 网络

您可以将打印服务器恢复为出厂默 认设置 ( 密码和 IP 地址等信息 )。

2 所有设置

您可以将设备的所有设置恢复为出 厂默认设置。

处理本设备时, Brother 强烈建议 您执行此操作。

### 注释

拔出接口电缆,然后选择网络或所 有设置。

### 如何重置 <sup>C</sup>

- **4 按功能 (Menu)** 键, 然后按数字 键 1、 8。
- 2 按 ▲ 或 ▼ 键选择您想重置的设定。 按 OK 键。
- <span id="page-109-0"></span>3 按▲或▼键选择1. 重置或2. 退出, 按 OK 键。

4 如果您在步骤 3 中选择了 1. 重 置,系统将要求您重启设备。 按 ▲ 或 ▼ 键选择 1. 是或 2. 否。 按 OK 键。 如果您选择 1. 是, 设备将开始 重置。

#### 注释

您可以按功能 (Menu) 键, 然后按 数字键 5、 0 重置网络设置。

# <span id="page-109-2"></span>包装和运输设备 <sup>C</sup>

# 注意

包装前,必须确保断开设备电源 30 分钟以上,以使设备完全冷却。

装运打印机时,请使用随机附带的包 装材料及保护材料。如果未对设备进 行正确包装,则由此导致的损坏不在 Brother 公司的保修服务范围之内。

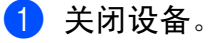

- 2 从设备上拔下所有电缆和交流电 源线。
- 3 按下平板扫描器左侧的扫描器锁 定杆以锁定扫描器。

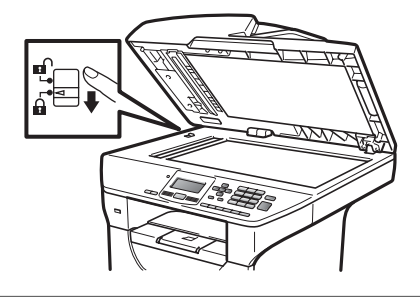

重要事项

因包装和运输前未锁定扫描器而造 成的损坏不在 Brother 公司的保修 服务范围之内。

- 4 按下前盖释放按钮, 然后打开前 盖。
- 6 取出硒鼓单元和墨粉盒组件, 但 请勿将墨粉盒从硒鼓单元中取 出。
- 6 将硒鼓单元和墨粉盒组件装入塑 料袋并密封包装。
- g 合上前盖。
- 8 将标有 "FRONT" 字样的泡沫保护 板如下图 (1) 所示装入原纸箱。包 装硒鼓单元和墨粉盒组件,如下 图 (2)、 (3) 所示装入对应位置。 用塑料袋包住设备,如下图 (4) 所 示装入原纸箱。将印刷品如下图 (5) 所示放在设备后面。

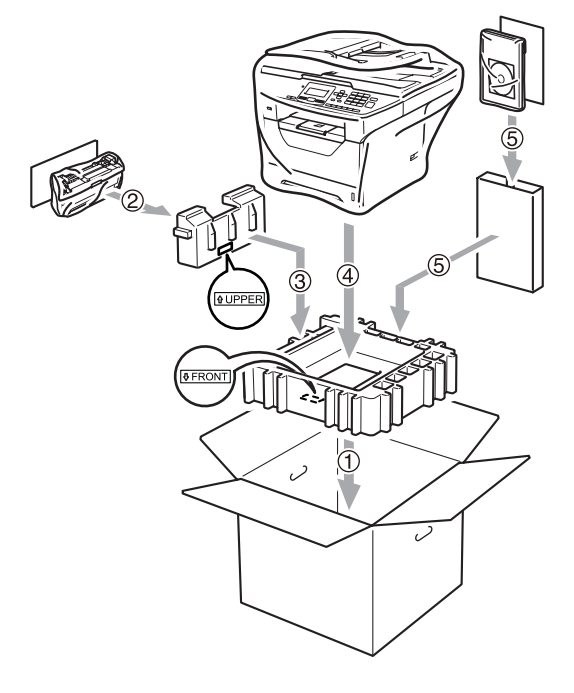

9 取出两块泡沫保护板。如下图 (6) 所示,确保设备前方与其中一块 泡沫保护板上的 "FRONT" 字样对 应,设备后方与另一块泡沫保护 板上的 "REAR" 字样对应。如下 图 (7) 所示,将交流电源线和印刷 品装入原纸箱。

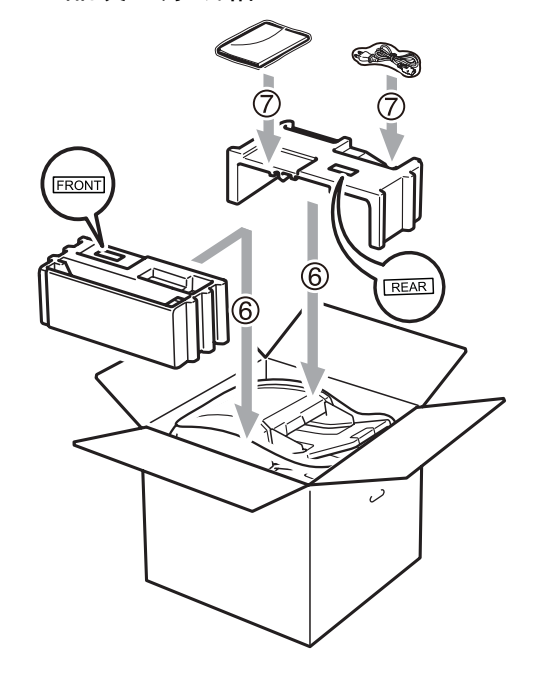

10 合上纸箱后用胶带密封。

C

菜单和功能

# <span id="page-111-1"></span>屏幕编程 <sup>D</sup>

D

本设备使用方便。可以使用功能键通 过液晶显示屏进行屏幕编程。

Brother 提供了逐步的屏幕提示,有助 于您更好地设定您的设备。只需按照 屏幕上的提示进行操作,便能完成功 能选项和程序设定选项的设置。

### <span id="page-111-0"></span>功能表

可以使用第 106 页上的[功能表](#page-113-0)对设备 进行设置。相关页面中列出了菜单选 择及选项。

按功能 (Menu) 键, 然后按菜单数字 键便可设置设备。

例如,若要将蜂鸣器音量设置为低:

- **4 按功能 (Menu)** 键, 然后按数字 键 1、 2。
- 2 按 ▲ 或 ▼ 键选择低。
- **3** 按 OK 键。

## <span id="page-111-3"></span>内存存储

菜单设置会被永久保存,即使发生断 电也不会丢失。临时设定 ( 如对比度 ) 则会丢失。

# <span id="page-111-2"></span>菜单键

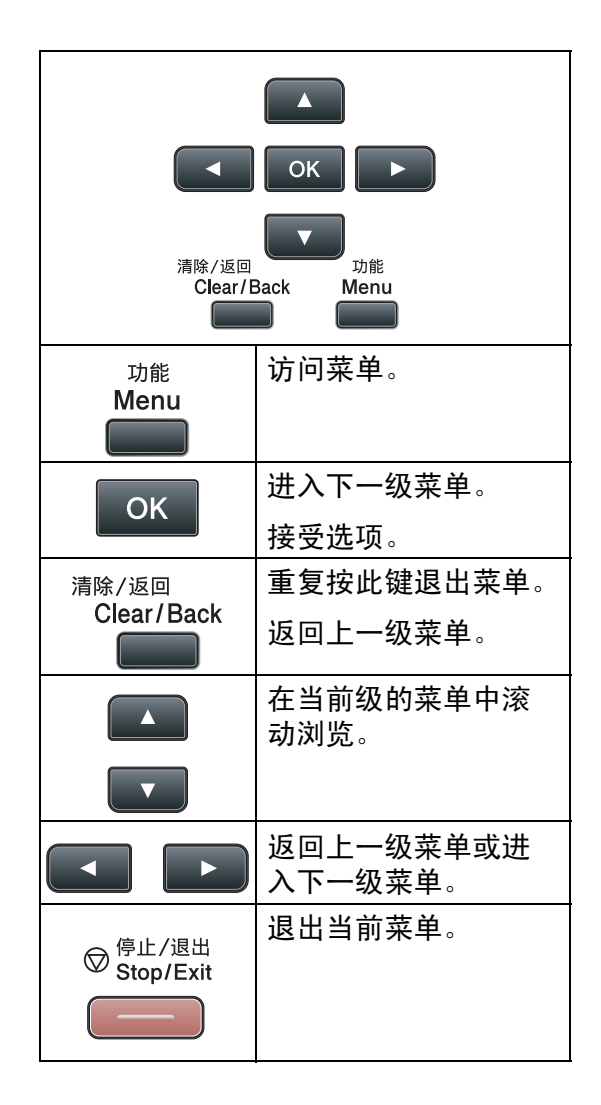

### 如何进入菜单模式 <sup>D</sup>

- 1 按功能 (Menu) 键。
- 2 执行以下操作:
	- 按数字键 1 选择常规设置菜 单。
	- 按数字键 2 选择复印菜单。
	- 按数字键 3 选择打印机菜单。
	- ■按数字键 4 选择 USB 直接打印 接口菜单。
	- 按数字键 5 选择网络菜单。
	- 按数字键 6 选择设备信息菜 单。

按 a 或 b 键滚动显示各级别菜单 以选择所需选项。

- 8 液晶显示屏上显示所需选项时, 按 OK 键。 液晶显示屏上将显示下一级菜 单。
- 4 按 ▲ 或 ▼ 键滚动到下一个菜单选 项。
- **6** 按 OK 键。 完成选项设定时,液晶显示屏上 将显示接受。
- **6 按停止 / 退出 (Stop/Exit)** 键退出 菜单模式。

D

<span id="page-113-1"></span><span id="page-113-0"></span>功能表

出厂设置以粗体显示并带有 \* 号。

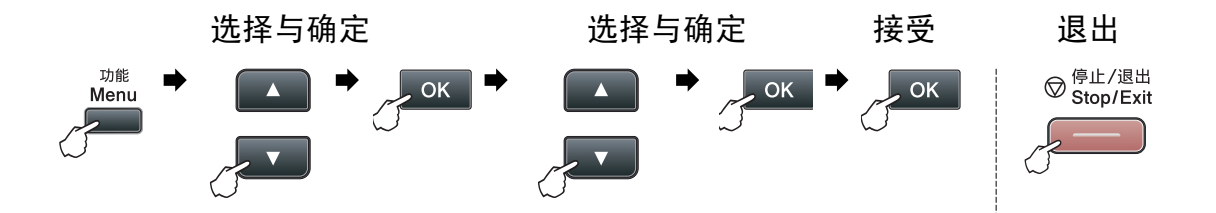

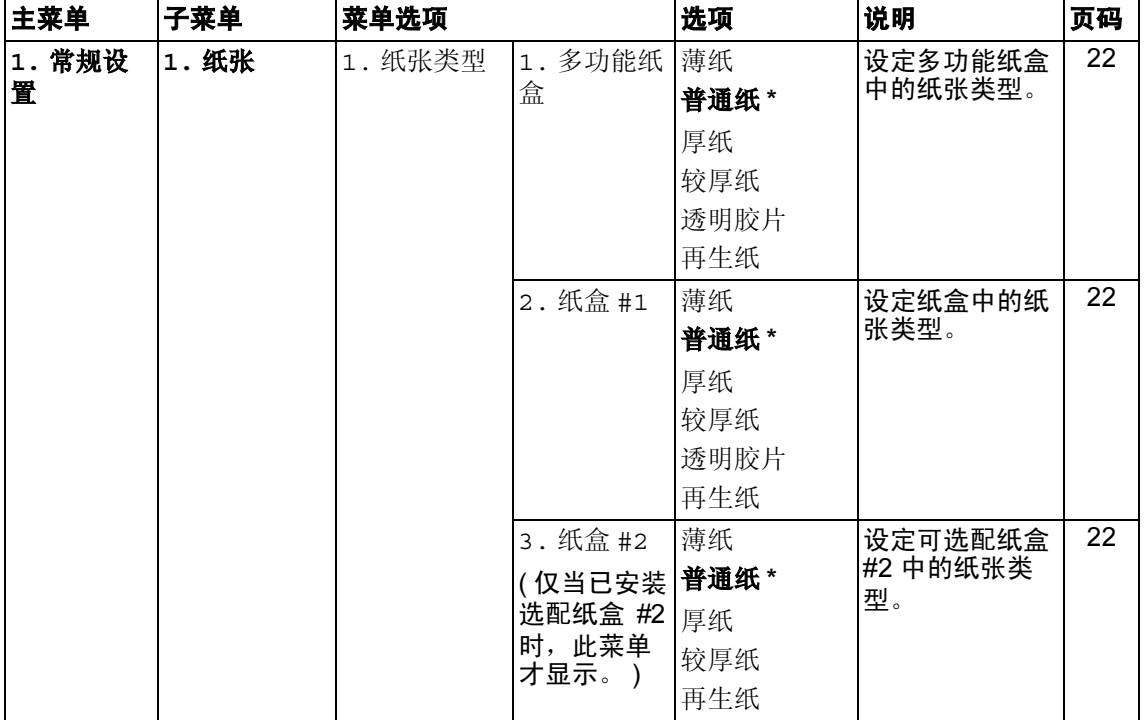

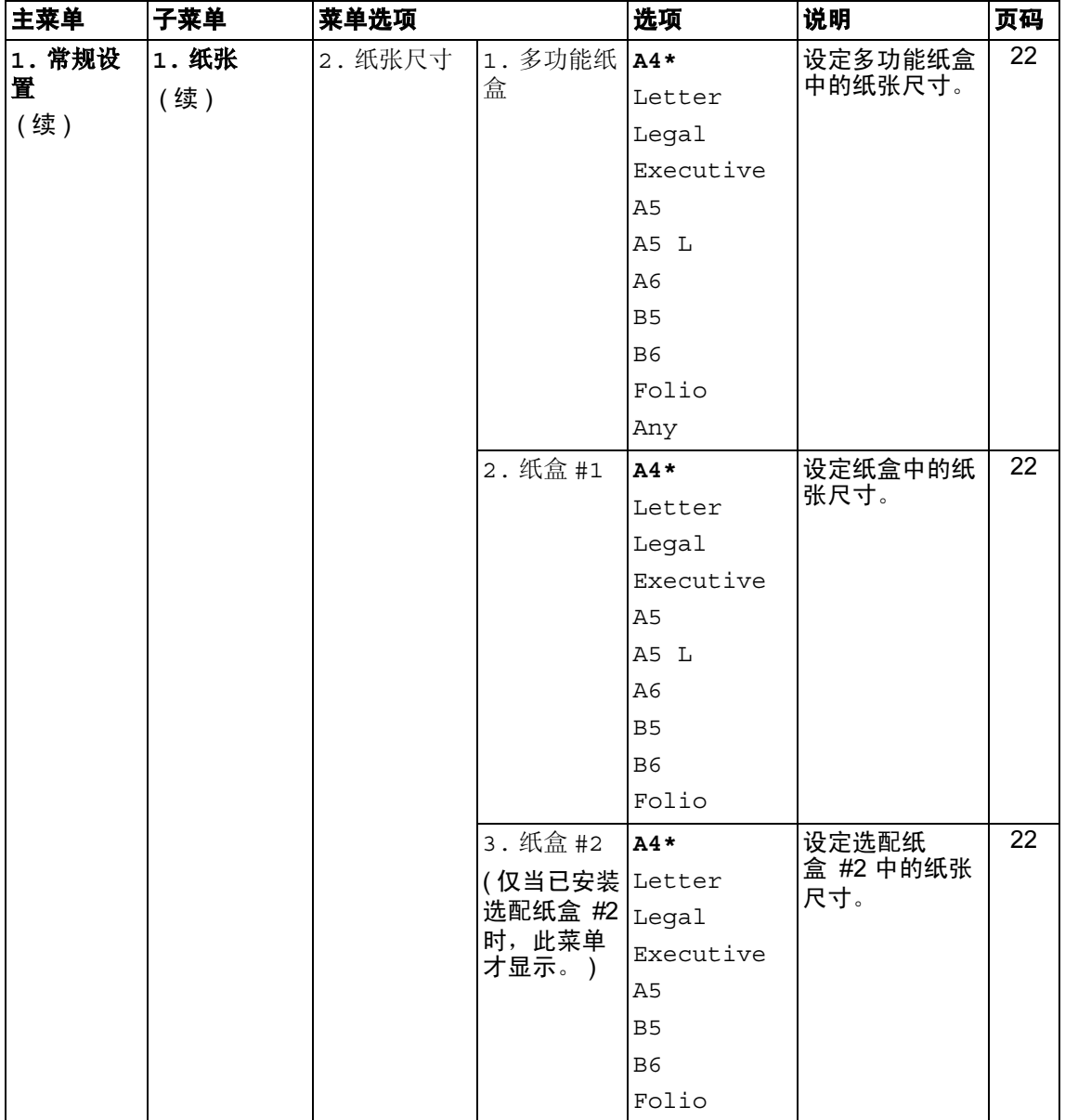

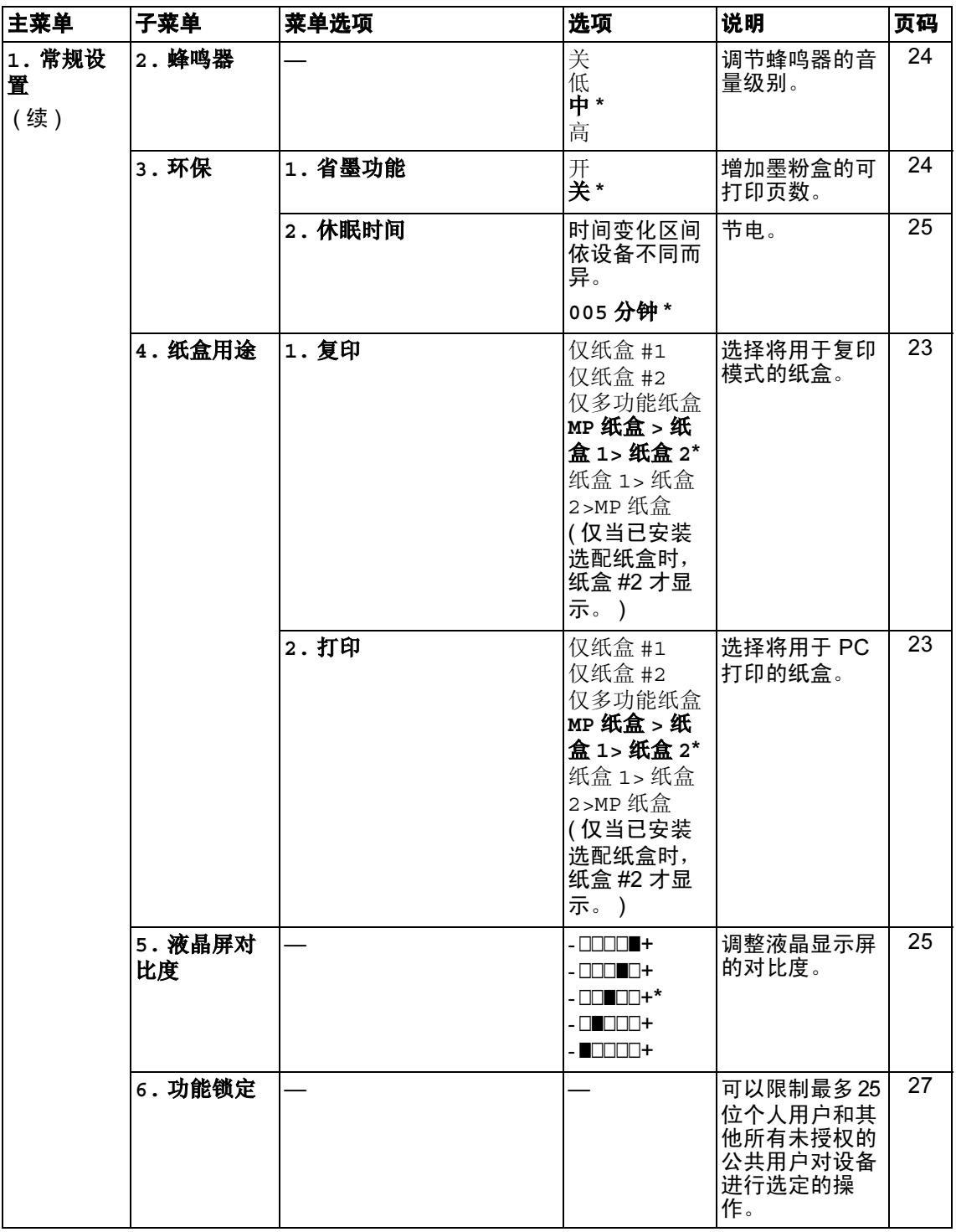

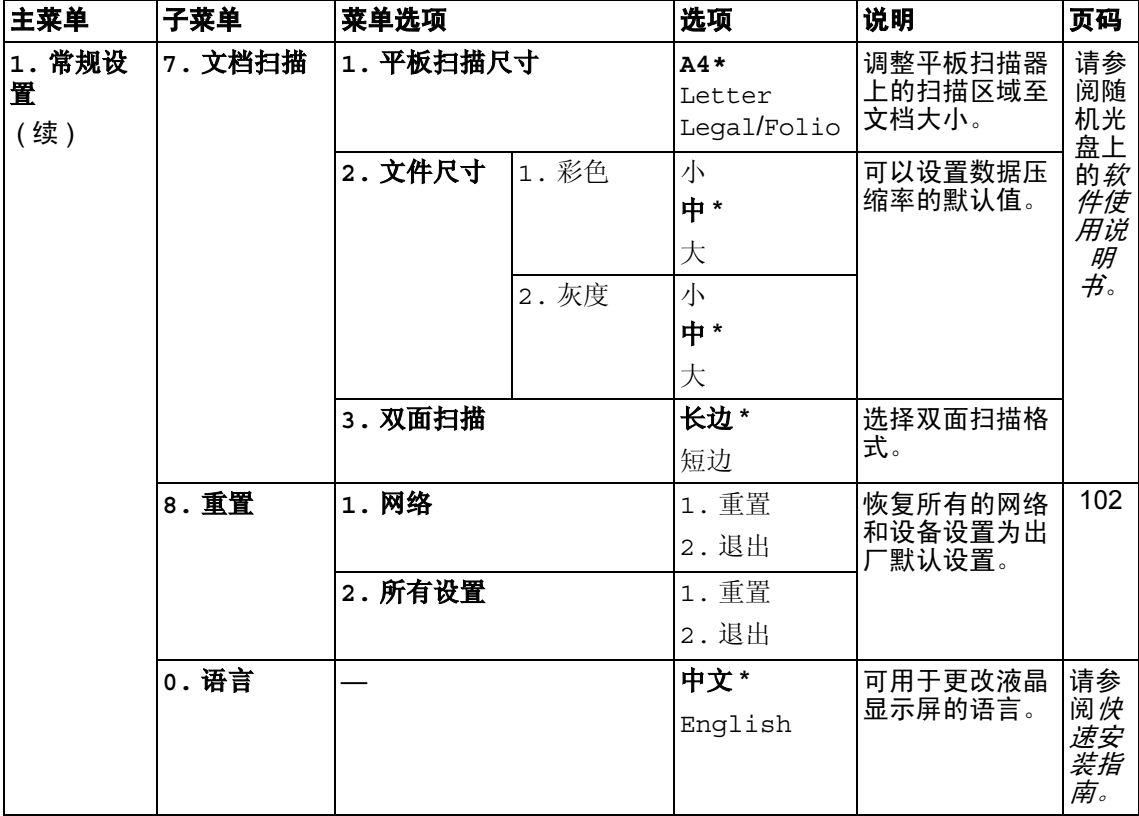

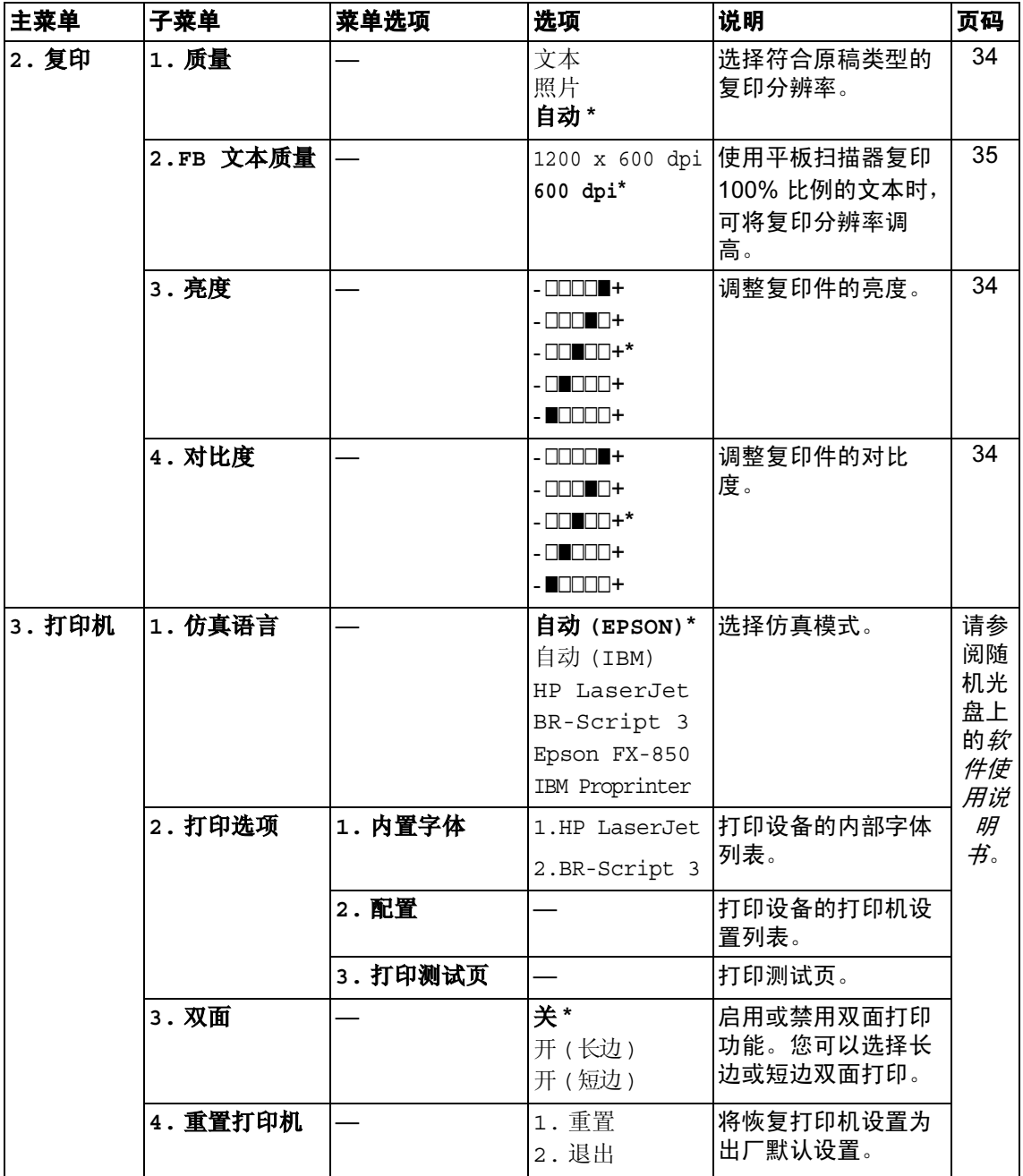

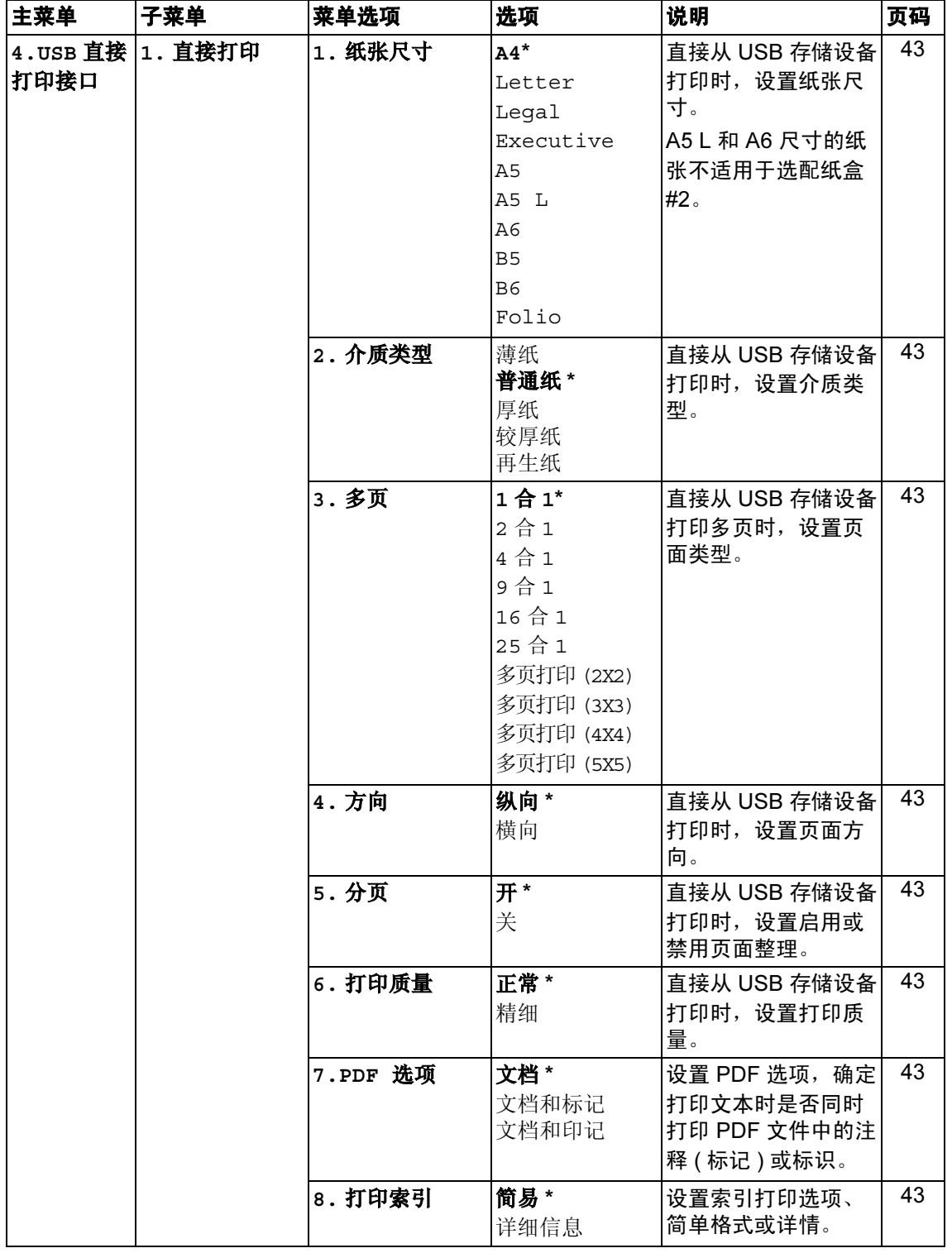

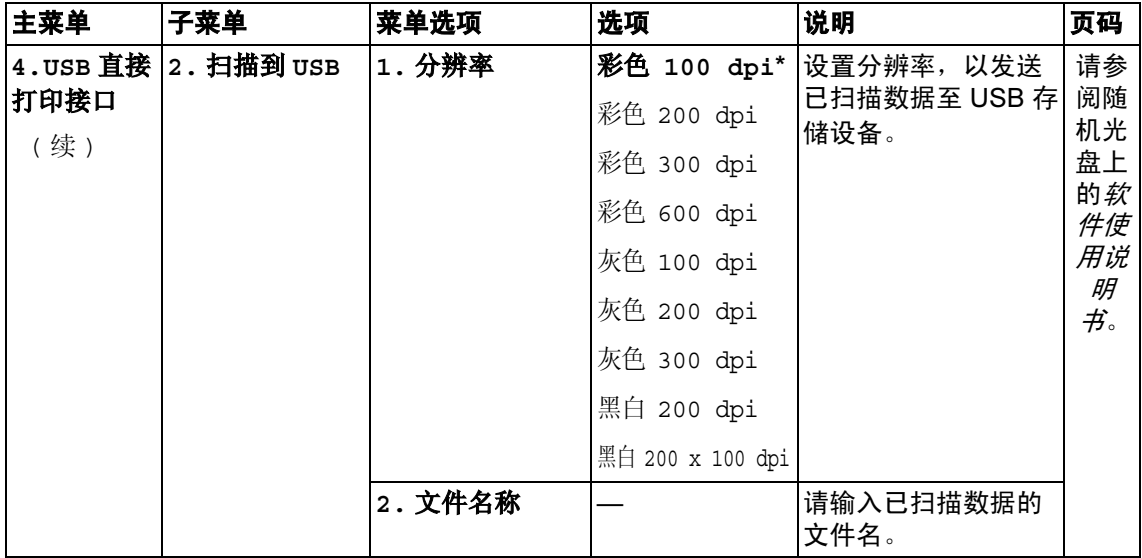

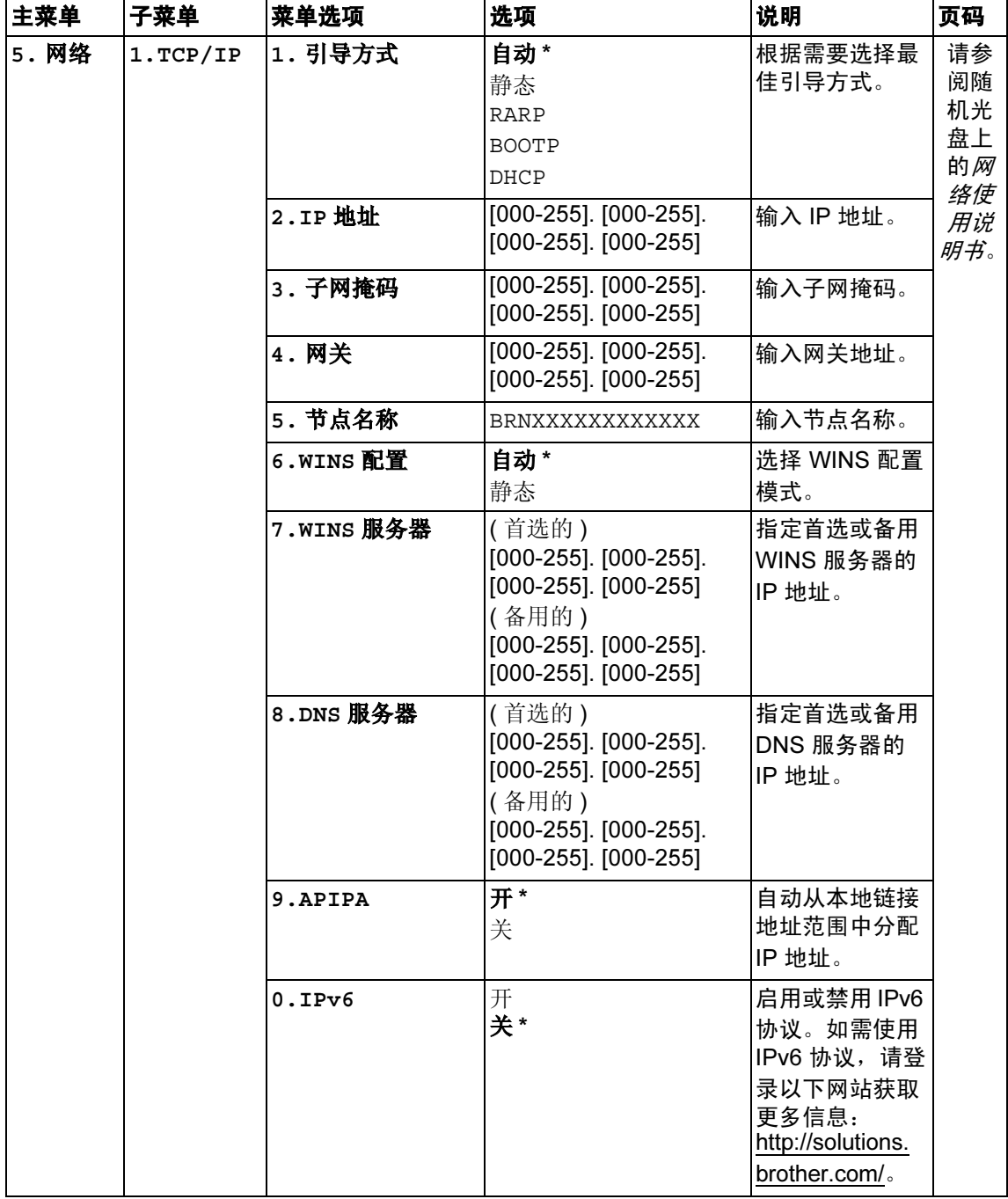

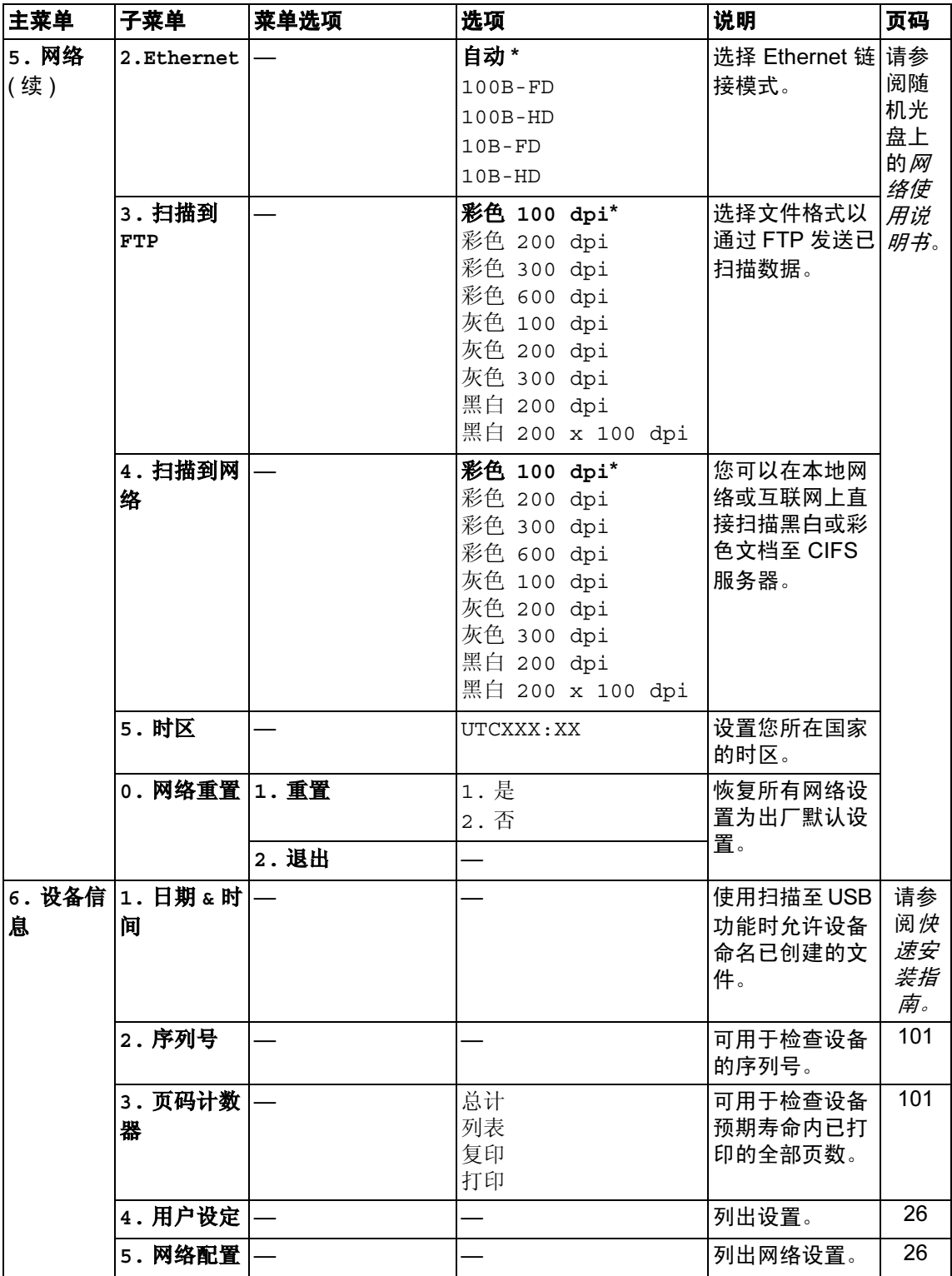

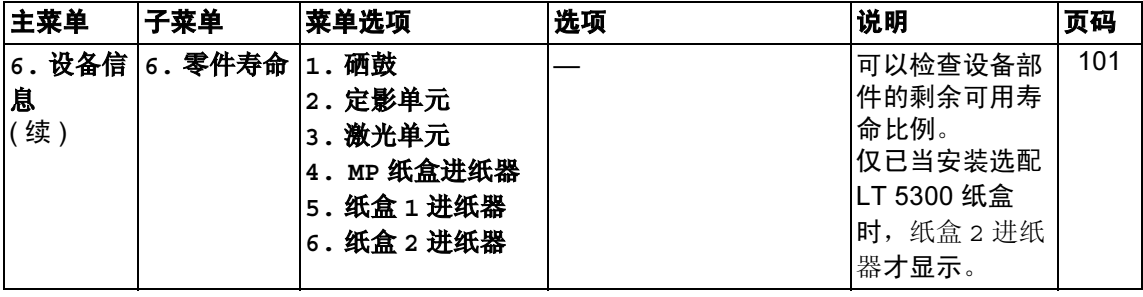

# <span id="page-123-0"></span>输入文本 <sup>D</sup>

设置某些菜单选项时,需要输入文本字符。拨号盘按键的键面上印有字母。0、# 和 \* 等按键主要用于输入特殊字符,因此键面上*没有*字母。

参照下表,在拨号盘上按相应按键的相应次数即可获取您所需字符:

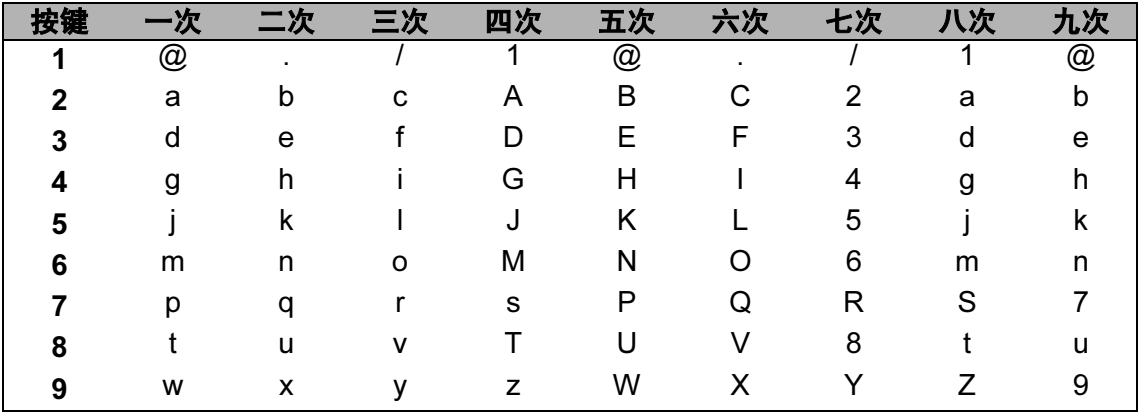

对于不可以选择小写字母的菜单选项,请参照下表。

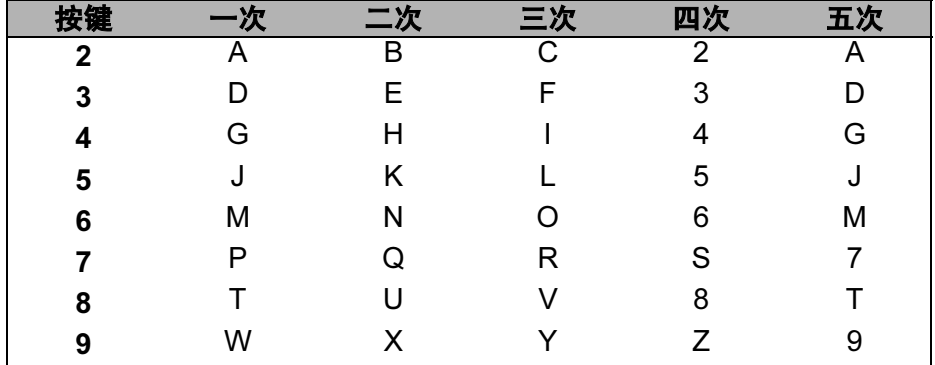

#### 插入空格

若要在数字中插入空格,请在两个数字之间按 ▶ 键一次。 若要在名称中插入空 格,请在字符之间按▶键两次。

#### 更正

如果输入错误字母并需要更正,请按 d 键将光标移至错误字符处,然后按 清除 / 返回 (Clear/Back) 键。

#### 重复字母

若要连续输入同一按键上的同一字符,请按▶键移动光标并随后再次按键。

#### 特殊字符和符号

按 \*、 # 或 0 键,然后按 ◀或 ▶ 键将光标移至所需符号或字符处。按 OK 键选中 该符号或字符。根据菜单选项,将出现以下符号和字符。

- 按 **l** 键 获取 ( 空格 ) ! " # \$ % & ' ( ) l + , . / m
- 按 # 键  $\frac{1}{2}$  获取  $\frac{1}{2}$  : ; < = > ? @ [ ] ^ \_ \ ~ ' | { }
- 按 0 键 获取 Ä Ë Ö Ü À Ç È É 0

#### 中文 / 字母的切换与输入

本设备支持中文和字母输入,字母输入模式与中文输入模式的切换可按 ▲ 键,当 前的输入模式显示在液晶显示屏的右下角,中文以拼音方式输入。

例如: 如果您想输入 "Good 公司", 请遵循以下步骤:

1 请确保设置为字母输入模式。 ■ 将显示在右下角。 按 [4 · 1] 键数次显示 G, 然后按 ▶ 键。 用相同方法, 按相应按键数次, 直至显示您所需的其它字母, 然后按▶键。 若输入的下一个字母与前一个不是在同一个按键上,可省略"按▶键"。

2 按 ▲ 键切换至中文输入模式。

■ 将显示在右下角。 按 [4-11] 键一次显示拼音 g,然后按 ▶ 键,光标移动至下一个。 用相同方法,按相应按键数次,直至显示您所需的其它拼音字母。 在实际操作中,拼音输入后,液晶显示屏下方会显示对应中文,按▼键可直 接进入中文选择。

6 按 A, V, ◀ 或 ▶ 浏览键选择您所需的 " 公司 " 后。 按 OK 键确认完成。

上述输入操作过程中 , 按 键即可删除光标所在位置的字母。

D

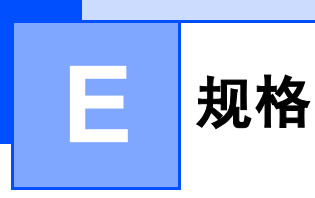

**常规** Expediance and the contract of  $\mathcal{R}$ 

打印机类型 激光 内存容量 64 MB

<span id="page-125-0"></span><sup>1</sup> 单张复印时

尺寸

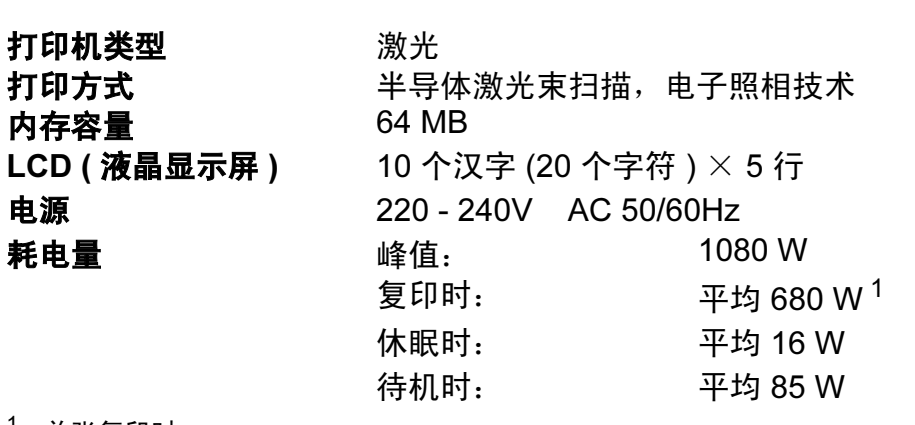

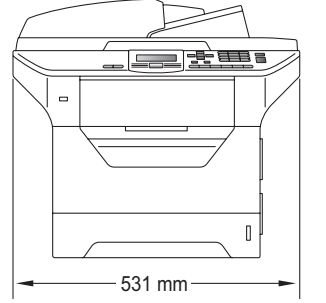

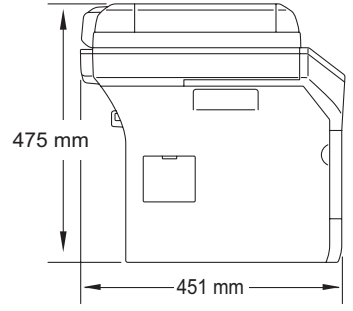

噪音等级

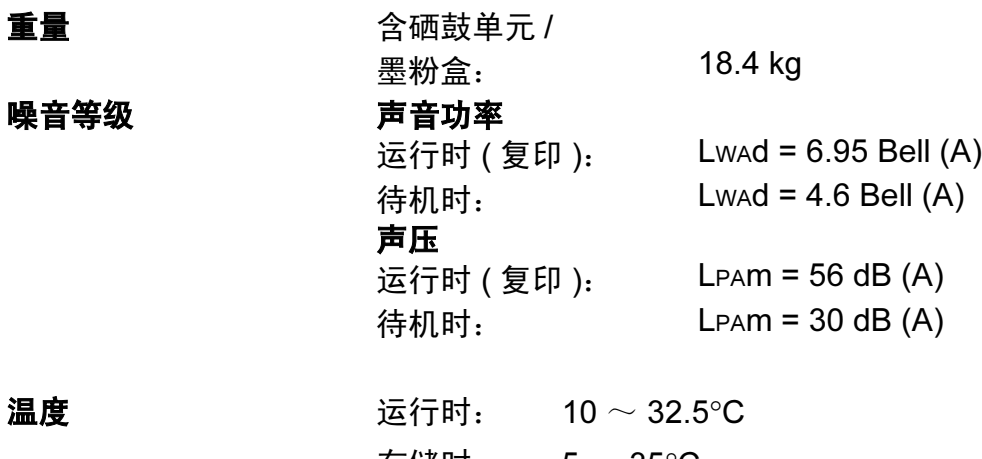

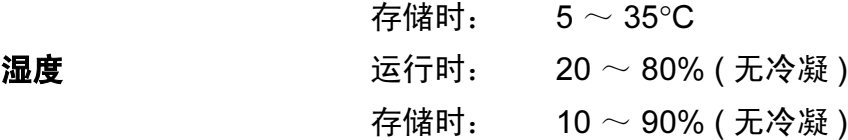

ADF ( 自动进稿器 ) 最多 50 页 ( 充分展开 ) [80 克 / 平方米 ] 推荐最佳使用环境:

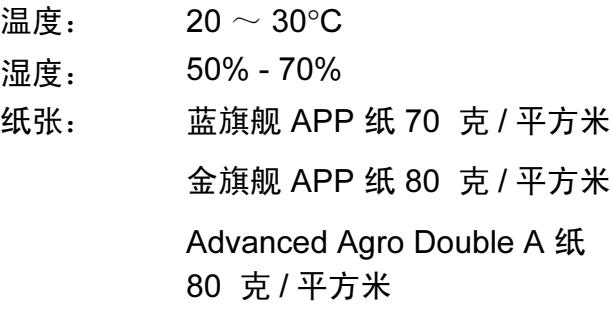

### **纸盒 250 张 [80 克 / 平方米 ]**

纸盒 2 ( 可选配 ) 250 张 [80 克 / 平方米 ]

E

# 打印介质

<span id="page-127-1"></span>纸张输入 纸盒 ■纸张类型:  $m$ 薄纸、普通纸、铜版纸、透明胶片 $1$ 或再生纸 ■纸张尺寸: Letter、 A4、 B5 (ISO)、 A5、 A5 ( 长边 )、 B6 (ISO)、 A6 和 **Executive** ■纸张重量: 纸张重量: 60 ~ 105 克 / 平方米 ■纸盒最大容量: 纸盒最大容量: 最多 250 张 80 克 / 平方米的普通纸 多功能纸盒 (MP 纸盒 )

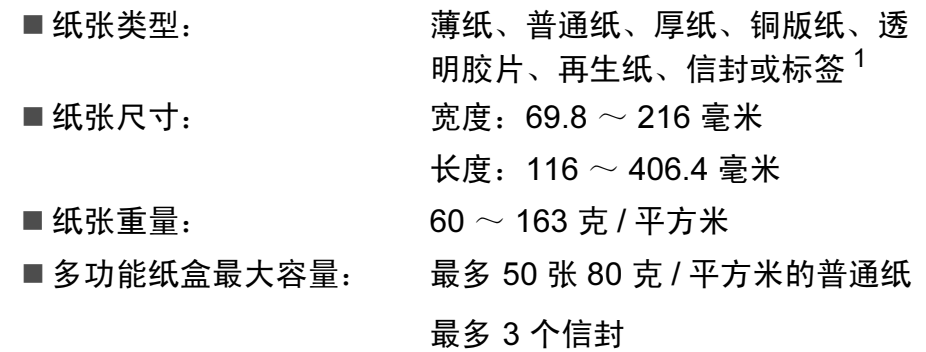

<span id="page-127-0"></span>1 使用透明胶片或标签时, Brother 建议从设备打印输出后立即将打印件从出纸托板中取出,以 免弄脏。

#### 纸盒 2 ( 可选配 )

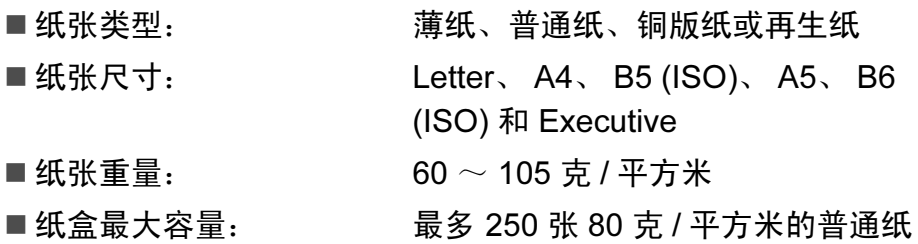

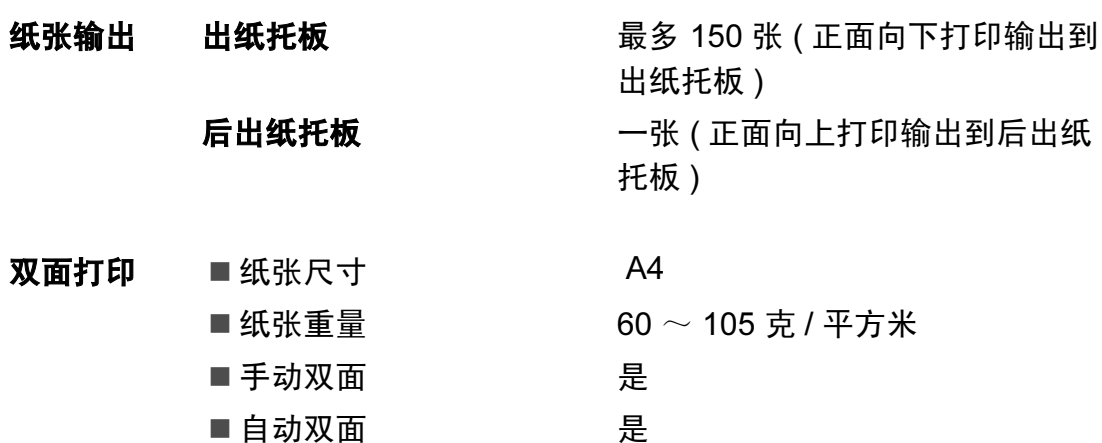

E

# <span id="page-129-2"></span>复印 Experiment in the control of the control of the control of the control of the control of the control of the

<span id="page-129-3"></span>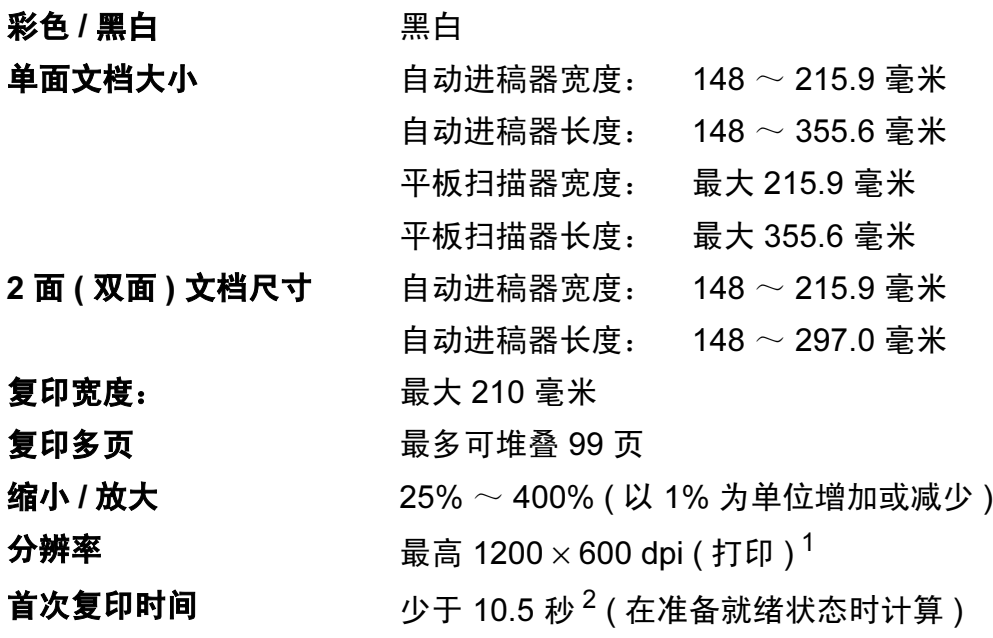

<span id="page-129-0"></span> $1$  1200 × 600 dpi (复印文本质量 ), 从平板扫描器计算 100% 的比例。

<span id="page-129-1"></span><sup>2</sup> 首次复印时间可能由于扫描器指示灯的预热时间不同而有所差异。

# <span id="page-130-2"></span>**扫描** Expediance in the contract of the contract of the contract of the contract of the contract of the contract of

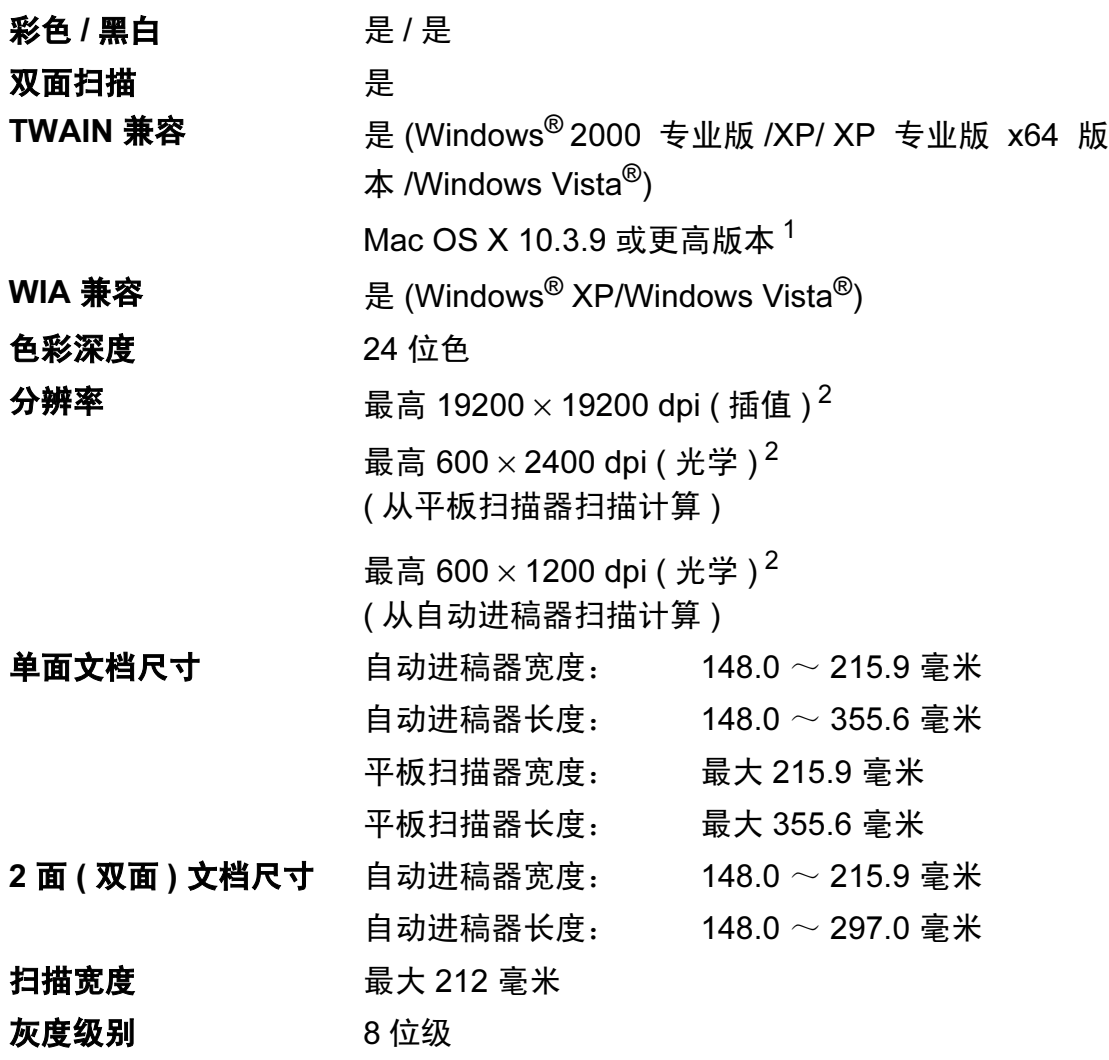

<span id="page-130-3"></span><span id="page-130-0"></span>1 关于最新的驱动程序更新,请访问以下网站: <http://solutions.brother.com/>。

<span id="page-130-1"></span> $2\,\,$  通过 Windows® XP/Windows Vista® 中的 WIA 驱动程序进行扫描时, 最大分辨率为 1200  $\times$ 1200 dpi ( 可以使用 Brother 扫描器实用程序选择高达 19200 × 19200 dpi 的分辨率 )。

# <span id="page-131-3"></span>打印 Expediant in the contract of  $\mathbf{F}$

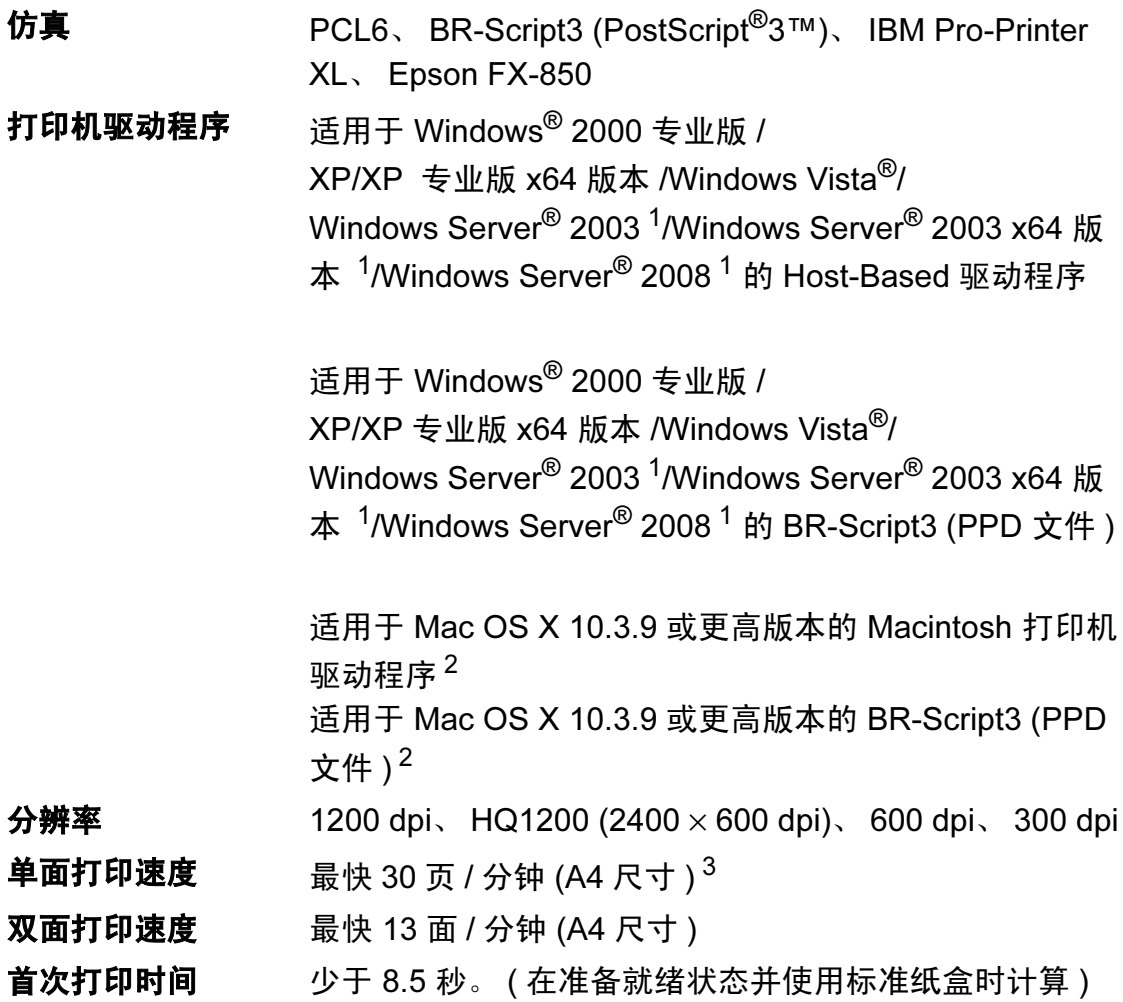

<span id="page-131-0"></span><sup>1</sup> 仅通过网络打印。

<span id="page-131-1"></span><sup>2</sup> 关于最新的驱动程序更新,请访问以下网站下载: <http://solutions.brother.com/>。

<span id="page-131-2"></span><sup>3</sup> 打印速度可能因打印文档类型的不同而有所变化。

# **接口** Expediance of the contract of the contract of the contract of the contract of the contract of the contract of

## 并行接口 使用长度不超过 2.0 米、符合 IEEE 1284 标准的双向屏蔽 并行接口电缆。 $1$

USB  $\,$  使用长度不超过 [2](#page-132-1).0 米的 USB 2.0 接口电缆 (A/B 型 )。<sup>2 [3](#page-132-2)</sup>

#### 网络接口电缆 使用以太网 UTP 5 类或超 5 类接口电缆。

- <span id="page-132-0"></span>1 Window Vista<sup>®</sup>、 Windows Server<sup>®</sup> 2003、 Windows Server<sup>®</sup> 2003 x64 版本和 Windows Server® 2008 系统不支持并行接口电缆。
- <span id="page-132-1"></span><sup>2</sup> 本设备具备高速 USB 2.0 接口。设备还可连接至具备 USB 1.1 接口的计算机。
- <span id="page-132-2"></span><sup>3</sup> 不支持第三方 USB 端口 ( 适用于 Macintosh)。

E

# <span id="page-133-1"></span>直接打印性能

**兼容性** PDF 版本 [1](#page-133-0).7 <sup>1</sup>、JPEG、Exif + JPEG、PRN(由 Brother 打印机驱动程序创建 )、 TIFF ( 由所有 Brother MFC 或 DCP 机型扫描创建 )、 PostScript<sup>®</sup>3™ ( 由 Brother BR-Script 3 打印机驱动程序创建 )、 XPS 版本 1.0。

<span id="page-133-0"></span> $1$  不支持包含 JBIG2 图像文件、 JPEG2000 图像文件或透明文件的 PDF 数据。

# 计算机要求

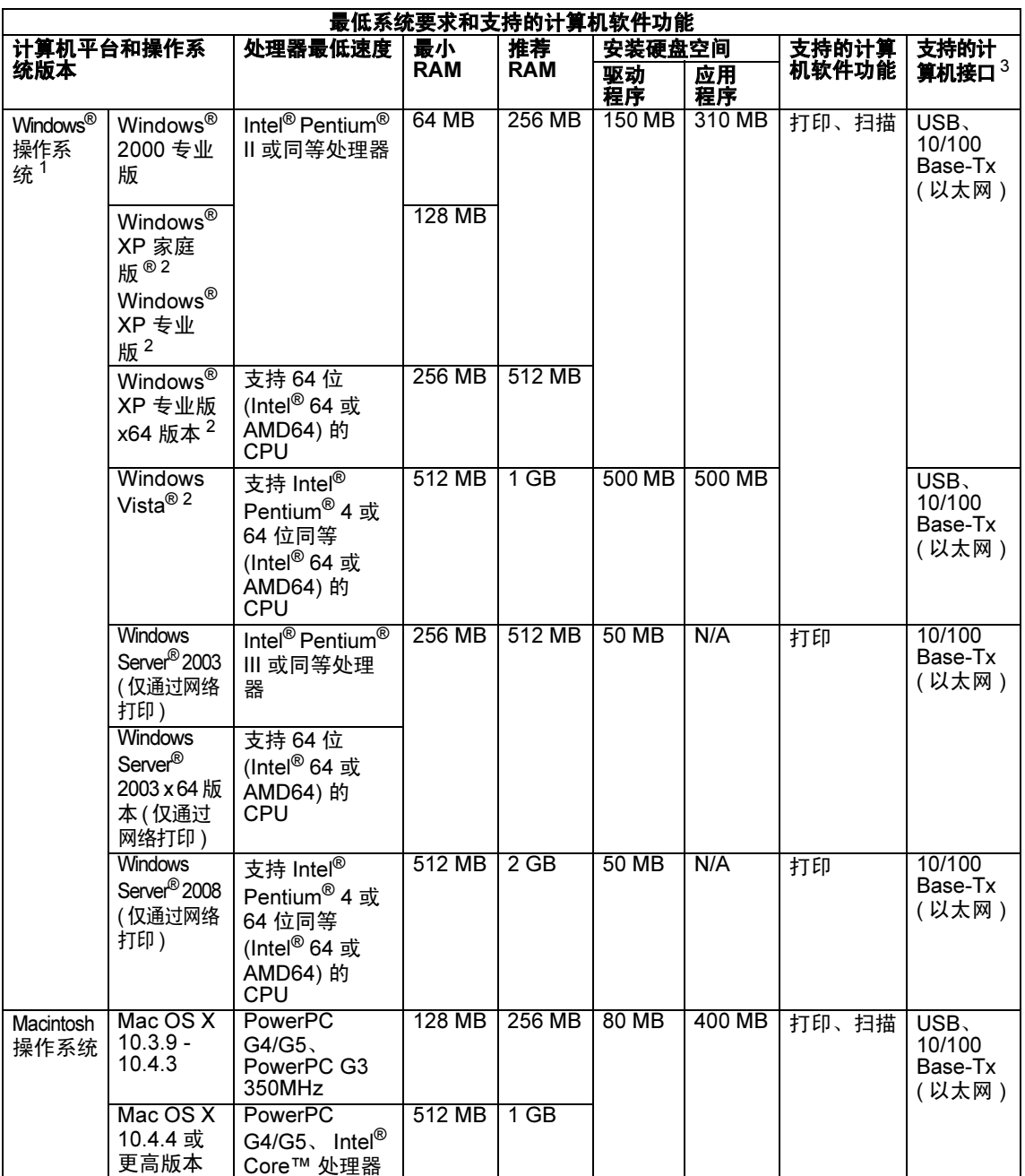

<span id="page-134-1"></span> $^1$  Internet Explorer $^{\circledR}$  5.5 或更高版本。

<span id="page-134-2"></span>2 通过 Windows<sup>®</sup> XP/Windows Vista<sup>®</sup> 中的 WIA 驱动程序进行扫描时,最大分辨率为 1200 x 1200 dpi ( 可以使用扫描器实用程序选择高达 19200 x 19200 dpi 的分辨率 )。<br>3 不支持第三方 USB/ 并行端口。

<span id="page-134-0"></span>

关于最新的驱动程序更新,请访问以下网站下载:<http://solutions.brother.com/>。 所有商标、品牌和产品名称都是其相应公司的财产。

# **耗材 そうきょう しょうしょう おおおお しょうしょう** しょうしょく

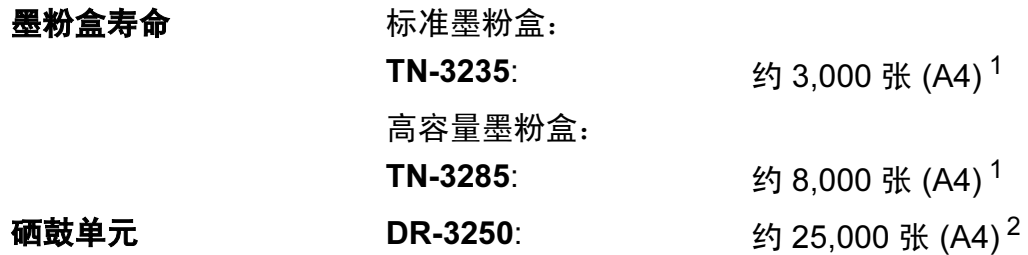

<span id="page-135-0"></span><sup>1</sup> 墨粉盒大致容量符合 ISO/IEC 19752 标准。

<span id="page-135-1"></span>2 此为大致硒鼓容量,可能由于使用类型不同而有所差异。

# 注释

- Brother 不建议使用 Brother 原装耗材以外的耗材。
- 使用非 Brother 原装耗材而导致的任何损坏不在Brother 公司的保修服务范围之 内。

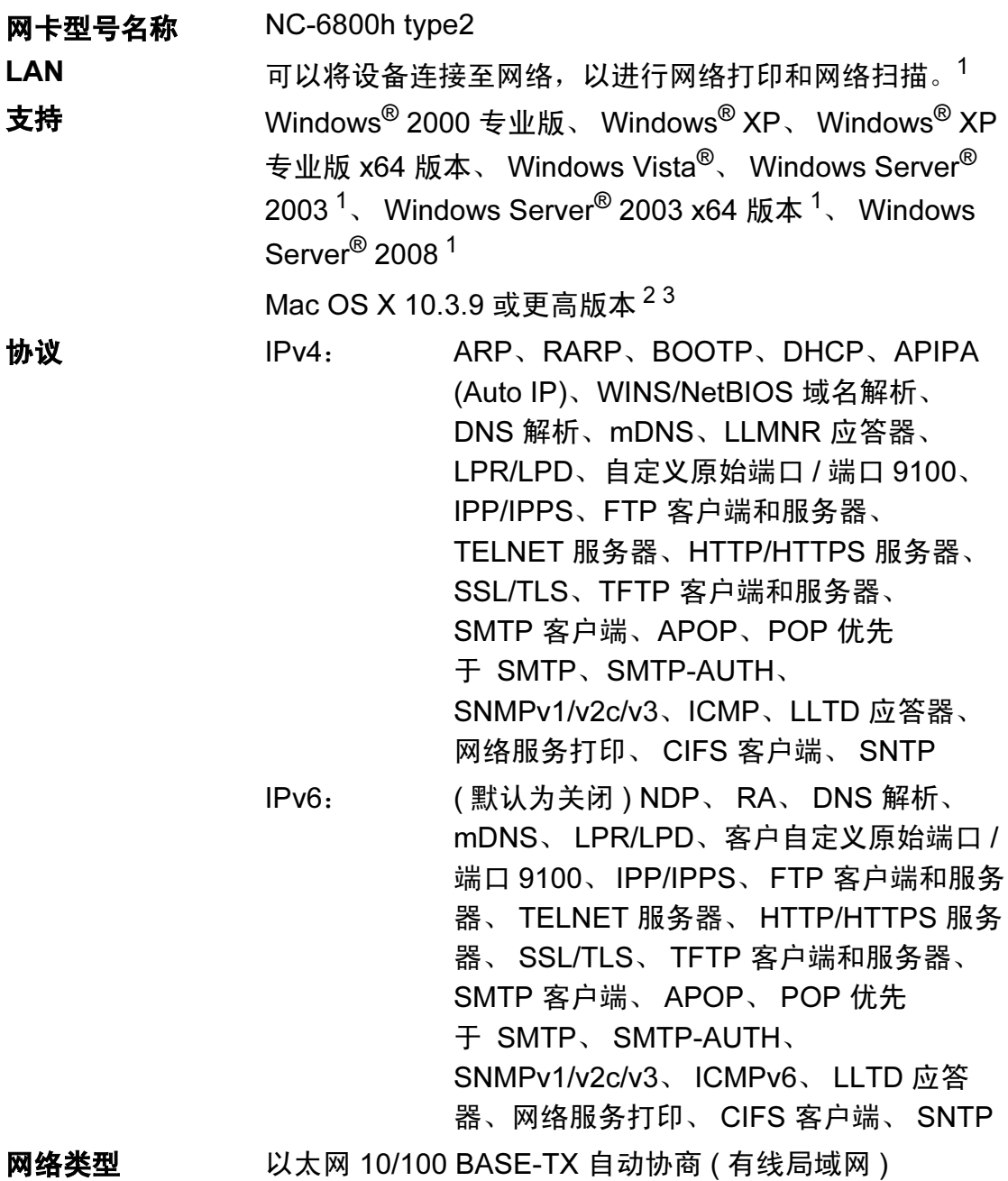

E

# **管理实用程序**  $^4$  $^4$   $~$  适用于 Windows<sup>®</sup> 2000 专业版、 Windows<sup>®</sup> XP、 Windows<sup>®</sup> XP 专业版 x64 版本、 Windows Vista<sup>®</sup>、 Windows Server<sup>®</sup> 2003、 Windows Server<sup>®</sup> 2003 x64 版 本、Windows Server® 2008 和 Mac OS X 10.3.9 或更高版 本的 BRAdmin Light  $3$

适用于 Windows® 2000 专业版、 Windows® XP、 Windows<sup>®</sup> XP 专业版 x64 版本、 Windows Vista<sup>®</sup>、 Windows Server<sup>®</sup> 2003、Windows Server<sup>®</sup> 2003 x64 版本 和 Windows Server<sup>®</sup> 2008 的 BRAdmin 专业版

适用于 Windows® 2000 专业版、 Windows® XP、 Windows<sup>®</sup> XP 专业版 x64 版本、 Windows Vista<sup>®</sup>、 Windows Server<sup>®</sup> 2003、Windows Server<sup>®</sup> 2003 x64 版本 和 Windows Server® 2008 的 Web BRAdmin

网络浏览器支持 Java 的客户端计算机。

<span id="page-137-0"></span>仅通过网络打印。

- <span id="page-137-1"></span> $2$  Mac OS X 10.3.9 或更高版本 (mDNS)。
- <span id="page-137-2"></span> $^3$  关于最新的驱动程序更新,请访问以下网站下载: <http://solutions.brother.com/>。
- <span id="page-137-3"></span>可登录以下网站下载 BRAdmin 专业版和 Web BRAdmin: <http://solutions.brother.com/>。

术语表

该综合列表列出了在 Brother 各手册中出现的功能及术语。设备可用功能随所购 买型号的不同而有所差异。

### ADF ( 自动进稿器 )

F

可将原稿放入自动进稿器,每次自 动扫描一页。

#### 蜂鸣器音量

按键或发生错误时蜂鸣器的音量设 置。

#### 取消作业

取消已设定的打印作业并从设备内 存中清除。

#### 对比度

用于深色或浅色原稿的补偿设置, 可以使深色原稿的复印件较浅或使 浅色原稿的传真或复印件较深。

#### 精细分辨率

分辨率为 203 × 196 dpi。用于打印 小字和图像。

#### 灰度级别

复印图片时的有效灰度色调。

#### LCD ( 液晶显示屏 )

设备上的显示屏,当对设备进行操 作时在屏幕上显示交互式信息,并 在设备处于闲置状态时显示日期和 时间。

#### 菜单模式

用于更改设备中设置的程序模式。

#### OCR ( 光学字符识别 )

捆绑式 Presto! PageManager 软件 应用程序,用于将文本图像转化为 可编辑的文本。

#### 分辨率

每英寸纵向和横向的行数。

#### 扫描

将原稿的电子图像发送到计算机的 过程。

#### 用户设置列表

一份显示设备当前设置的打印报 告。

# G 索引

# A

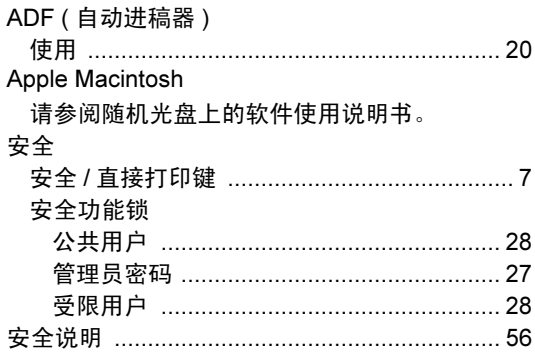

# B

#### 帮助

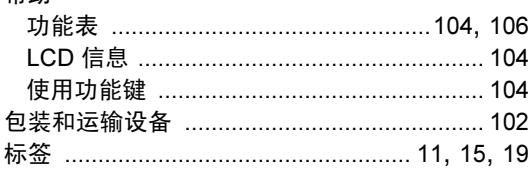

# $\mathbf C$

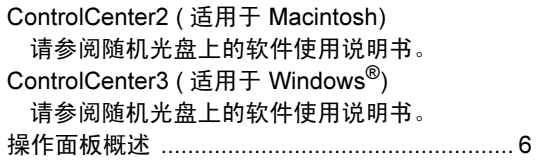

# $\overline{\mathsf{D}}$

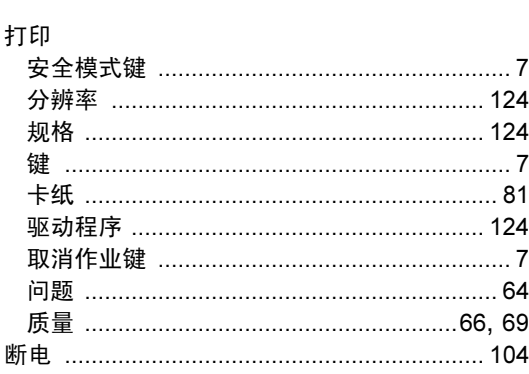

# F

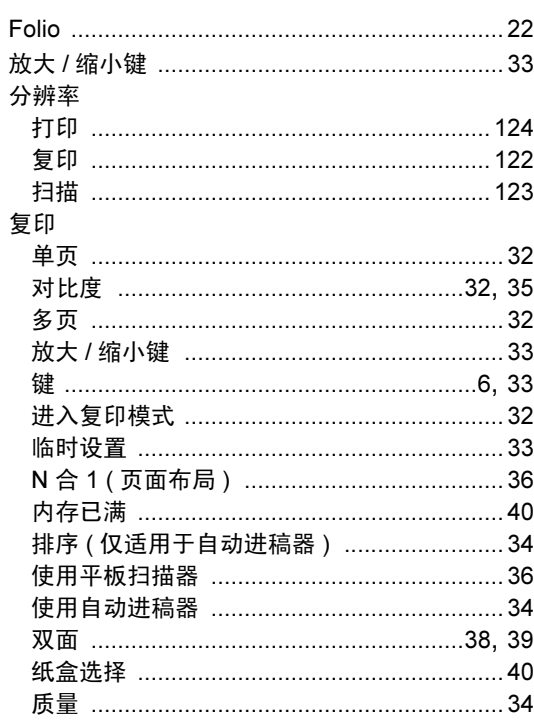

# G

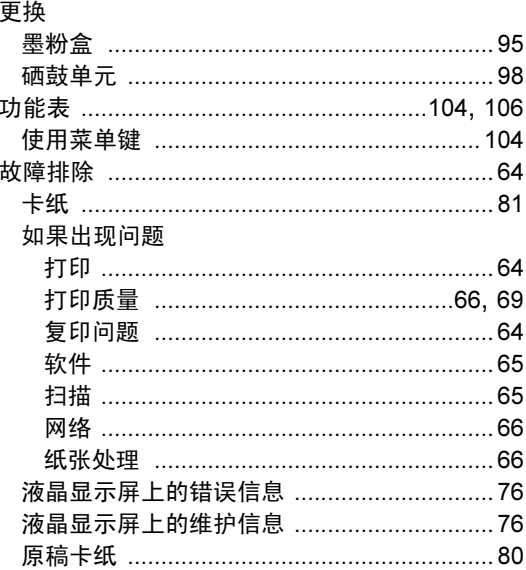

## H

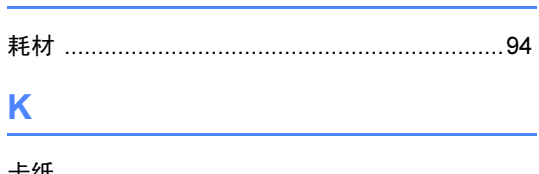

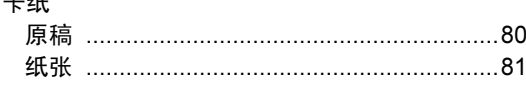

### L

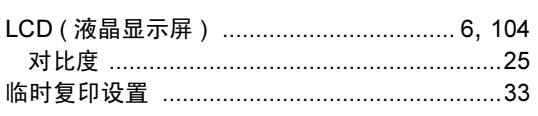

# M

Macintosh

请参阅随机光盘上的软件使用说明书。

## N

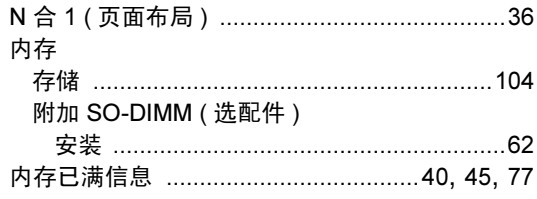

### P

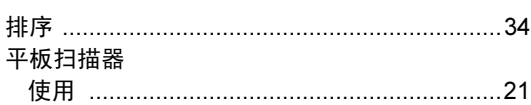

### $\mathbf Q$

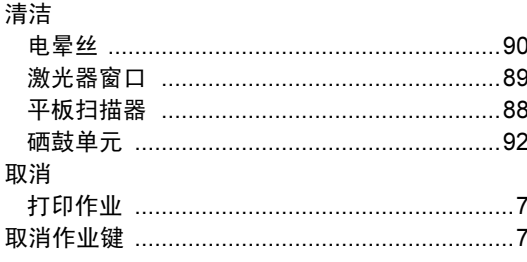

## $\overline{\mathsf{R}}$

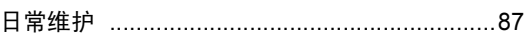

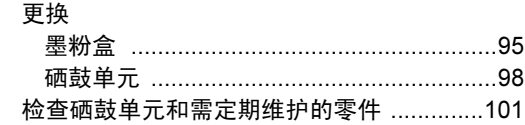

# S

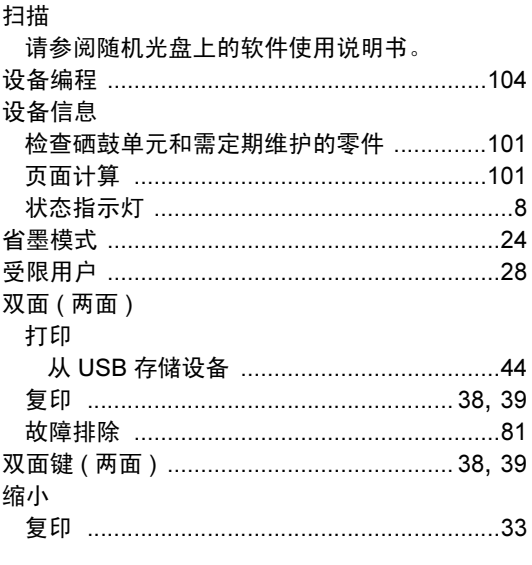

#### T.

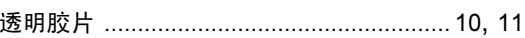

### W

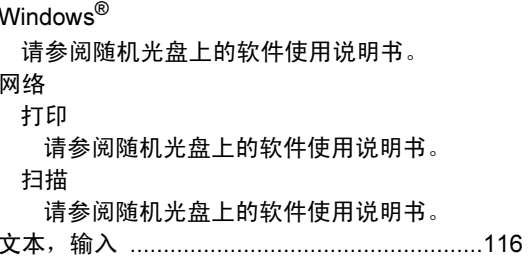

# $\mathbf{X}$

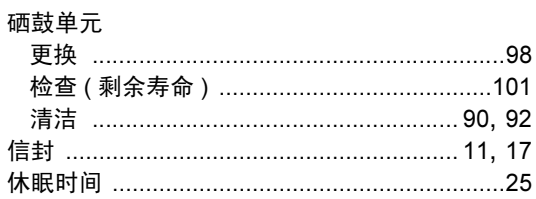

#### Y

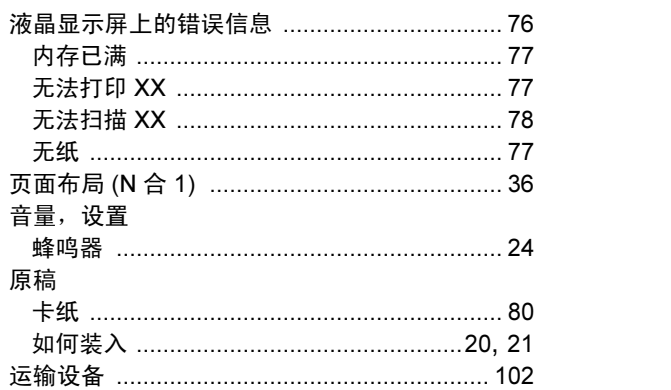

# $\mathsf Z$  and  $\mathsf Z$  and  $\mathsf Z$  and  $\mathsf Z$  and  $\mathsf Z$

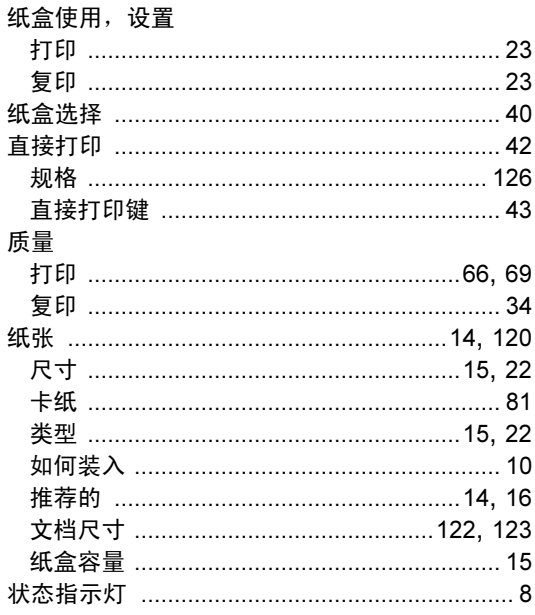

# 产品中有毒有害物质或元素的名称及含量

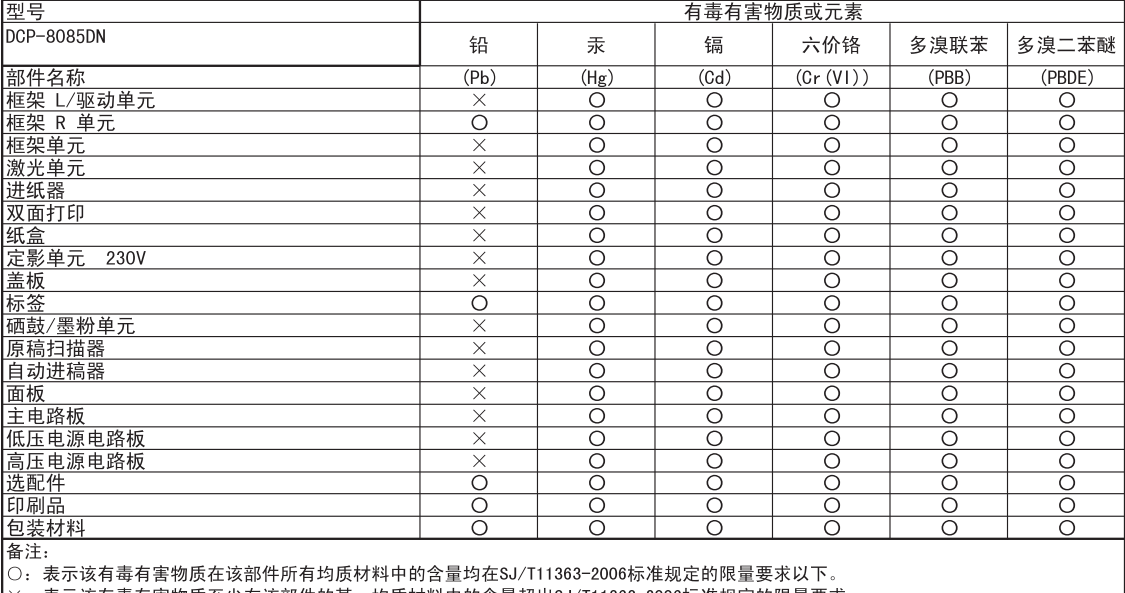

I

<mark>※:表示该有毒有害物质至少在该部件的某一均质材料中的含量超出SJ/T11363−2006标准规定的限量要求。</mark><br><u>《由于技术或经济的原因暂时无法实现替代或减量化》</u>

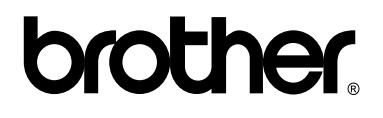

本设备仅适用于在中国大陆地区市场销售和使用,除此以外的区域, Brother 公司不提供售后服务。